# Ръководство

32PFT6500

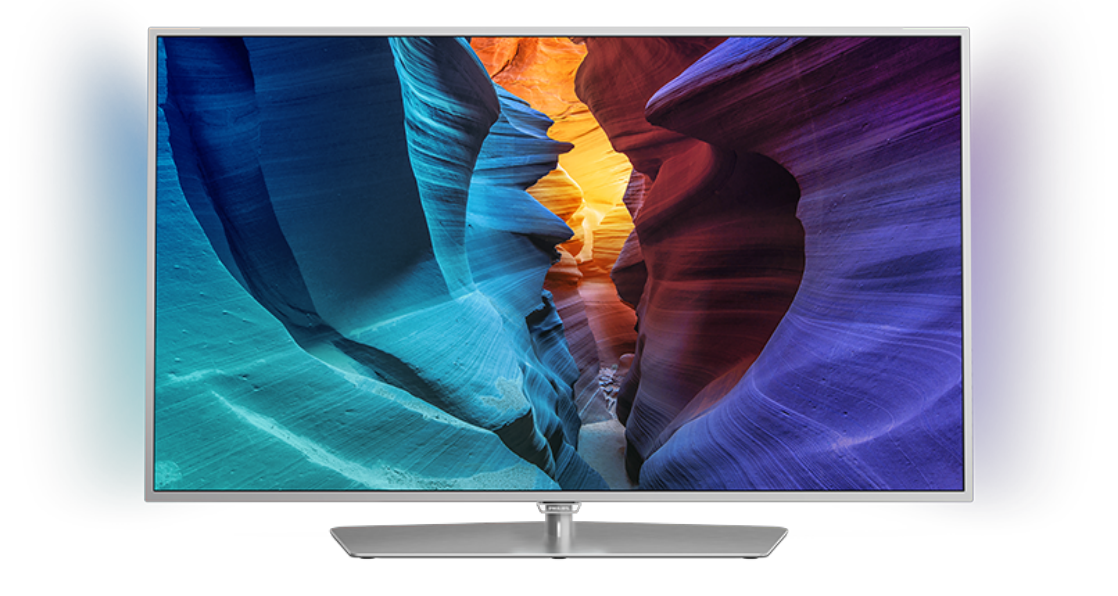

# **PHILIPS**

# **Съдържание**

## **[1 Запознаване с телевизора](#page-3-0)***[4](#page-3-0)*

- [1.1 Philips Android TV](#page-3-1)*[4](#page-3-1)*
- [1.2 Използване на приложения](#page-3-2)*[4](#page-3-2)*
- [1.3 Игране на игри](#page-3-3)*[4](#page-3-3)*
- [1.4 Филми и пропуснати програми](#page-3-4)*[4](#page-3-4)*
- [1.5 Поставяне на телевизора на пауза и записи](#page-3-5)*[4](#page-3-5)*
- [1.6 Смартфони и таблети](#page-3-6)*[4](#page-3-6)*
- [1.7 Социални мрежи](#page-4-0)*[5](#page-4-0)*
- [1.8 Ambilight](#page-4-1)*[5](#page-4-1)*
- [1.9 Ambilight + Hue](#page-4-2)*[5](#page-4-2)*
- [1.10 Bluetooth връзка](#page-4-3)*[5](#page-4-3)*

## **[2 Монтаж](#page-5-0)***[6](#page-5-0)*

- [2.1 Прочетете упътването за безопасност](#page-5-1)*[6](#page-5-1)*
- [2.2 Монтиране на телевизора на стойка и на стената](#page-5-2)*[6](#page-5-2)*
- [2.3 Съвети за разполагането](#page-5-3)*[6](#page-5-3)*
- [2.4 Захранващ кабел](#page-5-4)*[6](#page-5-4)*
- [2.5 Кабел за антената](#page-6-0)*[7](#page-6-0)*

## **[3 Свържете вашия Android TV](#page-7-0)***[8](#page-7-0)*

- [3.1 Мрежа и интернет](#page-7-1)*[8](#page-7-1)*
- [3.2 Акаунт в Google](#page-10-0)*[11](#page-10-0)*
- [3.3 Галерия с приложения на Philips](#page-10-1)*[11](#page-10-1)*

## **[4 Свързване на устройства](#page-12-0)***[13](#page-12-0)*

- [4.1 Относно свързването](#page-12-1)*[13](#page-12-1)*
- [4.2 CAM със смарт карта CI+](#page-14-0)*[15](#page-14-0)*
- [4.3 Цифров приемник Set-top box](#page-15-0)*[16](#page-15-0)*
- [4.4 Система за домашно кино](#page-16-0)*[17](#page-16-0)*
- [4.5 Смартфони и таблети](#page-18-0)*[19](#page-18-0)*
- [4.6 Плейър за Blu-ray дискове](#page-18-1)*[19](#page-18-1)* [4.7 DVD плейър](#page-18-2)*[19](#page-18-2)*
- [4.8 Bluetooth говорители и геймпади](#page-18-3)*[19](#page-18-3)*
- [4.9 Слушалки](#page-19-0)*[20](#page-19-0)*
- [4.10 Игрова конзола](#page-19-1)*[20](#page-19-1)*
- [4.11 Геймпад](#page-20-0)*[21](#page-20-0)*
- [4.12 USB твърд диск](#page-21-0)*[22](#page-21-0)*
- [4.13 USB клавиатура](#page-22-0)*[23](#page-22-0)*
- [4.14 USB флаш устройство](#page-22-1)*[23](#page-22-1)*
- [4.15 Фотоапарат](#page-22-2)*[23](#page-22-2)*
- [4.16 Камкордер](#page-23-0)*[24](#page-23-0)* [4.17 Компютър](#page-23-1)*[24](#page-23-1)*
- 

## **[5 Включване и изключване](#page-25-0)***[26](#page-25-0)*

- [5.1 Вкл. или в готовност](#page-25-1)*[26](#page-25-1)*
- [5.2 Яркост на логото Philips](#page-25-2)*[26](#page-25-2)*
- [5.3 Бутони на телевизора](#page-25-3)*[26](#page-25-3)*
- [5.4 Таймер за заспиване](#page-25-4)*[26](#page-25-4)*
- [5.5 Таймер за изключване](#page-26-0)*[27](#page-26-0)*

## **[6 Дистанционно управление](#page-27-0)***[28](#page-27-0)*

- [6.1 Преглед на бутоните](#page-27-1)*[28](#page-27-1)*
- [6.2 Гласово търсене](#page-28-0)*[29](#page-28-0)*
- [6.3 Клавиатура](#page-29-0)*[30](#page-29-0)*
- [6.4 Дистанционно управление, сдвояване](#page-30-0)*[31](#page-30-0)*
- [6.5 ИЧ датчик](#page-30-1)*[31](#page-30-1)*
- [6.6 Батерии](#page-30-2)*[31](#page-30-2)*
- [6.7 Почистване](#page-31-0)*[32](#page-31-0)*

## **[7 Канали](#page-32-0)***[33](#page-32-0)*

- [7.1 Инсталиране на канали](#page-32-1)*[33](#page-32-1)*
- [7.2 Списъци с канали](#page-32-2)*[33](#page-32-2)*
- [7.3 Гледане на канали](#page-33-0)*[34](#page-33-0)*
- [7.4 Предпочитани канали](#page-35-0)*[36](#page-35-0)*
- [7.5 Текст/Телетекст](#page-36-0)*[37](#page-36-0)*
- [7.6 Интерактивна телевизия](#page-38-0)*[39](#page-38-0)*

## **[8 ТВ справочник](#page-39-0)***[40](#page-39-0)*

- [8.1 Какво ви трябва](#page-39-1)*[40](#page-39-1)*
- [8.2 Данни за ТВ справочника](#page-39-2)*[40](#page-39-2)*
- [8.3 Използване на ТВ справочника](#page-39-3)*[40](#page-39-3)*

## **[9 Запис и поставяне на пауза на телевизора](#page-41-0)***[42](#page-41-0)*

- [9.1 Запис](#page-41-1)*[42](#page-41-1)*
- [9.2 Pause TV](#page-42-0)*[43](#page-42-0)*

#### **[10 Топ избор](#page-44-0)***[45](#page-44-0)*

- [10.1 Относно Топ избор](#page-44-1)*[45](#page-44-1)*
- [10.2 Сега на вашия телевизор](#page-44-2)*[45](#page-44-2)*
- [10.3 ТВ по заявка](#page-44-2)*[45](#page-44-2)*
- [10.4 Видео по заявка](#page-45-0)*[46](#page-45-0)*

#### **[11 Меню Начало](#page-46-0)***[47](#page-46-0)*

- [11.1 Относно меню Начало](#page-46-1)*[47](#page-46-1)*
- [11.2 Отваряне на менюто Начало](#page-46-2)*[47](#page-46-2)*
- [11.3 Търсене и гласово търсене](#page-46-3)*[47](#page-46-3)*
- [11.4 Ограничен профил](#page-46-4)*[47](#page-46-4)*

#### **[12 Меню на телевизора](#page-47-0)***[48](#page-47-0)*

- [12.1 Относно менюто на телевизора](#page-47-1)*[48](#page-47-1)*
- [12.2 Отваряне на менюто на телевизора](#page-47-2)*[48](#page-47-2)*

#### **[13 Netflix](#page-48-0)***[49](#page-48-0)*

#### **[14 Източници](#page-49-0)***[50](#page-49-0)*

- [14.1 Превключване към устройство](#page-49-1)*[50](#page-49-1)*
- [14.2 Опции за вход на телевизор](#page-49-2)*[50](#page-49-2)*
- [14.3 Име и тип на устройството](#page-49-3)*[50](#page-49-3)*
- [14.4 Игра или компютър](#page-49-4)*[50](#page-49-4)*
- [14.5 Връзки за повторно сканиране](#page-50-0)*[51](#page-50-0)*

#### **[15 Приложения](#page-51-0)***[52](#page-51-0)*

- [15.1 Относно приложенията](#page-51-1)*[52](#page-51-1)*
- [15.2 Google Play](#page-51-2)*[52](#page-51-2)*
- [15.3 Галерия с приложения](#page-52-0)*[53](#page-52-0)*
- [15.4 Стартиране и спиране на приложение](#page-53-0)*[54](#page-53-0)*
- [15.5 Заключване на приложения](#page-53-1)*[54](#page-53-1)*

[17.1 Стартиране на интернет](#page-57-1)*[58](#page-57-1)* [17.2 Опции на интернет](#page-57-2)*[58](#page-57-2)*

**[18 Видео, снимки и музика](#page-58-0)***[59](#page-58-0)*

[18.5 Преглед на вашите снимки](#page-59-0)*[60](#page-59-0)*

[18.2 От компютър или мрежов твърд диск](#page-58-2)*[59](#page-58-2)* [18.3 От услуга за съхранение на облак](#page-58-3)*[59](#page-58-3)*

[18.4 Възпроизвеждане на вашите видеоклипове](#page-58-4)*[59](#page-58-4)*

- [15.6 Управление на приложения](#page-54-0)*[55](#page-54-0)*
- [15.7 Съхранение](#page-54-1)*[55](#page-54-1)*

## **[16 Игри](#page-56-0)***[57](#page-56-0)*

- [16.1 Какво ви трябва](#page-56-1)*[57](#page-56-1)*
- [16.2 Геймпади](#page-56-2)*[57](#page-56-2)*
- [16.3 Играйте игра](#page-56-3)*[57](#page-56-3)*

## **[17 Интернет](#page-57-0)***[58](#page-57-0)*

[18.1 От USB връзка](#page-58-1)*[59](#page-58-1)*

2

[18.6 Възпроизвеждане на музика](#page-59-1)*[60](#page-59-1)*

## **[19 Смартфони и таблети](#page-61-0)***[62](#page-61-0)*

- [19.1 Приложение Philips TV Remote](#page-61-1)*[62](#page-61-1)*
- [19.2 Google Cast](#page-61-2)*[62](#page-61-2)* [19.3 Miracast](#page-61-3)*[62](#page-61-3)*
- [19.4 AirPlay](#page-62-0)*[63](#page-62-0)*
- [19.5 MHL](#page-62-1)*[63](#page-62-1)*

## **[20 Ambilight](#page-64-0)***[65](#page-64-0)*

- [20.1 Стил на Ambilight](#page-64-1)*[65](#page-64-1)*
- [20.2 Изключване на Ambilight](#page-64-2)*[65](#page-64-2)*
- [20.3 Настройки на Ambilight](#page-64-3)*[65](#page-64-3)*

## **[21 Multi View](#page-65-0)***[66](#page-65-0)*

- [21.1 Относно Множествен изглед](#page-65-1)*[66](#page-65-1)*
- [21.2 Телетекст и телевизия](#page-65-2)*[66](#page-65-2)*
- [21.3 Nettv и телевизор](#page-65-3)*[66](#page-65-3)*
- [21.4 HDMI и TV](#page-65-4)*[66](#page-65-4)*

## **[22 Настройки](#page-66-0)***[67](#page-66-0)*

- [22.1 Картина](#page-66-1)*[67](#page-66-1)*
- [22.2 Звук](#page-71-0)*[72](#page-71-0)*
- [22.3 Настройки на Ambilight](#page-74-0)*[75](#page-74-0)*
- [22.4 Еко настройки](#page-76-0)*[77](#page-76-0)* [22.5 Общи настройки](#page-76-1)*[77](#page-76-1)*
- [22.6 Часовник, регион и език](#page-79-0)*[80](#page-79-0)*
- [22.7 Универсален достъп](#page-82-0)*[83](#page-82-0)*

## **[23 Безжична връзка и мрежи](#page-84-0)***[85](#page-84-0)*

- [23.1 Мрежа](#page-84-1)*[85](#page-84-1)*
- [23.2 Bluetooth](#page-84-2)*[85](#page-84-2)*

## **[24 Настройки на Android](#page-85-0)***[86](#page-85-0)*

## **[25 Инсталиране на канали](#page-86-0)***[87](#page-86-0)*

- [25.1 Инсталиране на Антена/Кабел](#page-86-1)*[87](#page-86-1)*
- [25.2 Копиране на списък с канали](#page-88-0)*[89](#page-88-0)*

## **[26 Софтуер](#page-90-0)***[91](#page-90-0)*

- [26.1 Актуализиране на софтуера](#page-90-1)*[91](#page-90-1)*
- [26.2 Версия на софтуера](#page-90-2)*[91](#page-90-2)*
- [26.3 Софтуер с отворен код](#page-90-3)*[91](#page-90-3)*
- [26.4 Съобщения](#page-91-0)*[92](#page-91-0)*

## **[27 Спецификации](#page-92-0)***[93](#page-92-0)*

- [27.1 Параметри на околната среда](#page-92-1)*[93](#page-92-1)*
- [27.2 Захранване](#page-92-2)*[93](#page-92-2)*
- [27.3 Операционна система](#page-93-0)*[94](#page-93-0)*
- [27.4 Приемане](#page-93-1)*[94](#page-93-1)*
- [27.5 Тип на дисплея](#page-93-2)*[94](#page-93-2)*
- [27.6 Входна разделителна способност на дисплея](#page-93-3)*[94](#page-93-3)*
- [27.7 Размери и тегло](#page-93-4)*[94](#page-93-4)*
- [27.8 Възможности за свързване](#page-93-5)*[94](#page-93-5)*
- [27.9 Звук](#page-94-0)*[95](#page-94-0)*
- [27.10 Мултимедийна](#page-94-1)*[95](#page-94-1)*

## **[28 Помощ и поддръжка](#page-95-0)***[96](#page-95-0)*

- [28.1 Регистрирайте телевизора си](#page-95-1)*[96](#page-95-1)*
- [28.2 Използване на Помощ](#page-95-2)*[96](#page-95-2)*
- [28.3 Проблеми](#page-95-3)*[96](#page-95-3)*
- [28.4 Онлайн помощ](#page-97-0)*[98](#page-97-0)*
- [28.5 Поддръжка и ремонт](#page-97-1)*[98](#page-97-1)*

## **[29 Безопасност и поддръжка](#page-99-0)***[100](#page-99-0)*

- [29.1 Безопасност](#page-99-1)*[100](#page-99-1)*
- [29.2 Поддръжка на екрана](#page-100-0)*[101](#page-100-0)*

## **[30 Условия за ползване](#page-101-0)***[102](#page-101-0)*

- [30.1 Условия за ползване Телевизор](#page-101-1)*[102](#page-101-1)*
- [30.2 Условия за ползване Smart TV](#page-101-2)*[102](#page-101-2)*
- [30.3 Условия на ползване Галерия с приложения на Philips](#page-101-3) *[102](#page-101-3)*

## **[31 Авторски права](#page-102-0)***[103](#page-102-0)*

- [31.1 MHL](#page-102-1)*[103](#page-102-1)*
- [31.2 HDMI](#page-102-2)*[103](#page-102-2)*
- [31.3 Dolby Digital Plus](#page-102-3)*[103](#page-102-3)*
- [31.4 DTS Premium Sound™](#page-102-4)*[103](#page-102-4)*
- [31.5 Microsoft](#page-102-5)*[103](#page-102-5)*
- [31.6 Wi-Fi Alliance](#page-102-6)*[103](#page-102-6)*
- [31.7 Kensington](#page-103-0)*[104](#page-103-0)*
- [31.8 Други търговски марки](#page-103-1)*[104](#page-103-1)*

## **[Индекс](#page-104-0)***[105](#page-104-0)*

# **Запознаване с**

# <span id="page-3-3"></span>**телевизора**

<span id="page-3-1"></span>1.1

<span id="page-3-0"></span>1

# **Philips Android TV**

## Това е **Philips Android TV™**.

Android TV предлага хиляди филми, предавания и игри от Google Play, YouTube и любимите ви приложения.\* Гласовото търсене и персонализираните препоръки ви предоставят повече време за забавление и по-малко време в търсене на нещо добро. С вграденият Google Cast вие можете лесно да прехвърляте филми, предавания и снимки от вашия Chromebook или Android устройство към телевизора.\*\*

<span id="page-3-4"></span>С приложението **Philips TV Remote App** на смартфона или таблета ви телевизионните канали са на ваше разположение. Изпратете снимка на големия екран на телевизора или следете любимото си кулинарно предаване на таблета си в кухнята. Отсега нататък телевизорът ви е част от мобилното ви домакинство.

## **Свържете телевизора с домашната си мрежа и интернет.**

\* Телевизорът трябва да е свързан с интернет. За някои доставчици на съдържание може да са необходими абонаменти.

\*\* Прехвърлянето е оптимизирано само за определени услуги. Качеството на поточно предаване за друго съдържание може да варира. Поддържани операционни системи и устройство: Android 2.3 и по-нова версия, iOS® 7 и по-нова версия, Windows® 7 и по-нова версия, Mac OS® 10.7 и по-нова версия и Chrome OS (версия 38 или понова).

<span id="page-3-5"></span>Google, Android, Google Play и други марки са търговски марки на Google inc. Роботът на Android се възпроизвежда или модифицира от творби, създадени и споделени от Google, и се използва съгласно условията, описани в Лиценз за признаване Creative Commons 3.0.

## <http://creativecommons.org/licenses/by/3.0/legalcode>

<span id="page-3-2"></span>1.2

# **Използване на приложения**

За да започнете, на телевизора ви са предварително инсталир. някои практични **прил**.

<span id="page-3-6"></span>Страниците с приложения показват колекцията приложения на телевизора ви. Като приложенията на вашия смартфон или таблет, тези на телевизора ви предлагат конкретни функции за по-богато ТВ изживяване. Приложения като телевизионни игри или прогнози за метеорологичното време (и др.). Или отворете приложение-интернет браузър, като Google Chrome, за да

сърфирате в интернет.

За повече информация, в **Помощ**, натиснете цветния клавиш  **Ключови думи** и потърсете **Прил.**.

## 1.3

# **Игране на игри**

Този телевизор е вашият голям екран за **игри**. Достатъчно голям за двама.

Можете да играете на игра от свързана игрова конзола, от инсталирано приложение или просто онлайн от уеб сайт. Можете да зададете на телевизора идеалните настройки за игри, които позволяват бързи и отзивчиви действия. Ако играете игра с няколко играчи с разделен екран, можете да зададете на телевизора да показва всяка картина на цял екран едновременно. Всеки играч може да се фокусира върху собствената си игра.

## 1.4

# **Филми и пропуснати програми**

За да вземете **видео под наем**, не е нужно да напускате дома си.

Отворете **Видео по заявка** и се насладете на поточно предаване на най-новите филми директно към телевизора ви. Отворете приложението на видео магазина, създайте личен профил, изберете филма и натиснете "Възпроизвеждане".

Видео по заявка се предлага в избрани държави.

За повече информация, в **Помощ**, натиснете цветния клавиш  **Ключови думи** и потърсете **Видео по заявка**.

## 1.5

# **Поставяне на телевизора на пауза и записи**

Ако свържете **твърд USB диск**, можете да поставите на пауза и да запишете предаване от цифров ТВ канал.

Можете да поставите телевизора на пауза и да отговорите на спешно телефонно обаждане или просто да си починете по време на спортно състезание, докато телевизорът записва предаването на USB твърд диск. По-късно можете да го гледате отново.

Със свързан USB твърд диск можете също да записвате цифрови предавания. Можете да записвате, докато гледате програма, или да програмирате запис на предстояща програма.

За повече информация, в **Помощ**, натиснете цветния клавиш  **Ключови думи** и потърсете **Поставяне на телевизора на пауза** или **Запис**.

# **Смартфони и таблети**

Новото **приложение Philips TV Remote** е новият ви ТВ приятел.

С приложението TV Remote на вашия смартфон или таблет вие можете да управлявате вашите медии. Изпращайте снимки, музика или видеоклипове към големия екран на телевизора или гледайте ТВ канали на таблета или телефона. Отворете ТВ справочника и програмирайте запис за следващия ден. Телевизорът ви вкъщи ще свърши работата. Включете Ambilight+hue и задайте най-уютните цветни ефекти в хола си. С приложението TV Remote управлението е във ваши ръце. Можете просто да намалите звука на телевизора.

Изтеглете приложението Philips TV Remote от любимия си магазин за приложения днес.

Безплатно е.

Приложението Philips TV Remote се предлага за iOS и Android.

## <span id="page-4-0"></span>1.7

# **Социални мрежи**

Не е нужно да ставате, за да прегледате съобщенията от приятелите си на компютъра.

<span id="page-4-3"></span>С този телевизор получавате съобщенията от **социалната си мрежа** на екрана на телевизора. Можете да изпратите отговор от дивана си.

За повече информация, в **Помощ**, натиснете цветния клавиш  **Ключови думи** и потърсете **Прил.**.

# <span id="page-4-1"></span>1.8 **Ambilight**

**Ambilight** е най-елегантната и ексклузивна функция на вашия нов телевизор Philips.

Приглушено излъчване на цветна светлина, която грее зад екрана – разширявайки вашето визуално изживяване. С помощта на Ambilight вашите очи си почиват, но умът ви е напълно зает с това, което гледате.

С **Ambilight+hue** вие разширявате Ambilight още повече. Представяме ви лампите **Philips Hue**\* с безжично управление. Всички те са конфигурирани да изпълнят стаята ви с цветове, които съответстват на картината на телевизора ви.

Ще ви липсва функцията Ambilight, когато я изключите.

<span id="page-4-2"></span>\* Предлага се отделно.

# **Ambilight + Hue**

1.9

## **Вашият телевизор с Ambilight**

Уникалната технология Ambilight на Philips преминава границите на обичайното. Тя не само прави екрана ви да изглежда много по-широк, но също така прави гледането по-въздействащо, като проектира светлина на по-голяма широчина от двете страни на екрана на телевизора върху околната стена. Цвят, енергичност и вълнение излизат извън екрана направо във всекидневната ви, носейки със себе си по-вълнуващо, интензивно и потапящо зрително изживяване.

## **Ambilight + Hue**

Запълнете пространството и живота си с чудото Ambilight. Ambilight + hue\* ви позволява да разширите функцията Ambilight в цялата си стая.

С **Ambilight+hue** вие разширявате Ambilight още повече. Представяме ви лампите **Philips Hue**\* с безжично управление. Всички те са конфигурирани да изпълнят стаята ви с цветове, които съответстват на картината на телевизора ви.

Вашият телевизор с Ambilight и лампите hue "общуват" безжично помежду си, като ви обгръщат в емоцията, мощността и цвета на Ambilight.

\*Комплектът Hue се предлага отделно.

# 1.10 **Bluetooth връзка**

Вашият телевизор разполага с **Bluetooth** технология.

Можете да свържете допълнителни безжични тонколони или безжични слушалки. Забравете за свързването на кабели, сдвояването на устройството с телевизора е достатъчно.

За повече информация, в **Помощ**, натиснете цветния клавиш • Ключови думи и потърсете **Bluetooth** или **Безжични тонколони**.

# **Монтаж**

## <span id="page-5-1"></span>2.1

<span id="page-5-0"></span> $\overline{2}$ 

# **Прочетете упътването за безопасност**

Прочетете инструкциите за безопасност преди да използвате телевизора.

За да прочетете инструкциите, в **Помощ**, натиснете цветния клавиш • Ключови думи и потърсете **Инструкции за безопасност**.

## <span id="page-5-2"></span>2.2

# <span id="page-5-3"></span>**Монтиране на телевизора на стойка и на стената**

# **Стойка за телевизор**

Можете да откриете указанията за монтиране на стойката за телевизора в ръководството за бърз старт, приложено към телевизора. Ако сте изгубили това ръководство, можете да го изтеглите от [www.philips.com](http://www.philips.com).

За да изтеглите **Ръководството за бърз старт**, потърсете го, като използвате номера на вида продукт на телевизора.

## **Монтиране на стена**

Вашият телевизор е подготвен за монтаж на стена и с помощта на конзола VESA (продава се отделно). При закупуване на конзолата използвайте посочения подолу код на VESA . . .

<span id="page-5-4"></span>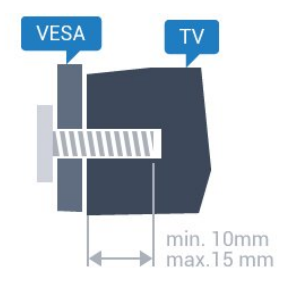

- 32PFx6500
- **VESA MIS-F 100x100, M4**
- 40PFx6510, 40PFx6540, 40PFx6550, 40PFx6560, 40PFx6580 **VESA MIS-F 200x200, M4**
- 50PFx6510, 50PFx6540, 50PFx6550, 50PFx6560, 50PFx6580 **VESA MIS-F 400x200, M6**
- 55PFx6510, 55PFx6540, 55PFx6550, 55PFx6560, 55PFx6580 **VESA MIS-F 400x200, M6**
- 65PFx6520
- **VESA MIS-F 400x400, M6**

## **Приготвяне**

Първо отстранете 4-те пластмасови капачки на винт от резбованите букси от задната страна на телевизора. Уверете се, че металните винтове за монтиране на телевизора на скобата, която е в съответствие с VESA, влизат около 10 мм в резбованите втулки на телевизора.

## **Внимание**

Монтирането на телевизора на стена изисква специални умения и трябва да се извършва само от квалифициран персонал. При такъв монтаж трябва да се спазват стандартите за безопасност, отговарящи на теглото на телевизора. Преди да поставите телевизора, прочетете и мерките за безопасност.

TP Vision Europe B.V. не носи отговорност за неправилен монтаж или за монтаж, довел до нещастен случай или нараняване.

## 2.3

# **Съвети за разполагането**

- Поставете телевизора на място, където върху екрана няма директна светлина.
- Приглушете светлината в помещението за най-добър ефект от Ambilight.
- Поставете телевизора на разстояние най-много 15 см от стената.

• Идеалното разстояние за гледане на телевизора е равно на 3 пъти размера на диагонала на екрана му. Когато сте седнали, очите ви трябва да са на едно ниво със средата на екрана.

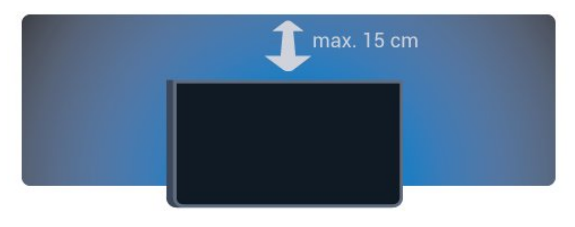

## 2.4

# **Захранващ кабел**

- Включете захранващия кабел в конектора за **POWER** на гърба на телевизора.
- Проверете дали захранващият кабел е добре включен в телевизора.
- Уверете се, че щепселът в контакта е винаги достъпен.
- При изключване на захранващия кабел винаги дърпайте щепсела, а не самия кабел.

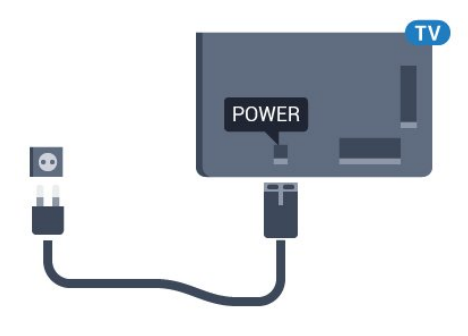

Макар че този телевизор има много малка консумация в режим на готовност, за да пестите енергия, изключвайте захранващия кабел, ако няма да използвате телевизора продължително време.

За повече информация, в **Помощ** , натиснете цветния клавиш **Ключови думи** и потърсете **Включване** за повече информация за включването и изключването на телевизора.

# <span id="page-6-0"></span>2.5 **Кабел за антената**

Поставете щепсела на антената плътно в гнездото **Antenna** на гърба на телевизора.

Може да свържете своя собствена антена или да направите връзка към антенния сигнал от антенната разпределителна система. Използвайте радиочестотен антенен коаксиален съединител IEC 75 ома.

Използвайте тази връзка към антената за DVB-T и DVB-C входни сигнали.

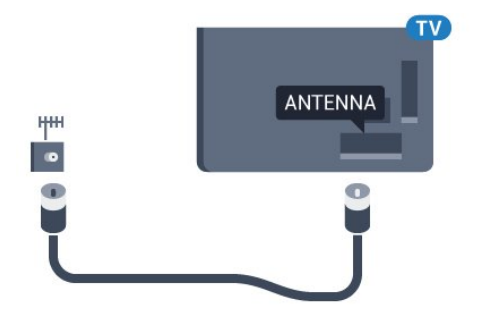

# **Свържете вашия Android TV**

## <span id="page-7-1"></span>3.1

<span id="page-7-0"></span>3

# **Мрежа и интернет**

# **Домашна мрежа**

За да се насладите на пълните възможности на вашия Philips Android TV, телевизорът трябва да бъде свързан с интернет.

Свържете телевизора към домашна мрежа с високоскоростна интернет връзка. Можете да свържете вашия телевизор безжично или с кабел към мрежовия рутер.

# **Свързване с мрежа**

**Безжична връзка**

## **Какво ви трябва**

За да свържете телевизора с интернет безжично, ви е необходим Wi-Fi маршрутизатор с връзка към интернет.

Използвайте високоскоростна (широколентова) връзка с интернет.

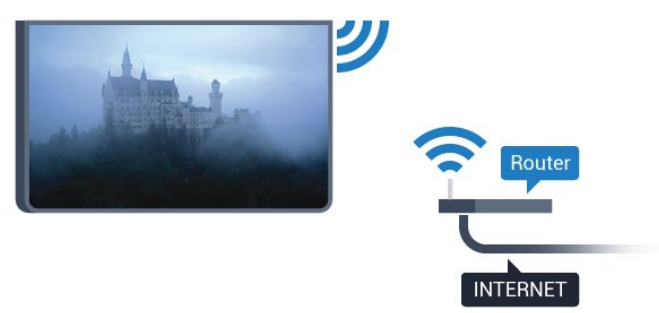

## **Установяване на връзката**

## **Безжични**

За установяване на безжична връзка…

**1 -** Натиснете , изберете **Всички настройки** и натиснете **OK**.

**2 -** Изберете **Безжична връзка и мрежи** и

натиснете (дясно), за да влезете в менюто.

- **3** Изберете **Кабелна или с Wi-Fi** > **Свързване с мрежа** и натиснете **OK**.
- **4** Изберете **Безжични** и натиснете **OK**.

**5 -** В списъка с намерени мрежи изберете вашата безжична мрежа. Ако вашата мрежа не фигурира в този списък, защото името на мрежата е скрито (изключили сте излъчването на SSID от рутера), изберете **Добавяне на нова мрежа**, за да въведете сами името на мрежата. **6 -** В зависимост от вида на маршрутизатора въведете

ключа за криптиране – WEP, WPA или WPA2. Ако сте въвеждали ключа за криптиране за тази мрежа преди, можете да изберете **OK**, за да осъществите връзка незабавно.

**7 -** Когато връзката се осъществи успешно, ще се покаже съобщение.

## **WPS**

Ако маршрутизаторът ви има WPS, можете да се свържете с него директно, без да сканирате за мрежи. Ако имате устройства в безжичната си мрежа, които използват защитна система за криптиране WEP, не можете да използвате WPS.

**1 -** Натиснете , изберете **Всички настройки** и натиснете **OK**.

**2 -** Изберете **Безжична връзка и мрежи** и

натиснете (дясно), за да влезете в менюто.

**3 -** Изберете **Кабелна или с Wi-Fi** > **Свързване с мрежа** и натиснете **OK**.

**4 -** Изберете **WPS**, след което натиснете **OK**.

**5 -** Отидете на маршрутизатора, натиснете бутона WPS и се върнете към телевизора до 2 минути.

**6 -** Изберете **Свързване**, за да установите връзка.

**7 -** Когато връзката се осъществи успешно, ще се покаже съобщение.

## **WPS с ПИН код**

Ако маршрутизаторът ви има WPS с ПИН код, можете да се свържете с него директно, без да сканирате за мрежи. Ако имате устройства в безжичната си мрежа, които използват защитна система за криптиране WEP, не можете да използвате WPS.

**1 -** Натиснете , изберете **Всички настройки** и натиснете **OK**.

**2 -** Изберете **Безжична връзка и мрежи** и

натиснете (дясно), за да влезете в менюто.

**3 -** Изберете **Кабелна или с Wi-Fi** > **Свързване с мрежа** и натиснете **OK**.

**4 -** Изберете **WPS с ПИН код** и натиснете **OK**.

**5 -** Запишете 8-цифрения ПИН код, показан на екрана, и го въведете в софтуера на маршрутизатора на компютъра си. Направете справка с ръководството на маршрутизатора за това къде да въведете ПИН кода в софтуера му.

**6 -** Изберете **Свързване**, за да установите връзка.

**7 -** Когато връзката се осъществи успешно, ще се покаже съобщение.

#### **Отстраняване на неизправности**

#### **Не е намерена безжична мрежа или има смущения**

• Микровълновите фурни, DECT телефоните или други Wi-Fi 802.11b/g/n устройства в близост до вас могат да смущават безжичната мрежа.

• Проверете дали защитните стени във вашата мрежа позволяват достъп до безжичната връзка на телевизора.

• Ако безжичната мрежа не работи добре в дома ви, опитайте да инсталирате кабелна мрежа.

#### **Интернет не работи**

• Ако връзката към маршрутизатора е наред, проверете връзката на маршрутизатора с Интернет.

#### **Връзката с компютъра и интернет е бавна**

• Проверете в ръководството за потребителя на вашия безжичен маршрутизатор какъв е обхватът на закрито, скоростта на обмен и други фактори, които се отразяват на качеството на сигнала.

• Използвайте високоскоростна (широколентова) интернет връзка за маршрутизатора.

#### **DHCP**

• Ако връзката е неуспешна, можете да проверите настройката DHCP (Протокол за динамично конфигуриране на хостове) на маршрутизатора. DHCP трябва да бъде включено.

#### **Кабелна връзка**

#### **Какво ви трябва**

За да свържете телевизора с интернет, ви е необходим мрежов маршрутизатор с връзка към

интернет. Използвайте високоскоростна (широколентова) връзка с интернет.

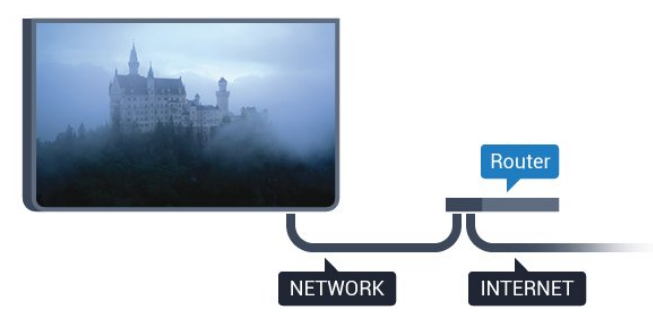

#### **Установяване на връзката**

За установяване на жична връзка…

**1 -** Свържете маршрутизатора към телевизора с мрежов кабел (Ethernet кабел\*\*).

**2 -** Проверете дали маршрутизаторът е включен.

**3 -** Натиснете , изберете **Всички настройки** и

натиснете **OK**.

**4 -** Изберете **Безжична връзка и мрежи** и

натиснете (дясно), за да влезете в менюто.

**5 -** Изберете **Кабелна или с Wi-Fi** > **Свързване с мрежа** и

## натиснете **OK**.

**6 -** Изберете **Кабелен** и натиснете **OK**. Телевизорът

постоянно търси мрежовата връзка.

**7 -** Когато връзката се осъществи успешно, ще се покаже съобщение.

Ако не се установи връзка, може да проверите настройката за DHCP на маршрутизатора. DHCP трябва да бъде включено.

\*\*С цел спазване на разпоредбите за електромагнитна съвместимост използвайте екраниран Ethernet кабел FTP Cat. 5E Ethernet кабел.

## **Мрежови настройки**

#### **Преглед на настройките на мрежата**

 Тук можете да видите всички текущи мрежови настройки. IP и MAC адресът, силата на сигнала, скоростта, методът на шифроване и т.н.

За да разгледате текущите мрежови настройки…

**1 -** Натиснете , изберете **Всички настройки** и натиснете **OK**.

**2 -** Изберете **Безжична връзка и мрежи** и натиснете (дясно), за да влезете в менюто. **3 -** Изберете **Кабелна или с Wi-Fi** > **Преглед на настройките на мрежата и натиснете OK. 4 -** Натиснете (ляво) неколкократно според

необходимостта, за да затворите менюто.

#### **Мрежова конфигурация**

Или, ако сте опитен потребител и искате да инсталирате вашата мрежа със статично IP адресиране, задайте **статичен IP адрес** на телевизора.

За да настроите телевизора на статичен IP адрес…

- **1** Натиснете , изберете **Всички настройки** и натиснете **OK**.
- **2** Изберете **Безжична връзка и мрежи** и
- натиснете (дясно), за да влезете в менюто.

**3 -** Изберете **Кабелна или с Wi-Fi** > **Мрежова конфигурация** и натиснете **OK**.

**4 -** Изберете **Статичен IP** и натиснете **OK**, за да

активирате **Конфигуриране на статичен IP адрес**.

**5 -** Изберете **Конфигуриране на статичен IP адрес** и конфигурирайте връзката.

**6 -** Можете да зададете номера за **IP адрес**, **Маска на мрежата**, **Шлюз**, **DNS 1** или **DNS 2**.

**7** - Натиснете **く** (ляво) неколкократно според необходимостта, за да затворите менюто.

## **Включване с Wi-Fi (WoWLAN)**

Можете да включите този телевизор от своя смартфон или таблет, ако е в режим на готовност. Настройката **Включване с Wi-Fi (WoWLAN)** трябва да е включена.

За да включите WoWLAN…

**1 -** Натиснете , изберете **Всички настройки** и натиснете **OK**.

**2 -** Изберете **Безжична връзка и мрежи** и натиснете (дясно), за да влезете в менюто.

**3 -** Изберете **Кабелна или с Wi-Fi** > **Включване с Wi-Fi**

**(WoWLAN)** и натиснете **OK**.

**4 -** Изберете **Вкл.** и натиснете **OK**.

**5 -** Натиснете (ляво) неколкократно според необходимостта, за да затворите менюто.

#### **Включване на Wi-Fi връзка**

Можете да включите или изключите Wi-Fi връзката на вашия телевизор.

За да включите Wi-Fi…

**1 -** Натиснете , изберете **Всички настройки** и натиснете **OK**.

**2 -** Изберете **Безжична връзка и мрежи** и

натиснете (дясно), за да влезете в менюто.

**3 -** Изберете **Кабелна или с Wi-Fi** > **Вкл./изкл. на Wi-Fi** и натиснете **OK**.

**4 -** Изберете **Вкл.** и натиснете **OK**.

**5 -** Натиснете (ляво) неколкократно според

необходимостта, за да затворите менюто.

## **Възпроизвеждащо устройство на цифрова мултимедия – DMR**

Ако вашите мултимедийни файлове не се възпроизвеждат на телевизора, проверете дали възпроизвеждащото устройство на цифрова мултимедия (DMR) е включено. В заводските настройки по подразбиране DMR е Зададено като "включено".

За да включите DMR…

**1 -** Натиснете , изберете **Всички настройки** и натиснете **OK**.

## **2 -** Изберете **Безжична връзка и мрежи** и

натиснете (дясно), за да влезете в менюто.

**3 -** Изберете **Кабелна или с Wi-Fi** > **Digital Media Renderer – DMR** и натиснете **OK**.

**4 -** Изберете **Вкл.** и натиснете **OK**.

**5 -** Натиснете (ляво) неколкократно според

необходимостта, за да затворите менюто.

#### **Включване на Wi-Fi Miracast**

Включете Wi-Fi Miracast, за да споделите екрана на смартфона, таблета или компютъра на телевизора.

За да включите Miracast...

**1 -** Натиснете , изберете **Всички настройки** и натиснете **OK**.

**2 -** Изберете **Безжична връзка и мрежи** и

натиснете (дясно), за да влезете в менюто.

**3 -** Изберете **Кабелна или с Wi-Fi** > **Wi-Fi Miracast** и натиснете **OK**.

**4 -** Изберете **Вкл.** и натиснете **OK**.

**5 -** Натиснете (ляво) неколкократно според необходимостта, за да затворите менюто.

За повече информация, в **Помощ**, натиснете цветния клавиш  **Ключови думи** и потърсете **Miracast™, включване**.

## **Изтриване на връзките Wi-Fi Miracast**

Изчистете списъка със свързани и блокирани устройства, които са били използвани чрез Miracast.

За да изтриете връзките Miracast…

**1 -** Натиснете , изберете **Всички настройки** и натиснете **OK**.

**2 -** Изберете **Безжична връзка и мрежи** и

натиснете  $\blacktriangleright$  (дясно), за да влезете в менюто. **3 -** Изберете **Кабелна или с Wi-Fi** > **Връзки Wi-Fi Miracast** и натиснете **OK**.

**4 -** Изберете **Изчисти всички** и натиснете **OK**.

**5 -** Натиснете (ляво) неколкократно според необходимостта, за да затворите менюто.

## **Wi-Fi Smart Screen**

За да гледате цифрови телевизионни канали на вашия смартфон или таблет с приложението Philips TV Remote, трябва да включите Wi-Fi Smart Screen. Някои кодирани канали е възможно да са на разположение на мобилното ви устройство.

За да включите Wi-Fi Smart Screen…

**1 -** Натиснете , изберете **Всички настройки** и натиснете **OK**.

**2 -** Изберете **Безжична връзка и мрежи** и натиснете (дясно), за да влезете в менюто. **3 -** Изберете **Кабелна или с Wi-Fi** > **Екран Wi-Fi Smart** и натиснете **OK**.

**4 -** Изберете **Вкл.** и натиснете **OK**.

**5 -** Натиснете (ляво) неколкократно според необходимостта, за да затворите менюто.

#### **Име на телевизионната мрежа**

Ако в домашната ви мрежа има няколко телевизора, можете да зададете на телевизора уникално име.

За да промените името на телевизора…

**1 -** Натиснете , изберете **Всички настройки** и натиснете **OK**.

**2 -** Изберете **Безжична връзка и мрежи** и

натиснете (дясно), за да влезете в менюто.

**3 -** Изберете **Кабелна или с Wi-Fi** > **Име на телевизионната мрежа** и натиснете **OK**.

**4 -** Въведете името с екранната клавиатура или с

клавиатурата на дистанционното (ако е налична).

**5 - Изберете √. за да потвърдите промяната.** 

**6 -** Натиснете (ляво) неколкократно според

необходимостта, за да затворите менюто.

#### **Изчисти интернет паметта**

С помощта на **Изчисти интернет паметта** вие можете да изчистите всички интернет файлове и данни за влизане на вашия телевизор като пароли, бисквитки и хронология.

За да изчистите интернет паметта…

**1 -** Натиснете , изберете **Всички настройки** и натиснете **OK**.

**2 -** Изберете **Безжична връзка и мрежи** и натиснете (дясно), за да влезете в менюто. **3 -** Изберете **Кабелна или с Wi-Fi** > **Изчисти интернет**

**паметта** и натиснете **OK**. **4 -** Изберете **OK**, за да потвърдите.

**5 -** Натиснете (ляво) неколкократно според

необходимостта, за да затворите менюто.

## **Споделяне на файлове**

Телевизорът може да се свърже с други устройства в безжичната ви мрежа, като компютърът или смартфонът ви. Можете да използвате компютър с Microsoft Windows или Apple OS X.

На този телевизор можете да отваряте снимки, музика и видеоклипове, съхранявани на компютъра ви.

## <span id="page-10-0"></span>3.2

# **Акаунт в Google**

## **Влизане**

За да се насладите на пълните възможности на вашия Philips Android TV, можете да влезете в Google с вашия акаунт в Google.

<span id="page-10-1"></span>Като влезете, вие ще можете да играете на любимите си игри на телефон, таблет или телевизор. Също така ще получите персонализирани препоръки за видео и музика на екрана на вашия телевизор, както и достъп до YouTube, Google Play и други приложения.

#### **Влизане**

Използвайте съществуващия **Акаунт в Google**, за да влезете в Google от вашия телевизор. Акаунтът в Google се състои от имейл адрес и парола. Ако все още нямате акаунт в Google, използвайте вашия компютър или таблет, за да си създадете (accounts.google.com). За да играете игри с Google Play, вие имате нужда от профил в Google+. Ако не влезете по време на първоначалната инсталация на телевизора, можете винаги да влезете по-късно.

За да влезете, след като сте извършили инсталацията на телевизора...

**1 -** Натиснете , изберете **Всички настройки** и натиснете **OK**.

**2 -** Изберете **Настройки на Android** и натиснете **OK**.

**3 -** Натиснете (надолу) и изберете **Персонален** > **Добави акаунт** и натиснете **OK**.

**4 -** Натиснете **OK** на **Вписване**.

**5 -** Въведете вашия имейл адрес с клавиатурата на дистанционното и натиснете малкия бутон **OK** отдясно на клавиатурата.

**6 -** Въведете паролата си и натиснете малкия бутон**OK** за вписване.

**7 -** Натиснете (ляво) неколкократно според необходимостта, за да затворите менюто.

Ако искате да се впишете с друг акаунт в Google, първо излезте и се впишете с другия акаунт.

## **Настройки на Android**

Можете да задавате или преглеждате няколко специфични за Android настройки или информация. Можете да намерите списъка с приложения, инсталирани на вашия телевизор и мястото за съхранение, което им е необходимо. Можете да зададете езика, който желаете да използвате, с Гласово търсене. Можете да конфигурирате екранната клавиатура или да позволите на приложенията да използват вашето местоположение. Разгледайте различните настройки на Android. Можете да отидете на [www.support.google.com/androidtv](http://www.support.google.com/androidtv) за повече информация относно тези настройки.

За да отворите тези настройки…

**1 -** Натиснете , изберете **Всички настройки** и натиснете **OK**.

**2 -** Изберете **Настройки на Android** и натиснете **OK**.

**3 -** Разгледайте различните настройки на Android.

**4 -** Натиснете **BACK**, ако е необходимо, за да затворите менюто.

# **Галерия с приложения на Philips**

# **Приложения на Philips**

3.3

Свържете телевизора към интернет, за да се насладите на приложения, избрани от Philips. Тези приложения са създадени специално за телевизор. **Галерията с приложения на Philips** предлага голямо разнообразие от приложения. За някои държави можете да инсталирате приложения от местен Videostore или приложения от телевизионни оператори във вашата държава. Последното може да предложи услугите за телевизия на запис.

Колекцията от приложения на галерията с приложения на Philips може да се различава в зависимост от държавата и региона.

Някои галерии с приложения са предварително инсталирани на вашия телевизор. За да инсталирате други приложения от галерията с приложения, вие ще бъдете помолени да се съгласите с условията на ползване. Можете да зададете настройките за поверителност съгласно предпочитанията си.

## **Условия за ползване**

За да инсталирате и използвате приложенията от Галерията с приложения на Philips, трябва да приемете Условията на ползване. Ако не се съгласите с тези условия по време на първоначалната инсталация на телевизора, можете винаги да се съгласите с тях по-късно. В момента, когато се съгласите с Условията на ползване, някои приложения ще бъдат налични незабавно и можете да прегледате Галерията с приложения на Philips, за да инсталирате други приложения.

За да се съгласите с Условията на ползване, след като направите инсталацията на телевизора…

**1 -** Натиснете **HOME** и изберете **Philips Collection** > **Галерия с приложения** и натиснете **OK**, за да отворите Галерията с приложения.

**2 -** Можете да изберете **Условия на ползване**, след което натиснете **OK**, за да ги прочетете.

**3 -** Изберете **Приемам** и натиснете **OK**. Можете да отмените това одобрение.

**4 -** Натиснете  **BACK**, за да затворите менюто.

# **Настройки за поверителност**

Можете да зададете някои настройки за поверителност за приложенията в Галерията с приложения на Philips.

- Можете да позволите изпращането на технически статистики на Philips.
- Можете да позволите лични препоръки.
- Можете да позволите бисквитки.

• Можете да включите Заключването за деца за приложения с възрастово ограничение 18+.

За да зададете настройките за поверителност на Галерията с приложения на Philips…

**1 -** Натиснете **HOME** и изберете **Philips Collection** > **Галерия с приложения** и натиснете **OK**, за да отворите Галерията с приложения.

**2 -** Можете да изберете **Политика за поверителност**, след което натиснете **OK**, за да я прочетете.

**3 -** Изберете **Приемам** и натиснете **OK**. Можете да отмените това одобрение.

 $4$  - Натиснете  $\leftarrow$  **BACK**, за да затворите менюто.

# **Свързване на устройства**

<span id="page-12-1"></span>4.1

<span id="page-12-0"></span> $\overline{A}$ 

# **Относно свързването**

# **Ръководство за свързване**

Винаги свързвайте устройство към телевизора чрез найвисококачествената налична връзка. Също така използвайте кабели с високо качество, за да гарантирате добро пренасяне на картина и звук.

Когато свържете устройство, телевизорът разпознава типа му и дава на всяко устройство вярно име по тип. Ако желаете, можете да промените името на типа. Ако е зададено вярно име на типа, телевизорът автоматично превключва на идеалните настройки, когато превключите на устройството в менюто "Източници".

Ако имате нужда от помощ при свързване на няколко устройства към телевизора, можете да посетите Ръководството за свързване на телевизори Philips. Това ръководство предоставя информация как да правите връзките и какви кабели да използвате.

Отидете на адрес **www.connectivityguide.philips.com**

# **Порт за антена**

Ако имате приставка Set-top box (цифров приемник) или записващо устройство (рекордер), свържете кабелите от антената така, че сигналът от антената да преминава найнапред през приставката и/или рекордера, преди да постъпи в телевизора. По този начин антената и приставката могат да изпращат възможни допълнителни канали, които да бъдат записвани от рекордера.

# **HDMI портове**

## **HDMI качество**

HDMI връзката има най-добро качество на картината и звука. Един HDMI кабел комбинира видео и аудио сигнали. Използвайте HDMI кабел за телевизионен сигнал.

За най-добър пренос на телевизионен сигнал, използвайте Високоскоростен HDMI кабел и не използвайте HDMI кабел, по-дълъг от 5 м.

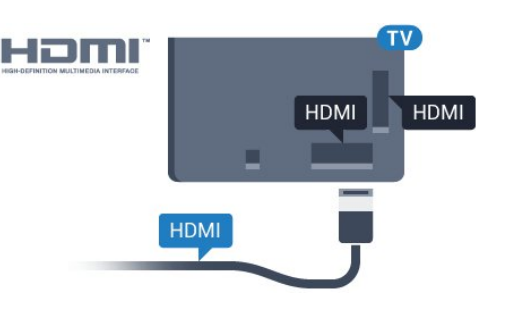

## **Защита срещу копиране**

HDMI кабелите поддържат HDCP (High-bandwidth Digital Contents Protection – Защита на цифровото съдържание, предавано по широколентов канал). HDCP е сигнал за защита срещу копиране, който не позволява копирането на съдържание от DVD или Blu-ray дискове. Нарича се още DRM (Digital Rights Management – Управление на правата върху електронно съдържание).

## **HDMI ARC**

Всички HDMI връзки на телевизора имат **HDMI ARC** (канал за връщане на аудио).

Ако устройството, обикновено система за домашно кино, има и връзка HDMI ARC, свържете го към някоя от HDMI връзките на този телевизор. С връзката HDMI ARC не е необходимо да свързвате допълнителен аудио кабел, който изпраща звука на телевизионната картина към системата за домашно кино. HDMI ARC връзката съчетава двата сигнала.

Може да използвате която и да е HDMI връзка на този телевизор, за да свържете системата за домашно кино, но ARC е достъпно само за 1 устройство/връзка в даден момент.

## **HDMI MHL**

С **HDMI MHL** вие можете да изпращате това, което виждате на вашия смартфон или таблет с Android, на екрана на телевизора.

Връзката **HDMI 4** на този телевизор включва **MHL 2.0** (Mobile High-Definition Link).

Тази кабелна връзка предлага страхотна стабилност и честотна лента, ниско закъснение, без безжични смущения и добро и качествено възпроизвеждане на звука. Освен това MHL връзката ще зарежда батерията на вашия смартфон или таблет. Въпреки че е свързано, вашето мобилно устройство няма да се зарежда, когато телевизорът е в режим на готовност.

Информирайте се за това какви пасивни MHL кабели са подходящи за вашето мобилно устройство. По-специално HDMI конекторът за телевизора от една страна – типа конектор, който ви е необходим за свързване на вашия смартфон или таблет.

MHL, Mobile High-Definition Link и логото MHL са търговски

## **HDMI CEC – EasyLink**

#### **EasyLink**

HDMI връзката има най-добро качество на картината и звука. Един HDMI кабел комбинира видео и аудио сигнали. Използвайте HDMI кабел за телевизионен сигнал с висока разделителна способност (HD). За най-добър пренос на телевизионен сигнал, използвайте Високоскоростен HDMI кабел и не използвайте HDMI кабел, по-дълъг от 5 м.

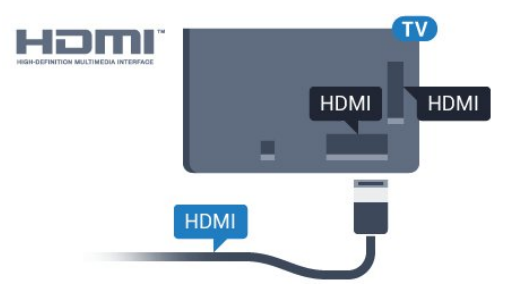

## **EasyLink HDMI CEC**

Ако вашите устройства са свързани с HDMI и имате EasyLink, можете да ги управлявате с дистанционното управление на телевизора. EasyLink HDMI CEC трябва да бъде включено както в телевизора, така и в свързаното устройство.

С EasyLink можете да управлявате свързано устройство с дистанционното управление на телевизора. EasyLink използва HDMI CEC (Контрол на потребителска електроника) за комуникация със свързаните устройства. Тези устройства трябва да поддържат HDMI CEC и трябва да са свързани с HDMI връзка.

## **Настройка на EasyLink**

Телевизорът се доставя с включен EasyLink. Уверете се, че всички настройки на HDMI CEC са настроени както трябва на свързаните устройства EasyLink. EasyLink е възможно да не работи с устройства от други марки.

## **HDMI-CEC при другите марки**

HDMI-CEC функционалността има различни названия при различните марки. Примери за някои названия са: Anynet, Aquos Link, Bravia Theatre Sync, Kuro Link, Simplink и Viera Link. Не всички марки са напълно съвместими с EasyLink.

Фирмените названия на HDMI CEC в примерите принадлежат на съответните им собственици.

## **Работа с устройства**

За да управлявате устройство, свързано чрез HDMI, и да го настройвате чрез EasyLink, изберете устройството или негово действие от списъка на телевизионните връзки. Натиснете  **SOURCES**, изберете устройство, свързано към HDMI връзка, и натиснете **OK**.

Щом това устройство бъде избрано, дистанционното устройство на телевизора може да го управлява. Въпреки това бутоните **△ HOME** и **= OPTIONS** и някои други бутони на телевизора не се предават към устройството.

Ако нужният ви клавиш не е на дистанционното управление на телевизора, можете да го изберете в менюто Опции.

Натиснете **OPTIONS** и изберете **Бутони за управление** в лентата на менюто. На екрана изберете ключа на устройство, който ви е необходим, и натиснете **OK**. Някои много специфични бутони на устройството може да липсват в менюто "Бутони за управление".

Само устройства, поддържащи функцията **Дистанционно управление EasyLink**, ще реагират на дистанционното управление на телевизора.

#### **Включване или изключване на EasyLink**

Можете да включите или изключите EasyLink Телевизорът се доставя с включени настройки за EasyLink.

За да изключите EasyLink изцяло…

**1 -** Натиснете , изберете **Всички настройки** и натиснете **OK**.

**2 -** Изберете **Общи настройки** и натиснете (дясно), за да влезете в менюто.

- **3** Изберете **EasyLink**, натиснете (дясно) и
- изберете **EasyLink** една стъпка по-напред.
- **4** Изберете **Изкл**.
- **5** Натиснете (ляво) неколкократно според необходимостта, за да затворите менюто.

## **Дистанционно управление EasyLink**

Ако искате да има комуникация с устройствата, но не искате да ги управлявате с дистанционното управление на телевизора, можете да изключите отделно Дистанционното управление EasyLink.

За да включите или изключите Дистанционното управление EasyLink…

**1 -** Натиснете , изберете **Всички настройки** и натиснете **OK**.

**2 -** Изберете **Общи настройки** и натиснете (дясно), за да влезете в менюто.

**3 -** Изберете **EasyLink** > **Дистанционно управление EasyLink** и натиснете **OK**.

- **4** Изберете **Вкл.** или **Изкл.** и натиснете **OK**.
- **5** Натиснете (ляво) неколкократно според

необходимостта, за да затворите менюто.

## **DVI към HDMI**

Ако все още притежавате устройство, което разполага само с DVI връзка, можете да го свържете към която и да било **HDMI** връзка с адаптер от DVI към HDMI.

Използвайте адаптер от DVI към HDMI, ако устройството ви има само DVI връзка. Използвайте един от HDMI кабелите и добавете аудио L/R кабел (минижак 3,5 мм) към аудио входа за звука, на гърба на телевизора.

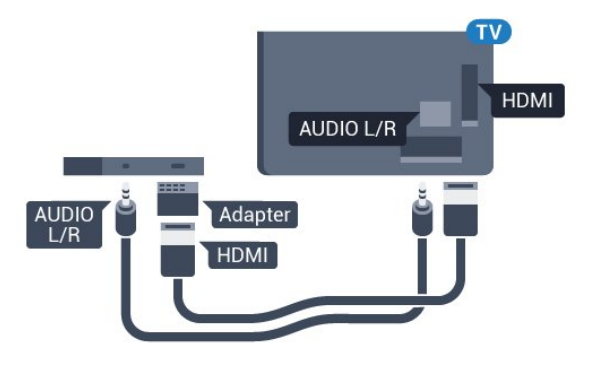

# **SCART**

SCART е връзка с добро качество.

SCART връзката може да се използва за CVBS и RGB видео сигнали, но не може да се използва за телевизионни сигнали с висока разделителна способност (HD). SCART връзката комбинира видео и аудио сигнали. Тя също поддържа NTSC възпроизвеждане.

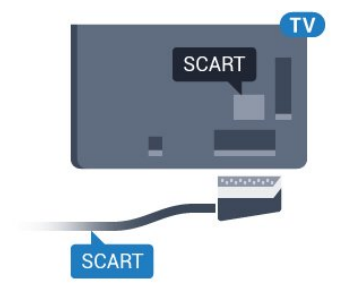

## **Защита срещу копиране**

DVI и HDMI кабелите поддържат HDCP (High-bandwidth Digital Contents Protection – Защита на цифровото съдържание, предавано по широколентов канал). HDCP е сигнал за защита срещу копиране, който не позволява копирането на съдържание от DVD или Blu-ray дискове. Нарича се още DRM (Digital Rights Management – Управление на правата върху електронно съдържание).

# **Y Pb Pr – компонентен**

Y Pb Pr – Компонентно видео е висококачествена връзка.

YPbPr връзката може да се използва за телевизионни сигнали с висока разделителна способност (HD). До сигналите Y, Pb и Pr добавете левия и десния аудио сигнали за звук.

Внимавайте цветовете на YPbPr (зелено, синьо, червено) съединителя да съвпадат с тези на съединителите на кабела, когато го включвате.

Използвайте Аудио L/R чинч-кабел, ако устройството ви има и звук.

<span id="page-14-0"></span>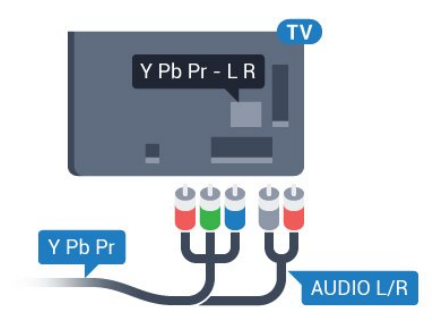

# **Аудио изход – Оптичен**

Аудио изход – Оптичен е връзка за звук с високо качество.

Тази оптична връзка може да пренася 5.1 аудио канала. Ако устройството ви, обикновено Система за домашно кино (HTS), няма HDMI ARC връзка, можете да използвате тази връзка с Аудио вход – Оптичен на HTS. Връзката Аудио изход – Оптичен изпраща звука от телевизора към HTS.

Може да зададете типът на изходния аудио сигнал да отговаря на звуковите възможности на вашата система за домашно кино.

За повече информация, в **Помощ**, натиснете цветния клавиш  **Ключови думи** и потърсете **Настройки за аудио изход**.

Ако звукът не е в синхрон с видеото на екрана, можете да регулирате синхронизацията между аудиото и видеото. За повече информация, в **Помощ**, натиснете цветния клавиш  **Ключови думи** и потърсете **Синхронизиране на аудио с видео**.

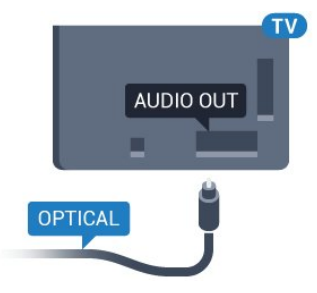

# **CAM със смарт карта – CI+**

## **CI+**

Този телевизор е готов за условен достъп CI+.

С помощта на CI+ можете да гледате висококачествени HD програми, като филми и спорт, предлагани от операторите на цифрова телевизия във вашия регион. Тези програми са кодирани от телевизионния оператор и се декодират с помощта на предплатен модул за условен достъп. Операторите на цифрова телевизия предоставят CI+ модул (Модул за условен достъп – CAM) и съпровождаща смарт карта, когато се абонирате за платените им програми. Тези програми имат високо ниво на защитата от копиране.

Обърнете се към оператора на цифрова телевизия за повече информация относно правилата и условията.

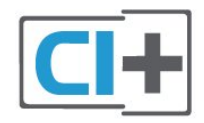

# <span id="page-15-0"></span>**Смарт карта**

Операторите на цифрова телевизия предоставят CI+ модул (Модул за условен достъп – CAM) и съпровождаща смарт карта, когато се абонирате за платените им програми.

Поставете смарт картата в CAM модула. Вижте инструкцията, която сте получили от оператора.

За да поставите CAM в телевизора…

**1 -** Проверете върху CAM за правилния начин на поставяне. Неправилното поставяне може да повреди CAM и телевизора.

**2 -** Докато гледате гърба на телевизора, а предната страна на CAM е насочена към вас, внимателно поставете CAM в слота **COMMON INTERFACE**.

**3 -** Натиснете CAM възможно най-навътре. Оставете го постоянно в слота.

Когато включите телевизора, възможно е да са необходими няколко минути за активирането на CAM. Ако е поставен CAM и са платени абонаментните такси (начините за абониране е възможно да се различават), можете да гледате кодираните канали, поддържани от смарт картата на CAM.

CAM и смарт картата са изключително за вашия телевизор. Ако премахнете CAM, вече няма да можете да гледате кодираните канали, поддържани от него.

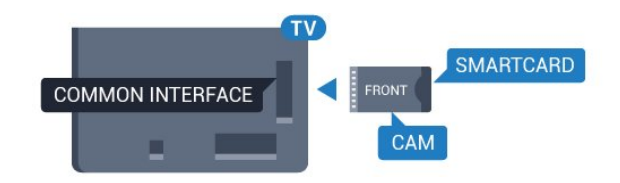

# **Пароли и ПИН кодове**

За някои CAM трябва да въведете ПИН код, за да гледате каналите му. Когато задавате ПИН кода за CAM, препоръчваме ви да използвате същия код като за отключване на телевизора.

За да зададете ПИН кода за CAM…

- **1** Натиснете  **SOURCES**.
- **2** Щракнете върху типа канал, за който използвате CAM.
- **3** Натиснете  **OPTIONS** и щракнете върху **Общ**

## **интерфейс**.

**4 -** Изберете телевизионния оператор на CAM. Следващите екрани идват от телевизионния оператор. Следвайте екранните инструкции, за да потърсите настройката за PIN код.

## 4.3

# **Цифров приемник – Set-top box**

## **Кабелна приставка**

Използвайте 2 антенни кабела, за да свържете антената към приставката Set-top box (цифровия приемник) и телевизора.

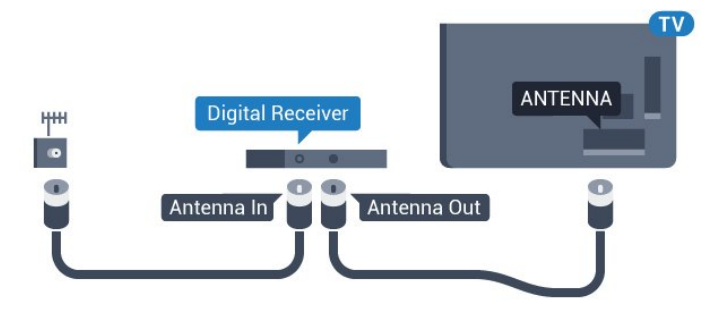

До връзките за антена добавете HDMI кабел, за да свържете цифров приемник (Set-top box) с телевизора. Или можете да използвате SCART кабел, ако цифровият приемник няма HDMI връзка.

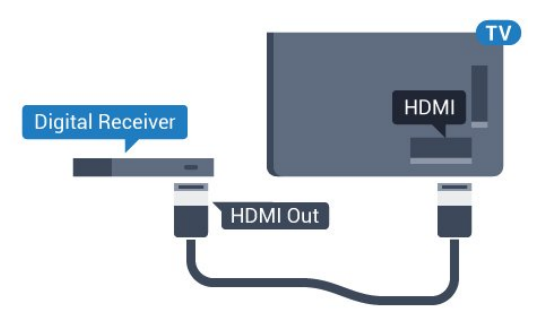

## **Таймер за изключване**

Изключете този автоматичен таймер, ако използвате само дистанционното управление на приставката Set-top box. Направете това, за да предотвратите автоматичното изключване на телевизора след 4 часа, без да е натискан бутон на дистанционното управление на телевизора.

За повече информация, в **Помощ**, натиснете цветния клавиш **Ключови думи** и потърсете **Таймер за изключване** за повече информация.

## **Сателитен тунер**

Свържете кабела от сателитната антена към сателитния приемник.

До връзките за антена добавете HDMI кабел, за да свържете устройството с телевизора.

Или можете да използвате SCART кабел, ако устройството няма HDMI връзка.

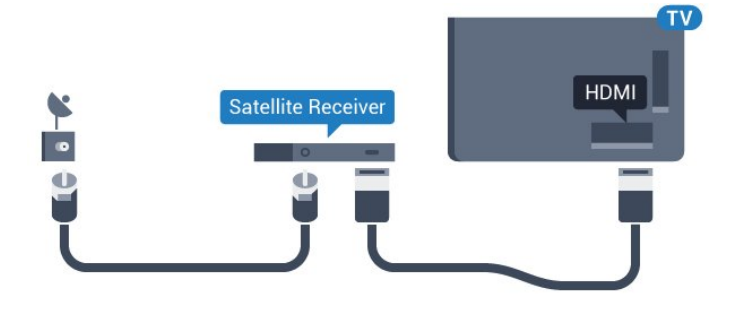

## **Таймер за изключване**

Изключете този автоматичен таймер, ако използвате само дистанционното управление на приставката Set-top box. Направете това, за да предотвратите автоматичното изключване на телевизора след 4 часа, без да е натискан бутон на дистанционното управление на телевизора.

За повече информация, в **Помощ**, натиснете цветния клавиш **Ключови думи** и потърсете **Таймер за изключване** за повече информация.

#### <span id="page-16-0"></span>4.4

# **Система за домашно кино**

## **Свързване с HDMI ARC**

Използвайте HDMI кабел, за да свържете система за домашно кино към телевизора. Може да свържете Philips Soundbar или система за домашно кино с вграден дисков плейър.

## **HDMI ARC**

Ако системата ви за домашно кино има връзка HDMI ARC, можете да използвате който и да било HDMI вход на телевизора за свързване. С HDMI ARC няма нужда да свързвате допълнителния аудио кабел. HDMI ARC връзката съчетава двата сигнала.

Всички HDMI връзки на телевизора предоставят сигнал за канал за връщане на аудио (ARC). Но след свързване на системата за домашно кино, телевизорът може да изпраща ARC сигнала само към тази HDMI връзка.

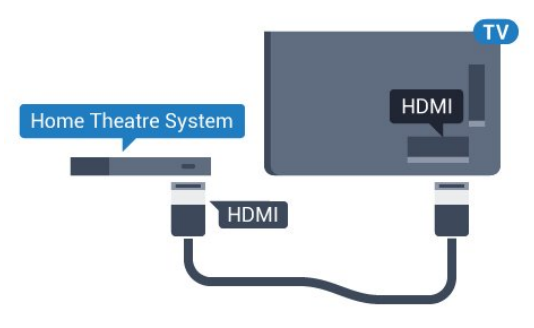

## **Синхронизиране на аудио с видео**

Ако звукът не съответства на картината на екрана, можете да настроите закъснение за повечето системи за домашно кино с дисков плейър, така че да постигнете съответствие с видеото.

За повече информация, в **Помощ**, натиснете цветния клавиш  **Ключови думи** и потърсете **Синхронизиране на аудио с видео**.

# **Свързване чрез HDMI**

Използвайте HDMI кабел, за да свържете система за домашно кино към телевизора. Може да свържете Philips Soundbar или система за домашно кино с вграден дисков плейър.

Ако системата за домашно кино няма връзка HDMI ARC, добавете оптичен аудио кабел (Toslink), за да изпращате звука от телевизионната картина към системата за домашно кино.

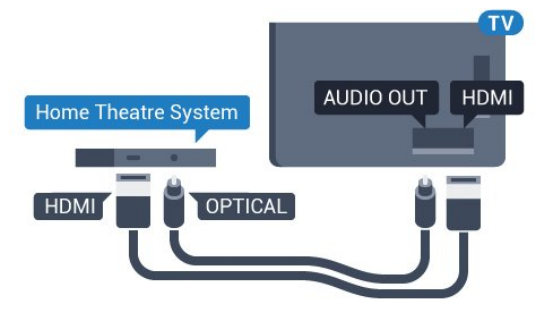

## **Синхронизиране на аудио с видео**

Ако звукът не съответства на картината на екрана, можете да настроите закъснение за повечето системи за домашно кино с дисков плейър, така че да постигнете съответствие с видеото.

За повече информация, в **Помощ**, натиснете цветния клавиш  **Ключови думи** и потърсете **Синхронизиране на аудио с видео**.

# **Настройки за аудио изход**

## **Закъснение на аудио изхода**

При свързана система за домашно кино към телевизора, картината и звукът от нея следва да са синхронизирани.

## **Автоматично синхронизиране на аудио с видео**

При новите системи за домашно кино от Philips синхронизирането на аудио и видео се извършва автоматично и винаги правилно.

## **Закъснение при синхронизиране на аудиото**

При някои системи за домашно кино може да е необходимо регулиране на закъснението с цел синхронизиране на аудиото и видеото. В системата за домашно кино увеличете стойността на закъснението, докато се постигне съвпадение между картината и звука. Може да се наложи да зададете стойност на закъснението 180 мс. Прочетете ръководството за потребителя за системата за домашно кино. Когато в системата е зададена стойност за закъснението, трябва да изключите закъснението на аудио изхода в телевизора.

За да изключите закъснението на аудио изхода…

**1 -** Натиснете , изберете **Всички настройки** и натиснете **OK**.

**2 -** Изберете **Звук** и натиснете (дясно), за да влезете в менюто.

**3 -** Изберете **Разширена** > **Закъснение на аудио изхода** и натиснете **OK**.

**4 -** Изберете **Изкл**.

**5 -** Натиснете (ляво) неколкократно според необходимостта, за да затворите менюто.

## **Изместване на аудио изхода**

Ако не можете да зададете закъснение в системата за домашно кино, можете да настроите телевизора да синхронизира звука. Можете да зададете корекция, която компенсира времето, необходимо на системата за домашно кино да обработи звука на телевизионната картина. Можете да задавате стойността на стъпки от по 5 ms. Максималната настройка е -60 ms.

Настройката **Закъснение на аудио изхода** трябва да е включена.

За да синхронизирате звука на телевизора…

**1 -** Натиснете , изберете **Всички настройки** и натиснете **OK**.

**2 -** Изберете **Звук** и натиснете (дясно), за да влезете в менюто.

**3 -** Изберете **Разширена** > **Изместване на аудио изхода** и натиснете **OK**.

**4 -** Използвайте плъзгача, за да зададете корекцията на звука, и натиснете **OK**.

**5 -** Натиснете (ляво) неколкократно според

необходимостта, за да затворите менюто.

## **Формат на аудио изход**

Ако имате система за домашно кино с възможности за обработка на многоканален звук, като Dolby Digital, DTS® или подобна, за формат на аудио изхода задайте "Многоканален". По този начин телевизорът може да изпраща компресирания многоканален звуков сигнал от телевизионен канал или от свързан плейър към системата за домашно кино. Ако имате система за домашно кино без възможности за обработка на многоканален звук, изберете "Стерео".

За да зададете **Формат на аудио изход**…

**1 -** Натиснете , изберете **Всички настройки** и натиснете **OK**.

**2 -** Изберете **Звук** и натиснете (дясно), за да влезете в менюто.

**3 -** Изберете **Разширена** > **Формат на аудио изход** и натиснете **OK**.

**4 -** Изберете **Многоканално** или **Стерео (без компресиране)**, след което натиснете **OK**.

**5 -** Натиснете (ляво) неколкократно според необходимостта, за да затворите менюто.

## **Изравняване на аудио изход**

Изберете настройката "Изравняване на аудио изход", за да изравните силата на звука (усилването) на телевизора и на системата за домашно кино, когато превключвате между двете. Разликите в силата на звука може да се дължат на разлики в обработката на звука.

За да изравните разликата в силата на звука…

## **1 -** Натиснете , изберете **Всички настройки** и натиснете **OK**.

**2 -** Изберете **Звук** и натиснете (дясно), за да влезете в менюто.

**3 -** Изберете **Разширена** > **Изравняване на аудио изход** и натиснете **OK**.

**4 -** Изберете **Увел.**, **Средно** или **Намал.**, след което натиснете **OK**.

**5 -** Ако разликата в силата на звука е голяма, изберете **Увел.**. Ако разликата в силата на звука е малка, изберете **Намал**.

**6 -** Натиснете (ляво) неколкократно според необходимостта, за да затворите менюто.

Изравняването на нивото на звука от аудио изхода засяга звуковите сигнали както на оптичния аудио изход, така и на HDMI ARC връзката.

# **Проблеми със звука от системата за домашно кино**

## <span id="page-18-2"></span>**Звук със силен шум**

Ако гледате видео от включено USB флаш устройство или свързан компютър, звукът от системата за домашно кино може да е изкривен. Този шум се чува, когато аудио или видео файлът има DTS звук, но системата за домашно кино няма обработка на звука DTS. Можете да поправите това, като настроите **Формата на аудио изхода** на телевизора на **Стерео (без компресиране)**.

Натиснете за **Всички настройки** > **Звук** > **Разширени** > **Формат на аудио изход**.

## **Няма звук**

Ако не можете да чуете звука от телевизора на системата си за домашно кино, проверете дали сте свързали HDMI кабела към **HDMI ARC** връзка на системата за домашно кино. Всички HDMI връзки на телевизора са HDMI ARC.

## <span id="page-18-0"></span>4.5

# **Смартфони и таблети**

За да свържете смартфон или таблет към телевизора, вие можете да използвате безжична или кабелна връзка.

## <span id="page-18-3"></span>**Безжични**

За безжична връзка изтеглете на вашия смартфон или таблет приложението Philips TV Remote App от любимия си магазин с приложения.

## **Кабелна**

За кабелна връзка използвайте връзката HDMI 4 MHL на гърба на телевизора. В **Помощ**, натиснете цветния клавиш  **Ключови думи** и потърсете **HDMI MHL** за повече информация.

## <span id="page-18-1"></span>4.6

# **Плейър за Blu-ray дискове**

Използвайте **Високоскоростен HDMI** кабел за свързване на Blu-ray плейъра към телевизора.

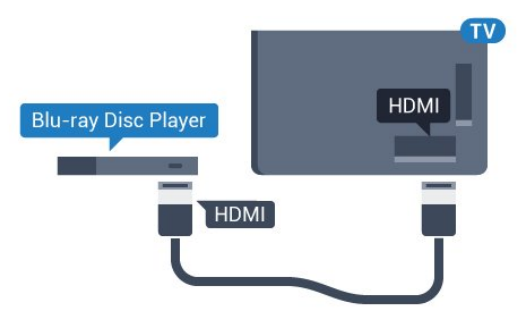

Ако Blu-ray плейърът има EasyLink HDMI CEC, можете да управлявате този плейър с дистанционното управление на телевизора.

## 4.7

# **DVD плейър**

Използвайте HDMI кабел, за да свържете DVD плейъра с телевизора.

Или можете да използвате SCART кабел, ако устройството няма HDMI връзка.

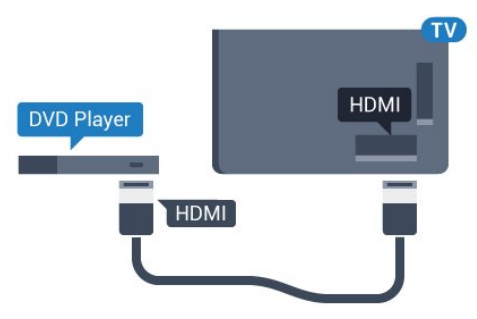

Ако DVD плейърът е свързан чрез HDMI и има EasyLink CEC, можете да управлявате този плейър с дистанционното управление на телевизора.

За повече информация за използването на EasyLink, в Помощ, натиснете цветния клавиш **- Ключови думи** и потърсете **EasyLink HDMI CEC**.

## 4.8

# **Bluetooth – говорители и геймпади**

## **Какво ви трябва**

Можете да свържете безжично устройство с Bluetooth® към този телевизор – безжична тонколона, събуфер, компактна тонколона или слушалки. Можете също да свържете безжичен геймпад с Bluetooth LE.

За да възпроизвеждате звука на телевизора на безжичен високоговорител, трябва да сдвоите високоговорителя с телевизора. Можете да сдвоите някои безжични тонколони и най-много 4 Bluetooth LE (ниско потребление на енергия) устройства. Телевизорът може да възпроизвежда едновременно само звука на един говорител. Ако свържете събуфър, звукът се възпроизвежда на телевизора и събуфъра. Ако свържете компактна тонколона, звукът се възпроизвежда само на нея.

## **Внимание – синхронизиране на аудио с видео**

Много Bluetooth системи говорители имат високо, така наречено, "забавяне". Високо забавяне означава, че аудиото изостава зад видеото, което причинява несинхронизирано "синхронизиране на устните". Преди да закупите безжична Bluetooth система високоговорители, се запознайте с най-новите модели и потърсете устройство с ниско забавяне. Посъветвайте се с вашия търговец на дребно.

За повече информация за сдвояването на безжичен високоговорител, в **Помощ**, натиснете цветния клавиш  **Ключови думи** и потърсете **Bluetooth, сдвояване**.

## **Сдвояване на устройство**

Разположете безжичния високоговорител на разстояние до 5 метра от телевизора. Прочетете ръководството на потребителя на устройството за конкретна информация за сдвояване и безжичен обхват. Уверете се, че Bluetooth настройката на телевизора е включена.

След сдвояването на безжичния геймпад можете да го използвате. Когато безжичната тонколона е сдвоена, можете я изберете за възпроизвеждане на звука от телевизора. Когато устройството е сдвоено, няма нужда да го сдвоявате отново, освен ако не премахнете устройството.

За да сдвоите безжична тонколона с телевизора...

**1 -** Включете безжичната тонколона и я поставете в обхвата на телевизора.

**2 -** Натиснете , изберете **Всички настройки** и натиснете **OK**.

**3 -** Изберете **Безжична връзка и мрежи** и

натиснете (дясно), за да влезете в менюто.

**4 -** Изберете **Bluetooth** > **Търсене на Bluetooth устройство** и натиснете **OK**.

<span id="page-19-0"></span>**5 -** Изберете **Търсене** и натиснете **OK**. Следвайте инструкциите на екрана. Ще сдвоите устройството с телевизора и той ще запамети връзката.

**6 -** Изберете типа устройство (слушалки, събуфер …), изберете **Напред** и натиснете **OK**.

**7** - Натиснете **く** (ляво) неколкократно според необходимостта, за да затворите менюто.

За повече информация относно избора на безжична тонколона, в **Помощ**, натиснете цветния клавиш  **Ключови думи** и потърсете **Говорители, избор**.

За повече информация относно настройката за включване и изключване на Bluetooth, в **Помощ**, натиснете цветния клавиш  **Ключови думи** и потърсете **Включване и изключване на Bluetooth**.

## **Изберете устройство**

След като безжичната Bluetooth тонколона е сдвоена, можете я изберете за възпроизвеждане на звука от телевизора.

<span id="page-19-1"></span>За да изберете тонколона за възпроизвеждане на звука от телевизора…

**1 -** Натиснете , изберете **Високоговорители** и натиснете

**OK**.

**2 -** Изберете желаната от вас система високоговорители и натиснете **OK**.

**3 -** Натиснете (ляво) неколкократно според необходимостта, за да затворите менюто.

## **Премахване на устройство**

Можете да свържете или прекъснете връзката към безжично Bluetooth устройство. Когато свържете Bluetooth устройство, можете да използвате геймпада или да чуете звука от телевизора през безжичната тонколона. Можете също да премахнете безжичното Bluetooth устройство. Ако премахнете Bluetooth устройство ще премахнете и сдвояването на устройството.

За да премахнете или прекъснете връзката към безжично устройство…

**1 -** Натиснете , изберете **Всички настройки** и натиснете **OK**.

**2 -** Изберете **Безжична връзка и мрежи** и натиснете **OK**.

**3 -** Изберете **Bluetooth** > **Премахване на устройство** и натиснете **OK**.

**4 -** В списъка изберете безжичното устройство и натиснете **OK**.

**5 -** Изберете **Прекъсване на връзката** или **Премахване** и натиснете **OK**.

**6 -** Изберете **OK** и натиснете **OK**, за да потвърдите.

**7 -** Натиснете (ляво) неколкократно според

необходимостта, за да затворите менюто.

## 4.9

# **Слушалки**

Можете да свържете слушалки към конектора  $\Omega$  на гърба на телевизора. Съединителят е 3,5 мм минижак. Можете да регулирате отделно силата на звука в слушалките.

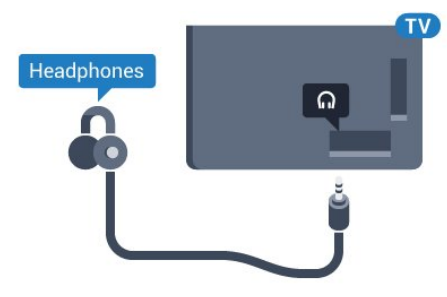

За да регулирате силата на звука…

**1 -** Натиснете , изберете **Звук слушалки** и натиснете **OK**.

**2** - Натиснете стрелките ∧ (нагоре) или ∨ (надолу), за да регулирате стойността.

**3** - Натиснете неколкократно く (ляво) според необходимостта, за да затворите менюто.

## 4.10

# **Игрова конзола**

## **HDMI**

За най-добро качество свържете игровата конзола с високоскоростен HDMI кабел към телевизора.

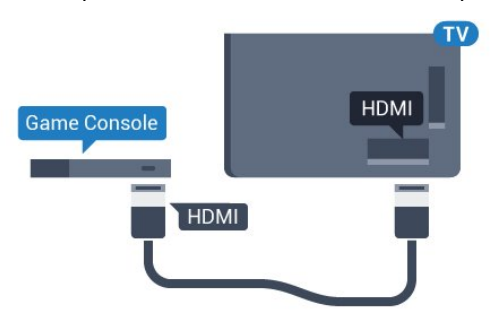

# **Y Pb Pr**

<span id="page-20-0"></span>Свържете игралната конзола с компонентен видео кабел (Y Pb Pr) и аудио L/R кабел към телевизора.

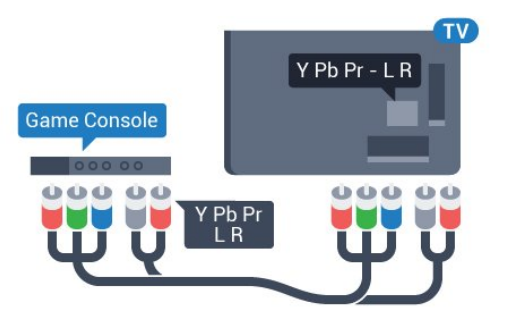

# **SCART**

Свържете игровата конзола към телевизора с композитен кабел (CVBS) и аудио L/R кабел.

Ако вашата игрова конзола има само видео (CVBS) и аудио L/R извод, използвайте адаптер Video Audio L/R към SCART (продава се отделно), за да я свържете към SCART връзката.

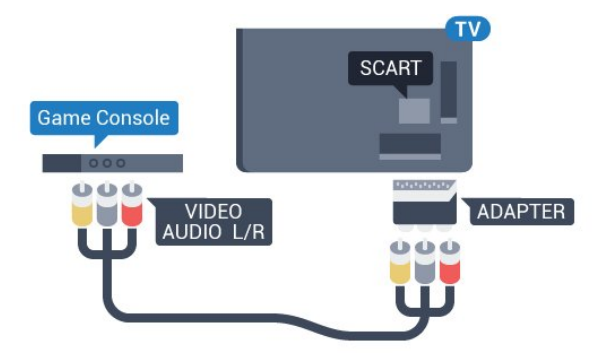

# **Най-добра настройка**

Преди да започнете да играете на игри от свързана игрална конзола, ви съветваме да конфигурирате телевизора в идеалната настройка **Игра**.

Когато завършите да играете и започнете отново да гледате телевизия, не забравяйте да зададете настройката на **Игра и компютър** обратно на **Изкл.**.

За да настроите телевизора на идеалната настройка…

## **1 -** Натиснете , изберете **Всички настройки** и натиснете **OK**.

**2 -** Изберете **Картина** и натиснете (дясно), за да влезете в менюто.

**3 -** Изберете **Разширена** > **Игра или компютър** и изберете вида устройство, което искате да използвате. За да се върнете към телевизора, изберете **Изкл**.

**4 -** Натиснете (ляво) неколкократно според необходимостта, за да затворите менюто.

4.11

# **Геймпад**

# **Свързване на геймпад**

За да играете игри от интернет на този телевизор, можете да свържете избрана гама безжични геймпади. Можете да използвате геймпадите с USB нано приемник или геймпади с Bluetooth.

За да свържете геймпад с USB нано приемник…

**1 -** Включете малкия нано приемник в една от USB връзките отстрани на телевизора. Безжичният нано приемник се предоставя с геймпада.

**2 -** Ако геймпадът е включен, можете да го използвате.

Можете да свържете втори геймпад във втората USB връзка отстрани на телевизора.

## **Bluetooth**

За да свържете безжичен геймпад с Bluetooth, в **Помощ**, натиснете цветния клавиш • Ключови думи и потърсете **Bluetooth, сдвояване**.

# **Подходящи геймпади**

Избрана гама от безжични геймпади са подходящи и изпробвани за този телевизор. Другите геймпади е възможно да не са изцяло съвместими.

Подходящите геймпади са…

- Logitech F710
- Logitech F510
- Безжичен контролер Xbox 360 за Windows
- Безжичен геймпад Speedlink Strike FX
- Sony Play Station, с кабел
- Mad Catz C.T.R.L. Мобилен геймпад с Android
- Ipega, PG-9023
- Ipega, PG-9025
- Геймпад PhoneJoy

## **Отстраняване на неизправности**

За да се справите с възможните смущения от други безжични устройства на телевизора…

• Използвайте удължаващ кабел с USB и преместете приемника на около 1 метър от телевизора.

• Алтернативно можете да използвате включен USB концентратор, свързан с телевизора, и да включите нано приемниците в него.

## <span id="page-21-0"></span>4.12

# **USB твърд диск**

## **Какво ви трябва**

Ако свържете USB твърд диск, можете да направите пауза или да запишете телевизионно предаване. Това телевизионно предаване трябва да бъде цифрово (DVB или подобно).

## **За пауза**

За да поставите предаването на пауза, ви е необходим твърд диск, съвместим с USB 2.0, с минимум 4 GB свободно пространство.

## **За запис**

За да поставите на пауза и записвате предаване, ви е необходимо минимум 250 GB свободно пространство. Ако искате да запишете предаване с данни от ТВ справочник от интернет, трябва да имате интернет връзка, инсталирана на телевизора ви, преди да монтирате твърдия диск с USB.

За повече информация за инсталирането на твърд диск с USB, в **Помощ**, натиснете цветния клавиш  **Ключови думи** и потърсете **Твърд диск с USB, инсталиране**.

## **Инсталиране**

За да можете да поставите на пауза или записвате предаване, трябва да свържете и форматирате твърд диск с USB. Форматирането премахва всички файлове от твърдия диск с USB.

**1 -** Свържете USB твърдия диск към един от **USB** връзките на телевизора. Не свързвайте друго USB устройство към друг USB съединител по време на форматирането.

**2 -** Включете USB твърдия диск и телевизора.

**3 -** Когато телевизорът е настроен на цифров ТВ канал, натиснете (Пауза). Опитът за поставяне на пауза стартира форматирането.

Следвайте инструкциите на екрана.

Когато USB твърдият диск бъде форматиран, оставете го да стои свързан постоянно.

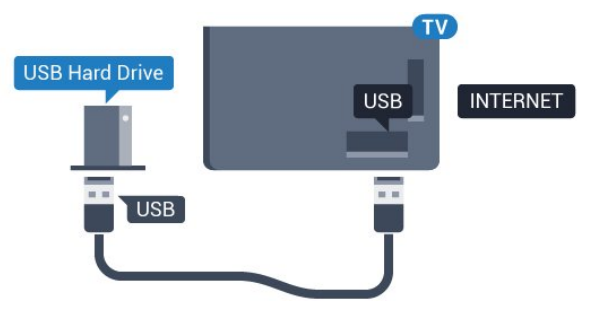

## **Предупреждение**

USB твърдият диск е форматиран специално за този телевизор и не можете да използвате направените записи на друг телевизор или компютър. Не копирайте и не променяйте на компютъра чрез PC приложения файловете, записани на USB твърдия диск. Това ще повреди записите ви. При форматиране на USB твърд диск, записите върху него се изтриват. USB твърд диск, инсталиран на телевизора, ще трябва да се форматира отново, за да може да се използва на компютър.

## **Форматиране**

За да можете да поставите на пауза или записвате предаване, или да съхранявате приложения, трябва да свържете и форматирате твърд диск с USB. Форматирането премахва всички файлове от твърдия диск с USB. Ако искате да запишете предавания с данни от ТВ справочник от интернет, трябва първо да конфигурирате интернет връзка, преди да инсталирате твърдия диск с USB.

## **Предупреждение**

USB твърдият диск е форматиран специално за този телевизор и не можете да използвате направените записи на друг телевизор или компютър. Не копирайте и не променяйте на компютъра чрез PC приложения файловете, записани на USB твърдия диск. Това ще повреди записите ви. При форматиране на USB твърд диск, записите върху него се изтриват. USB твърд диск, инсталиран на телевизора, ще трябва да се форматира отново, за да може да се използва на компютър.

За да форматирате USB твърд диск…

**1 -** Свържете USB твърдия диск към един от **USB** съединителите на телевизора. Не свързвайте друго USB устройство към друг USB съединител по време на форматирането.

**2 -** Включете USB твърдия диск и телевизора.

**3 -** Когато телевизорът е настроен на цифров телевизионен канал, натиснете II (Пауза). Опитът за поставяне на пауза стартира форматирането. Следвайте инструкциите на екрана.

**4 -** Телевизорът ще ви попита дали искате да използвате USB твърдия диск за съхранение на приложения, съгласете се с въпроса, ако искате.

**5 -** Когато USB твърдият диск бъде форматиран, оставете го да стои свързан постоянно.

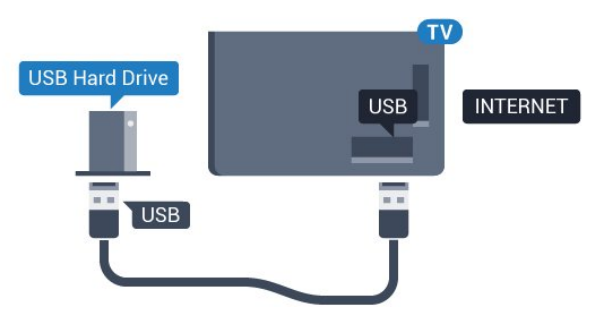

## <span id="page-22-0"></span>4.13

# **USB клавиатура**

# **Свързване**

Свържете USB клавиатура (тип USB-HID), за да въвеждате текст във вашия телевизор.

<span id="page-22-1"></span>Използвайте една от **USB** връзките за свързване.

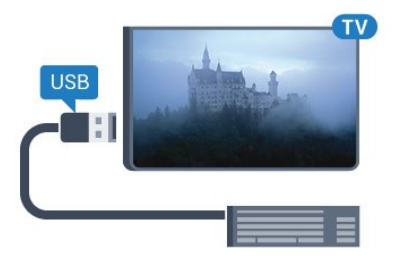

# **Конфигуриране**

За да инсталирате USB клавиатурата, включете телевизора и свържете USB клавиатурата с една от **USB** връзките на телевизора. Когато телевизорът открие клавиатурата за първи път, можете да изберете разположението й и да изпробвате избора си. Ако първо изберете разположение за кирилица или за гръцката азбука, можете да изберете второ разположение за латиница.

За да промените настройката за разположението на клавиатурата, когато е избрано разположение…

**1 -** Натиснете , изберете **Всички настройки** и натиснете **OK**.

**2 -** Изберете **Общи настройки** и натиснете (дясно), за да влезете в менюто.

<span id="page-22-2"></span>**3 -** Изберете **Настройки на USB клавиатурата** и натиснете **OK**, за да стартирате настройката на клавиатурата.

# **Специални клавиши**

## **Клавиши за въвеждане на текст**

• Клавиш Enter = ОК

• Клавиш за връщане = изтриване на символа преди курсора

• Клавиши със стрелки = навигация в текстовото поле

• За да превключите между разположенията на клавиатурата, ако е зададено вторично разположение, натиснете клавишите **Ctrl + Клавиш за интервал** едновременно.

## **Бутони за приложения и интернет страници**

- Tab и Shift + Tab = следващ и предходен
- Home = превъртане до началото на страницата
- End = превъртане до края на страницата
- Page Up = прескачане една страница нагоре
- Page Down = прескачане една страница надолу
- + = увеличаване на мащаба с една стъпка
- - = намаляване на мащаба с една стъпка

•  $*$  = оразмеряване на уеб страницата до ширината на екрана

## 4.14

# **USB флаш устройство**

Можете да разглеждате снимки или да възпроизвеждате музика и видео от свързано USB флаш устройство.

Поставете USB флаш устройство в една от **USB** връзките на телевизора, докато е включен.

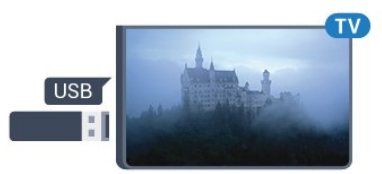

Телевизорът открива флаш устройството и отваря списък, показващ неговото съдържание.

Ако списъкът със съдържанието не се появява автоматично, натиснете  **SOURCES** и изберете **USB**.

За да спрете да гледате съдържанието на USB флаш устройството, натиснете  **EXIT** или изберете друга дейност.

За да изключите USB флаш устройството, можете да извадите флаш устройството по всяко време.

За повече информация за гледането или възпроизвеждането на съдържание от USB флаш устройство, в **Помощ**, натиснете цветния клавиш  **Ключови думи** и потърсете **Снимки, видеоклипове и музика**.

# **Фотоапарат**

За да разглеждате снимки, съхранявани на вашия цифров фотоапарат, можете да свържете фотоапарата директно към телевизора.

Използвайте една от **USB** връзките на телевизора за свързване. Включете фотоапарата след като връзката бъде установена.

Ако списъкът със съдържанието не се появява автоматично, натиснете  **SOURCES** и изберете **USB**. Вашият фотоапарат трябва да бъде настроен да предава своето съдържание с протокола PTP (Picture Transfer Protocol – протокол за прехвърляне на снимки). Прочетете ръководството за потребителя на цифровия фотоапарат.

За повече информация относно разглеждането на снимки, в Помощ, натиснете цветния клавиш **- Ключови думи** и потърсете **Снимки, видеоклипове и музика**.

<span id="page-23-0"></span>4.16

# **Камкордер**

# **HDMI**

За най-добро качество използвайте HDMI кабел за свързване на камерата с телевизора.

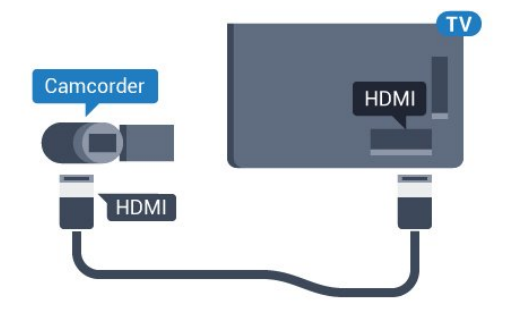

# **Аудио-видео LR / Scart**

Можете да използвате HDMI, YPbPr или SCART връзка за свързване на камерата си. Ако вашата камера има само Видео (CVBS) и Аудио L/R изход, използвайте Видео Аудио L/R към SCART адаптер (продава се отделно), за да я свържете към SCART връзката.

<span id="page-23-1"></span>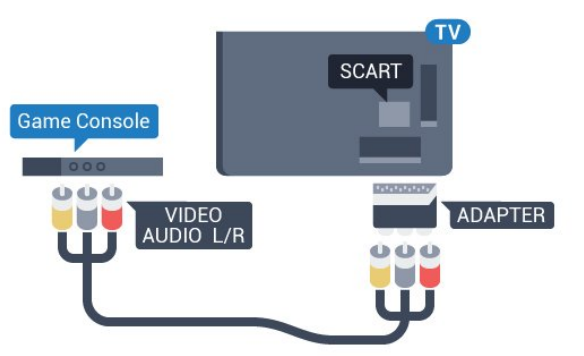

## 4.17

# **Компютър**

# **Свързване**

Можете да свържете вашия компютър към телевизора и да използвате телевизора като монитор за компютъра.

## **С HDMI**

Използвайте HDMI кабел, за да свържете компютъра с телевизора.

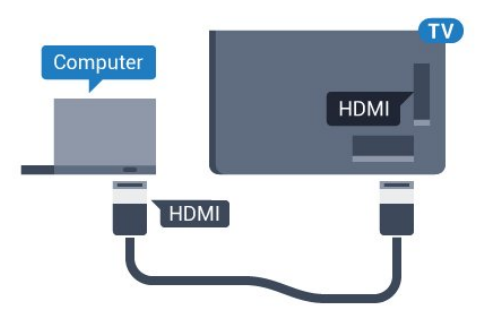

## **С DVI към HDMI**

Или можете да използвате адаптер от DVI към HDMI (продава се отделно), за да свържете компютъра към HDMI, и аудио кабел ляв/десен (мини жак 3,5 мм) към AUDIO IN L/R на гърба на телевизора.

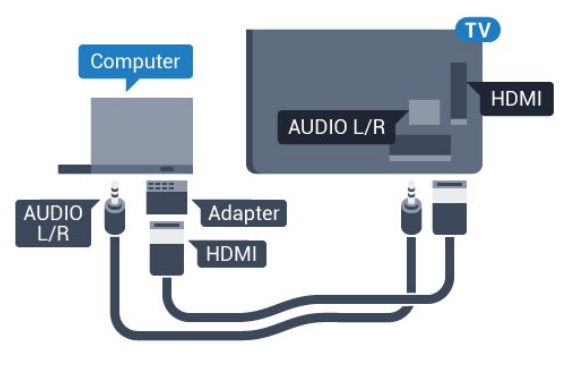

# **Идеална настройка**

Ако свържете компютър, ние ви съветваме да предоставите на връзката, към която е свързан компютърът, правилното име на типа устройство в менюто Източник. Ако след това превключите на **Компютър** в менюто Източник, телевизорът се задава автоматично на идеална настройка за компютър.

Можете ръчно да превключите идеалната настройка на **Изкл.** за гледане на телевизия или **Игра** за игра от свързана игрална конзола (не забравяйте да превключите обратно на Изкл., когато спрете да играете на играта).

Ако превключите на източник и промените настройката за **Игра или компютър**, тя ще се промени за този избран източник.

За да настроите телевизора на идеалната настройка…

**1 -** Натиснете , изберете **Всички настройки** и натиснете **OK**.

**2 -** Изберете **Картина** и натиснете (дясно), за да влезете в менюто.

- **3** Изберете **Разширена** > **Игра или компютър** и натиснете **OK**.
- **4** Щракнете върху **Игра** (за игри) или
- изберете **Компютър** (за гледане на филм).
- **5 Натиснете неколкократно く (ляво) според**
- необходимостта, за да затворите менюто.

Не забравяйте да зададете настройката за **Игра или компютър** на **Изкл.**, когато спрете да играете.

# **Включване и**

# **изключване**

## <span id="page-25-1"></span>5.1

<span id="page-25-0"></span>5

# **Вкл. или в готовност**

Уверете се, че телевизорът е свързан към мрежовото захранване. Свържете предоставения захранващ кабел към конектора **AC in** отзад на телевизора. Светлинният индикатор в долната част на телевизора светва.

## <span id="page-25-3"></span>**Включване**

Натиснете <sup>О</sup> на дистанционното управление, за да включите телевизора. Или натиснете **C HOME**. Можете също да натиснете малкия клавиш на джойстика на гърба на телевизора, за да включите телевизора в случай, че не можете да намерите дистанционното управление или ако батериите са изтощени.

## **Превключване в реж. на готовност**

За да превключите телевизора в режим на готовност, натиснете бутона <sup>Ф</sup> на дистанционното управление. Можете също да натиснете малкия клавиш на джойстика на гърба на телевизора.

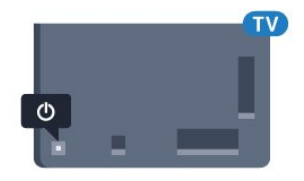

В режим на готовност, телевизорът все още е свързан с електрическата мрежа, но потреблението на енергия е много малко.

За да изключите телевизора изцяло, извадете щепсела от контакта.

Когато изключвате щепсела, винаги хващайте самия щепсел, не го дърпайте за кабела. Погрижете се винаги да имате свободен достъп до щепсела, захранващия кабел и електрическия контакт.

## <span id="page-25-4"></span><span id="page-25-2"></span>5.2

# **Яркост на логото Philips**

Можете да изключите или да регулирате яркостта на логото на Philips отпред на телевизора.

За да регулирате или изключите…

**1 -** Натиснете , изберете **Всички настройки** и натиснете **OK**.

**2 -** Изберете **Общи настройки** и натиснете (дясно), за да влезете в менюто.

**3 -** Изберете **Яркост на логото Philips** и натиснете (дясно), за да влезете в менюто.

**4 -** Изберете **Минимум**, **Средно**, **Максимум** или **Изкл.**, за да изключите осветяването на логото, след което натиснете **OK**.

**5** - Натиснете неколкократно く (ляво) според необходимостта, за да затворите менюто.

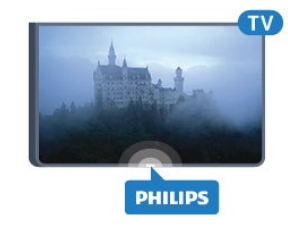

## 5.3

# **Бутони на телевизора**

Ако сте изгубили дистанционното управление или батериите му са изтощени, все още можете да правите някои основни операции с телевизора.

За да отворите базовото меню…

**1 -** При включен телевизор натиснете клавиша с джойстик на гърба на телевизора, за да извикате базовото меню. **2 - Натиснете ляво или дясно, за да изберете (•) Сила на** звука.  $\equiv$  Канал или  $\Box$  Източници. Изберете  $\odot$  Демонстрация, за да стартирате демонстрационно видео. **3 -** Натиснете нагоре или надолу, за да регулирате силата на звука или да настроите на следващия или предходния канал. Натиснете нагоре или надолу, за да прегледате списъка с източници, включително избора на тунер. Натиснете клавиша с джойстик, за да стартирате демонстрационно видео.

**4 -** Менюто ще изчезне автоматично.

За да превключите телевизора в режим на готовност, изберете О и натиснете клавиша на джойстика.

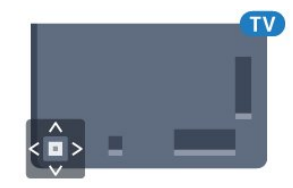

## 5.4

# **Таймер за заспиване**

С **Таймера за заспиване** можете да зададете автоматичното преминаване на телевизора в режим на готовност в предварително зададено време.

За да настроите Таймера за заспиване…

**1 -** Натиснете , изберете **Таймер за заспиване** и натиснете **OK**.

**2 -** С плъзгача можете да зададете времето до 180 минути със стъпка от 5 минути. Ако е настроен на 0 минути, таймерът за заспиване е изключен. Винаги можете да

изключите телевизора си по-рано или да нулирате времето по време на отброяването. **3 -** Натиснете  **BACK**, за да затворите менюто.

# <span id="page-26-0"></span>5.5 **Таймер за изключване**

Ако телевизорът приема телевизионен сигнал, но вие не натиснете клавиш на дистанционното управление в продължение на 4 часа, той се изключва автоматично, за да пести енергия. Също така, ако телевизорът не приема нито телевизионен сигнал, нито команда от дистанционното управление в продължение на 10 минути, той се изключва автоматично.

Ако използвате телевизора като монитор или ако използвате цифров приемник за гледане на телевизия (Set Top Box – STB) и не използвате дистанционното управление на телевизора, деактивирайте таймера за автоматичното изключване.

За да деактивирате Таймера за изключване …

**1 -** Натиснете , изберете **Всички настройки** и натиснете **OK**.

**2 -** Изберете **Еко настройки** и натиснете (дясно), за да влезете в менюто.

**3 -** Изберете **Таймер за изключване** и натиснете **OK**.

**4 - Натиснете стрелките ∧ (нагоре) или ∨ (надолу), за да** регулирате стойността. Стойността **0** деактивира автоматичното изключване.

**5 - Натиснете неколкократно く (ляво) според** необходимостта, за да затворите менюто.

За повече информация за щадящите околната среда настройки на телевизора, в **Помощ**, натиснете цветния клавиш  **Ключови думи** и потърсете **Еко настройки**.

# **Дистанционно**

# **управление**

## <span id="page-27-1"></span>6.1

<span id="page-27-0"></span>6

# **Преглед на бутоните**

# **Отгоре**

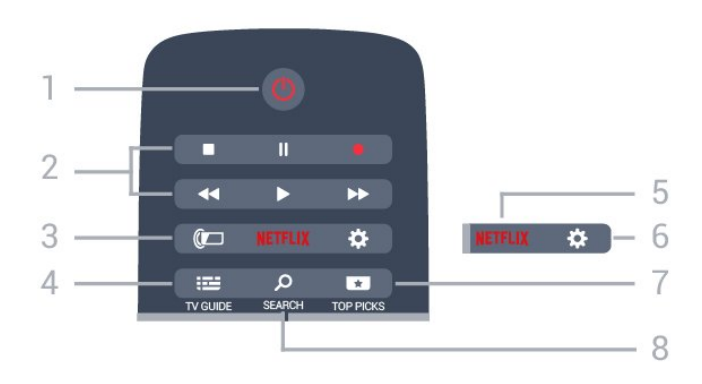

## **1** - **Готовност** / **Вкл.**

За да включите телевизора или да го върнете в режим на готовност.

## **2** - **Възпроизвеждане и запис**

- Пускане •, за възпроизвеждане
- Пауза II, за пауза при възпроизвеждане
- Стоп , за спиране на възпроизвеждането
- Превъртане назад 44, за връщане
- Превъртане напред  $\blacktriangleright$ , за превъртане напред
- Запис •, за да започнете запис

## **3** - **Ambilight**

За да изберете един от стиловете Ambilight.

## **4** -  **TV GUIDE**

За да отворите или затворите ТВ справочника.

## **5** –

За директно отваряне на приложението Netflix. При включен телевизор от режим на готовност.

## **6** – **Настройки**

За отваряне на менюто **Често използвани настройки** и **Всички настройки**.

## **7** –  **TOP PICKS**

За отваряне на менюто с препоръчителни програми, Видео по заявка (Видео под наем) или Онлайн ТВ (Catch Up TV).

## **8** –  **SEARCH**

За отваряне на страницата с търсения.

# **Среда**

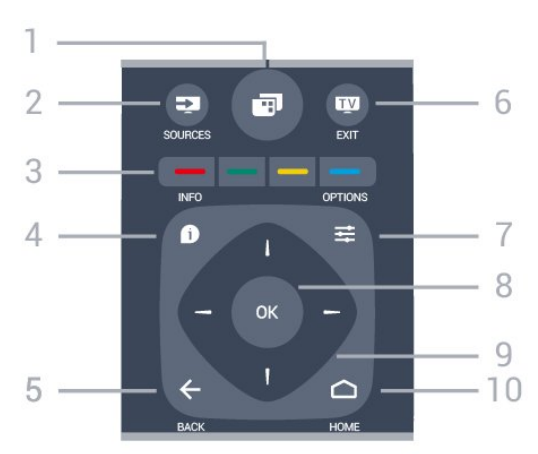

# **1** –

За отваряне на менюто на телевизора с типични ТВ функции.

## **2** - **SOURCES**

За да отворите или затворите менюто Източници.

**3** - Цветни клавиши Директен избор на опции. Синият клавиш • отваря **Помощ**.

## 4 -  **INFO**

За отваряне или затваряне на информацията за програмата.

## $5 - \leftarrow$  **BACK**

За връщане към предишния канал, който сте избрали. За затваряне на меню без промяна на настройка. За връщане към предишното приложение/интернет страница.

## **6 – EXIT**

За превключване обратно към гледане на телевизия. За изход от интерактивно ТВ приложение.

## **7** -  **OPTIONS**

За да отворите или затворите менюто "Опции".

## **8** - клавиш **OK**

За да потвърдите избор или настройка.

**9** - Клавиши **стрелки/навигация** За да се придвижвате нагоре, надолу, наляво или надясно.

## **10** − △ HOME

За отваряне на менюто Начало.

# **Отдолу**

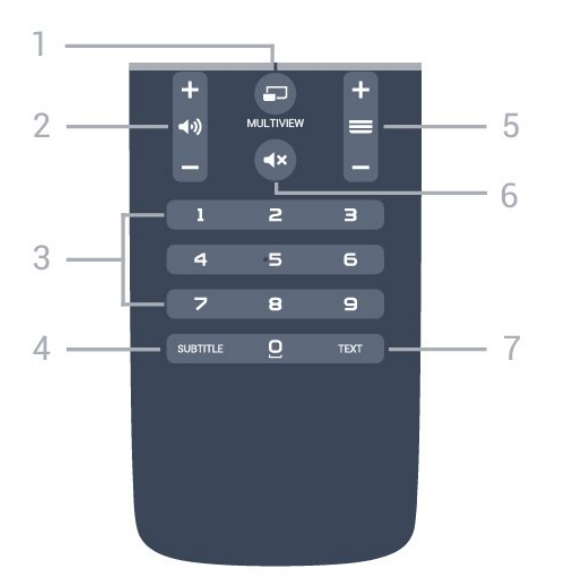

## **1** –  **MULTIVIEW**

За отваряне на малък екран в големия екран.

## **2** –  **Сила на звука**

За да регулирате силата на звука.

**3** – Клавиши с цифри За да изберете канал директно.

## **4** – **SUBTITLE**

За да включите, изключите субтитрите или да се покажат автоматично.

## **5** –  **Канал**

За превключване към следващия или предишния канал в списъка. За отваряне на следващата или предишната страница в Текст/Телетекст. За стартиране на следващата или предишната глава в диск.

## **6** –  **Заглушаване**

За да изключите или възстановите звука.

## **7** - **TEXT**

За да отворите или затворите Текст/Телетекст.

## <span id="page-28-0"></span>6.2

# **Гласово търсене**

## **Изтегляне на приложения от Google play**

Използвайте вашия смартфон или таблет с Android като дистанционно управление за вашия Android TV. Превключвайте лесно между режимите d-pad, тъчпад и геймпад, за да преглеждате съдържание и да играете игри на вашето устройство Android TV. Докоснете микрофона, за да стартирате гласово търсене или да използвате клавиатурата за въвеждане на текст в Android TV.

За да започнете, свържете вашия телефон или таблет с Android към същата мрежа като вашето устройство Android TV или намерете Android TV чрез Bluetooth.

Работи с всички устройства Android TV.

\*Вие имате нужда от телефон с Android или таблет, който

работи с Android 4.3 или по-нова версия, за да използвате приложението Android TV Remote Control.

## **Гласово търсене**

#### **Сдвояване с вашия телевизор**

На вашето дистанционно управление няма микрофон, ако искате да използвате гласово търсене, трябва първо да инсталирате **приложението Android TV Remote Control** на вашия телефон или таблет с Android.

**1 -** От вашия телефон или таблет с Android, потърсете "Android TV Remote Control" в Google Play store.

**2 -** Изтеглете и инсталирайте **приложението Android TV Remote Control\*** на вашия смартфон или таблет с Android . **3 -** Свържете вашия смартфон или таблет с Android към същата мрежа като на вашето устройство Android TV. **4 -** Изберете "PhilipsTv"\*\* на вашия смартфон или таблет с Android, тогава вашият Android TV ще изведе код на екрана.

**5 -** Въведете кода на вашия смартфон или таблет с Android, за да сдвоите с вашия Android TV.

\*Вие имате нужда от телефон с Android или таблет, който работи с Android 4.3 или по-нова версия, за да използвате приложението Android TV Remote Control.

\*\*Името на вашия Android TV зависи от името, което сте задали в името на телевизионната мрежа. Предварително зададеното име е име на модела на този телевизор.

За повече информация, в **Помощ**, натиснете цветния клавиш  **Ключови думи** и потърсете **Мрежа, Име на телевизионната мрежа**.

## **Използване на гласово търсене**

Можете да търсите видеоклипове, музика или всичко друго в интернет с иконата  $\clubsuit$  в горната част на началното меню. Можете да започнете да използвате гласово търсене по всяко време. Освен това можете да използвате клавиатурата на дистанционното управление, за да въведете текст.

За да използвате гласово търсене…

**1 -** Докоснете иконата на вашия смартфон, за да стартирате гласово търсене.

- **2 Иконата ↓ е червена на екрана, микрофонът е активен.**
- **3** Изговорете ясно това, което търсите. Може да отнеме малко време до появата на резултатите.

**4 -** В екрана с резултатите от търсенето, можете да изберете елемента, който желаете.

Вижте също www.support.google.com/androidtv

#### **Настройки на гласово търсене**

Можете да зададете езика, който желаете да използвате, с Гласово търсене.

За да зададете гласа за Гласово търсене…

**1 -** Натиснете , изберете **Всички настройки** и натиснете **OK**.

**2 -** Изберете **Настройки на Android** и натиснете **OK**.

**3 -** Изберете **Предпочитания** >  **Говор** и натиснете **OK**.

**4 -** Изберете желания от вас език и натиснете **OK**.

**5 -** Натиснете **BACK**, за да се върнете назад с една стъпка или натиснете **EXIT**, за да затворите менюто.

## <span id="page-29-0"></span>6.3

# **Клавиатура**

## **Общ преглед**

## **Qwerty и Azerty**

Общ преглед на клавиатурата Qwerty/Azerty.\*

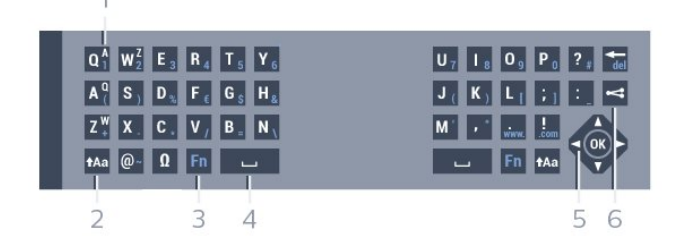

## **1** – **Azerty символ**

Знак, ако е зададена клавиатурна подредба AZERTY.

## **2** –  **Shift**

За въвеждане на големи букви.

**3** – клавиш **Fn**

За въвеждане на число или пунктуационен знак.

## **4** –  **клавиш за интервал**

**5** – **навигация** и **OK**

## **6** – **споделяне на това**

За споделяне онлайн на това, което гледате в момента.

\* Дистанционното управление има клавиатура Qwerty/Azerty или Qwerty/кирилица, в зависимост от региона.

## **Писане на текст**

С клавиатурата на гърба на дистанционното управление можете да напишете текст във всяко текстово поле на екрана. Обърнете дистанционното с клавиатурата нагоре, за да активирате бутоните на клавиатурата. Дръжте дистанционното управление с две ръце и пишете с двата си палеца.

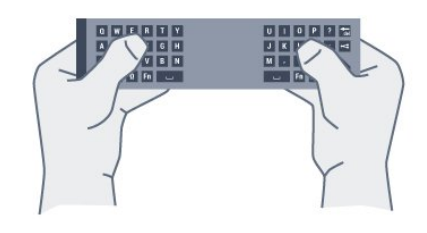

За писане на текст…

**1 -** Изберете текстово поле, ако още не е избрано.

**2 -** Обърнете клавиатурата на дистанционното нагоре, за да активирате бутоните на клавиатурата. Дръжте дистанционното управление с две ръце и пишете с двата си палеца.

**3 -** За да скриете екранната клавиатура, натиснете **BACK**. Натиснете **OK**, за да потвърдите текста.

## **Екранна клавиатура**

Ако използвате екранната клавиатура за въвеждане на текст, можете да конфигурирате оформлението на клавиатурата на оформление, с което вече сте свикнали.

За да отворите тези настройки…

Натиснете **HOME**, изберете **Всички настройки** и натиснете **OK**.

**5 -** Изберете **Настройки на Android** и натиснете **OK**.

**6 -** Изберете **Предпочитания** >  **Клавиатура** и натиснете **OK**.

**7 -** Изберете **Конфигуриране** > **Език** и натиснете **OK**. Можете да зададете оформлението на вашата езикова клавиатура тук.

**8 -** Натиснете **BACK**, за да затворите менюто, за да се върнете с една стъпка назад.

## **Главни и малки букви**

За да въведете главна буква, натиснете клавиша <sup>\*</sup>Аа (Shift) точно преди да въведете знака.

За да въведете няколко последователни главни букви, натиснете и задръжте клавиша <sup>\*</sup>Аа, докато пишете. За да печатате постоянно с големи букви, натиснете клавиша Аа за 2 секунди, за да превключите клавиатурата в режим на главни букви.

За да излезете от режима на главни букви, натиснете отново клавиша ААа. Ако в продължение на 20 секунди не натиснете бутон от клавиатурата, режимът на главни букви се изключва автоматично. Ако натиснете друг модифициращ бутон, например **Fn** или **Ω**, ще изключите режима на главни букви.

## **Цифри и препинателни знаци**

За да въведете цифра или препинателен знак, натиснете бутона **Fn** точно преди да напишете цифрата или препинателния знак. Можете да включвате и изключвате режима Fn така, както включвате и изключвате режима на главни букви.

#### **Интернет**

Можете да използвате клавиш **Fn**, за да въведете **www.** или **.com**.

## **Букви с ударение и символи**

Буквите с ударение не са налични директно на клавиатурата на дистанционното управление. За да въведете такава буква, можете да отворите екранната клавиатура.

## **Клавиатура - Qwerty, Azerty, кирилица**

Стандартната клавиатурна подредба на дистанционното управление е Qwerty.

## **Клавиатура Azerty**

В зависимост от региона клавиатурата на дистанционното управление може да се зададе на Azerty. Символите от Azerty са показани горе вдясно на съответните бутони.

За да настроите подредбата на клавиатурата на Azerty…

<span id="page-30-1"></span>**1 -** Натиснете , изберете **Всички настройки** и натиснете **OK**.

**2 -** Изберете **Регион и език** и натиснете (дясно), за да влезете в менюто.

- **3** Изберете **Клавиатура на дистанционното** и натиснете **OK**.
- **4** Изберете **AZERTY** или **QWERTY** и натиснете **OK**.

**5 -** Натиснете (ляво) неколкократно според

необходимостта, за да затворите менюто.

## **Клавиатура на кирилица**

В зависимост от региона клавиатурата на дистанционното управление може да се превключи към символи на кирилица.

Символите на кирилица са показани горе вдясно на бутоните на клавиатурата.

<span id="page-30-2"></span>За да пишете на кирилица…

**1 -** Натиснете на дистанционното управление. 2 - Натиснете  **•** отново, за да превключите обратно на

Qwerty.

## <span id="page-30-0"></span>6.4

# **Дистанционно управление, сдвояване**

Това дистанционно управление използва радиочестота (RF), за да изпраща командите си към телевизора. За разлика от дистанционните управления, използващи инфрачервени сигнали, при радиочестотните дистанционни не е нужно да ги насочвате към телевизора. За да може дистанционното управление да комуникира с телевизора, както телевизорът, така и дистанционното

управление трябва да бъдат сдвоени (свързани) един с друг. Щом бъдат сдвоени, не можете да използвате дистанционното управление за друг телевизор.

## **Сдвояване**

Когато сте започнали първоначалното инсталиране на телевизора, телевизорът ви е подканил да натиснете бутона **OK** и с това е извършено сдвояването. Ако телевизорът не реагира при натискането на бутон на дистанционното, сдвояването е било неуспешно.

## **Сдвоете повторно**

Ако сдвояването с дистанционното управление е било загубено, вие можете да сдвоите отново телевизора с дистанционното.

За да започнете сдвояването...

**1 -** На гърба на телевизора, с лице към него от дясната страна, натиснете клавиша за захранването на джойстика Ф за 3 секунди. Ще се появи съобщение, че телевизорът е готов за сдвояване.

**2 -** Натиснете едновременно цветните клавиши (червен) и • (син) за 1 секунда. Ще се появи съобщение, когато сдвояването е успешно.

## 6.5

# **ИЧ датчик**

Дистанционното управление на телевизора използва BT (bluetooth), за да изпраща командите си до телевизора. При използване на BT не е нужно да насочвате дистанционното към телевизора.

Телевизорът обаче може да приема и команди от дистанционно управление, което използва IR (инфрачервени лъчи) за изпращане на командите. Ако използвате такова дистанционно управление, винаги се стремете да насочвате дистанционното управление към инфрачервения датчик отпред на телевизора.

## 6.6

# **Батерии**

Ако телевизорът не реагира при натискане на бутон на дистанционното управление, възможно е батериите да са изтощени.

За да смените батериите, отворете отделението за батерии от страната на клавиатурата на дистанционното управление.

**1 -** Плъзнете вратичката на отделението за батерии в посоката, показана със стрелка.

**2 -** Сменете старите батерии с 2 батерии тип **AAA-R03-1,5 V**. Внимавайте полюсите + и – на батериите да са правилно ориентирани.

**3 -** Върнете вратичката на отделението за батериите и я плъзнете обратно, докато щракне.

Извадете батериите, ако няма да използвате дистанционното управление за дълго време. Изхвърляйте старите си батерии безопасно, съгласно насоките за край на употреба.

За повече информация, в **Помощ**, натиснете цветния клавиш  **Ключови думи** и потърсете **Край на срока на експлоатация**.

# <span id="page-31-0"></span>6.7 **Почистване**

Дистанционното ви управление има защитно покритие срещу издраскване.

Почиствайте дистанционното управление с мека влажна кърпа. Никога не използвайте върху него вещества като спирт, химикали или домакински почистващи препарати.

# **Канали**

<span id="page-32-1"></span>7.1

<span id="page-32-0"></span>7

# **Инсталиране на канали**

За повече информация, в **Помощ**, натиснете цветния клавиш  **Ключови думи** и потърсете **Канал, инсталиране на антена** или **Канал, инсталиране на кабел**.

## <span id="page-32-2"></span>7.2

# **Списъци с канали**

# **Относно списъците с канали**

След инсталиране на канал всички канали се извеждат на списъка с канали. Каналите се извеждат с тяхното име и лого, ако тази информация е достъпна.

Има списък с канали с всички инсталирани канали. Можете да филтрирате този списък само до показване на канали на телевизор или радио.

При избран списък с канали натиснете стрелките (нагоре) или  $\vee$  (надолу), за да изберете канал, след което натиснете **OK**, за да гледате избрания канал. Вие превключвате само каналите в този списък, когато използвате клавишите  $\equiv$  + или  $\equiv$  -.

## **Икони за канали**

След Автоматична актуализация на каналите на списъка с канали, новите открити канали се маркират с \* (звезда). Ако заключите даден канал, той ще бъде маркиран  $c \bigoplus$  (катинар).

Най-популярните 3 канала, които се гледат от други към този момент, се маркират с **1**, **2** или **3**.

## **Радиостанции**

Ако са налични цифрови предавания, цифровите радиостанции се инсталират по време на инсталирането. Можете да превключите радио канал така, както превключвате телевизионните канали. Обикновено при кабелната (DVB-C) инсталация на канали радиостанциите се разполагат от номер 1001 нататък.

## **Отваряне на списък с канали**

До списъка с всички канали вие можете да изберете филтриран списък или можете да изберете един от любимите списъци, които сте създали.

За да отворите текущия списък с канали...

- 1 Натиснете **W**, за да превключите на телевизор.
- **2** Натиснете **OK**, за да отворите текущия списък с канали.
- **3** Натиснете **BACK**, за да затворите списъка с канали.

За да изберете един от списъците с канали...

- **1** При отворен списък с канали на екрана,
- натиснете **OPTIONS**.
- **2** Изберете **Избор на списък с канали** и натиснете **OK**.
- **3** В менюто със списъци изберете един от наличните списъци с канали и натиснете **OK**.

Освен това можете да изберете първото име най-отгоре на списъка с канали и натиснете **OK**, за да отворите менюто със списъци.

# **Филтриране на списък с канали**

Можете да филтрирате списък с всички канали. Можете да зададете списъка с канали, за да се показват само телевизионни канали или само радиостанции. За канали от Антена/Кабел вие можете да зададете в списъка да се показват Безплатни за излъчване или Кодирани канали.

За да зададете филтър на списък с всички канали...

- 1 Натиснете **...**
- **2** Натиснете **OK**, за да отворите текущия списък с канали.
- **3 Натиснете**  $\equiv$  **OPTIONS.**
- **4** Изберете **Избор на списък с канали** и натиснете **OK**.
- **5** Изберете **Филтриране на канали от**

**антена** или **Филтриране на кабелни канали** , съгласно списъка, който искате да филтрирате.

**6 -** В менюто **Опции** изберете филтъра, който искате, и натиснете **OK**, за да го активирате. Името на филтъра се показва като част от последното име на канала в горната част на списъка с канали.

**7 -** Натиснете (ляво), за да се върнете назад с една стъпка или натиснете  $\leftarrow$ , за да затворите менюто.

## **Търсене на канал**

Можете да потърсите канал, за да го откриете в дълъг списък с канали.

Телевизорът може да потърси канал в рамките на един от 2 основни списъци с канали – списъкът с канали от антена или кабел.

За да търсите канал…

- **1 Натиснете Ш.**
- **2** Натиснете **OK**, за да отворите текущия списък с канали.
- **3 Натиснете**  $\equiv$  **OPTIONS.**
- **4** Изберете **Избор на списък с канали** и натиснете **OK**.

**5 -** Изберете **Филтриране на канали от антена** или **Филтриране на кабелни канали** и натиснете **OK**.

**6 -** Изберете **Търсене на канал** и натиснете **OK**, за да отворите текстово поле. Вие можете да използвате клавиатурата на дистанционното управление (ако е налична) или екранната клавиатура, за да въвеждате текст. **7 -** Въведете номер, име или част от името и изберете **Приложи** и натиснете **OK**. Телевизорът ще търси съответстващи имена на канали в списъка, който сте

## избрали.

Резултатите от търсенето се извеждат като списък с канали – вижте първото име най-отгоре. Резултатите от търсенето изчезват, след като изберете друг списък с канали или затворите списъка с резултати от търсенето.

# <span id="page-33-0"></span>7.3

# **Гледане на канали**

## **Настройване на канал**

За да гледате телевизионни канали, натиснете  $\blacksquare$ . Телевизорът се настройва на телевизионния канал, който сте гледали последно.

## **Превключване на канали**

За превключване на каналите натиснете  $\equiv$  + или  $\equiv$  -. Ако знаете номера на канала, въведете го с цифровите клавиши. Натиснете **OK**, след като въведете номера, за да превключите незабавно.

## **Сега и после**

Докато гледате телевизионен канал, можете бързо да превъртите останалите канали, за да видите какво върви по тях.

Натиснете  $\bigwedge$  (нагоре) или  $\bigvee$  (надолу), за да отворите превъртащ се списък с канали. Ако информацията е достъпна, телевизорът показва името на текущата програма и подробностите, следвани от името и подробностите за следващата.

## **Предходен канал**

За да се върнете към по-рано настроения канал, натиснете **BACK**.

## **Заключване на канал**

## **Заключване и отключване на канал**

За да попречите на деца да гледат определен канал, можете да го изключите. За да гледате заключен канал, трябва първо да въведете 4-цифрения PIN код за **Заключване за деца**. Не можете да заключвате програми от свързани устройства.

За да заключите канал…

1 - Натиснете **...** 

**2 -** Натиснете **OK**, за да отворите списъка с канали. Ако е необходимо, сменете списъка с канали.

**3 -** Изберете канала, който искате да заключите.

**4 -** Натиснете **OPTIONS**, изберете **Заключване на канал** и натиснете **OK**.

**5 -** Въведете вашия 4-цифрен PIN код, ако телевизорът ви подкани. Заключеният канал се маркира с **m** (катинар). **6 -** Натиснете (ляво), за да се върнете назад с една стъпка или натиснете  $\leftarrow$ , за да затворите менюто.

За да отключите канал…

1 - Натиснете **...** 

**2 -** Натиснете **OK**, за да отворите списъка с канали. Ако е необходимо, сменете списъка с канали.

**3 -** Изберете канала, който искате да отключите.

**4 -** Натиснете **OPTIONS**, изберете **Отключване на канала** и натиснете **OK**.

**5 -** Въведете вашия 4-цифрен PIN код, ако телевизорът ви подкани.

**6 -** Натиснете (ляво), за да се върнете назад с една стъпка или натиснете  $\leftarrow$ , за да затворите менюто.

Ако заключите или отключите каналите в списък с канали, вие трябва да въведете PIN кода само веднъж, докато затворите списъка с канали.

За повече информация, в **Помощ**, натиснете цветния клавиш  **Ключови думи** и потърсете **Заключване за деца** за повече информация.

## **Родителска оценка**

За да не позволите на децата да гледат неподходяща за възрастта им програма, можете да зададете възрастова категория.

Цифровите канали е възможно да имат възрастова категория на програмите си. Когато възрастовата категория на една програма е равна или по-висока от възрастовата категория, която сте задали за детето си, програмата ще бъде заключена. За да гледате заключена програма, трябва първо да въведете кода за **Родителска оценка**.

За да зададете възрастова категория…

**1 -** Натиснете , изберете **Всички настройки** и натиснете **OK**.

**2 -** Изберете **Заключване за деца** > **Родителска оценка** и натиснете **OK**.

**3 -** Въведете 4-цифрен код за Заключване за деца. Ако все още не сте задали код, изберете **Задаване на код** в **Заключване за деца**. Въведете 4-цифрен код за Заключване за деца и потвърдете. Сега можете да зададете възрастова категория.

**4 -** Обратно в **Родителска оценка** изберете възрастта и натиснете **OK**.

**5 - Натиснете неколкократно く (ляво) според** необходимостта, за да затворите менюто.

За да изключите родителската възрастова категория, изберете **Няма**. В някои държави обаче трябва задължително да зададете възрастова категория.

За някои оператори телевизорът заключва програми само с по-висока оценка. Родителската възрастова категория се задава за всички канали.

## **Опции за канала**

## **Отваряне на опции**

Докато гледате канал можете да зададете някои опции.

В зависимост от вида канал, който гледате (аналогов или цифров) или в зависимост от направените настройки на телевизора са налични някои опции.

За да отворите менюто с опции…

- 1 Докато гледате канал, натиснете **<>>
<del><</del> OPTIONS**.
- **2 Натиснете отново <b>三 OPTIONS**, за да затворите.

#### **Субтитри**

#### **Включване**

За да включите субтитрите, натиснете **SUBTITLE**.

Можете да превключите субтитрите в положение **Вкл.** или **Изкл.**. Освен това можете да изберете**Автом.**.

#### **Автом.**

Ако информацията за езика е част от цифровото излъчване и излъчваната програма не е на вашия език (езикът, зададен на телевизора), телевизорът може да показва субтитрите автоматично в един от вашите предпочитани езици на субтитрите. Един от тези езици на субтитрите трябва да бъде част от излъчването.

Можете да изберете вашите предпочитани езици на субтитрите в **Език на субтитрите**.

## **Субтитри от Текст**

Ако настроите на аналогов канал, ще трябва ръчно да позволите субтитрите за всеки канал.

**1 -** Превключете към канал и натиснете **TEXT**, за да отворите Телетекст.

**2 -** Въведете номера на страницата за субтитрите, обикновено **888**.

**3 -** Натиснете отново **TEXT**, за да затворите телетекста.

Ако изберете **Вкл.** в менюто Субтитри, когато гледате този аналогов канал, ще започнат да се показват субтитри, ако са налични.

За да разберете дали даден канал е аналогов или цифров, превключете на този канал и отворете **Информация за канала** в **OPTIONS**.

## **Език на субтитрите**

## **Предпочитани езици на субтитрите**

Цифровото излъчване може да предлага няколко езика на субтитрите за дадена програма. Можете да зададете предпочитан основен и допълнителен език на субтитрите.

Ако има субтитри на един от тези езици, телевизорът ще ги покаже.

За да зададете основния и допълнителния език на субтитрите…

**1 -** Натиснете , изберете **Всички настройки** и натиснете **OK**.

**2 -** Изберете **Регион и език** > **Език** > **Субтитри основни** или **Субтитри допълнителни**.

**3 -** Изберете желания от вас език и натиснете **OK**.

**4 -** Натиснете (ляво), за да се върнете назад с една стъпка или натиснете  $\leftarrow$ , за да затворите менюто.

## **Избор на език на субтитрите**

Ако няма субтитри на някой от предпочитаните езици, можете да изберете друг език на субтитрите, ако е наличен. Ако няма налични езици на субтитрите, вие не можете да изберете тази опция.

За да изберете език на субтитрите, когато никой от предпочитаните ви езици не е налице…

1 - Натиснете  **ОРТIONS**.

**2 -** Изберете **Език на субтитрите** и изберете временно един от езиците като субтитри.

#### **Език на звука**

#### **Предпочитан език на звука**

Цифровото излъчване може да предлага няколко езика на звука (говорими езици) за дадена програма. Можете да зададете предпочитан основен и допълнителен език за аудиото. Ако има звук на един от тези езици, телевизорът ще превключи към него.

За да зададете основния и допълнителния език на звука…

**1 -** Натиснете , изберете **Всички настройки** и натиснете **OK**.

**2 -** Изберете **Регион и език** и изберете **Езици** > **Аудио основно** или **Аудио допълнително**.

**3 -** Изберете желания от вас език и натиснете **OK**.

**4 -** Натиснете (ляво), за да се върнете назад с една стъпка или натиснете  $\leftarrow$ , за да затворите менюто.

#### **Избор на език на звука**

Ако няма звук на някой от предпочитаните езици, можете да изберете друг език на звука, ако е наличен. Ако няма налични езици на звука, не можете да изберете тази опция.

За да изберете език на звука, когато никой от предпочитаните ви езици не е налице…

## 1 - Натиснете **<u>•</u> OPTIONS**.

**2 -** Изберете **Език на звука** и изберете временно един от езиците като аудио.

## **Общ интерфейс**

Ако сте инсталирали CAM модул в един от слотовете на общия интерфейс, вие можете да прегледате информацията за CAM и оператора или да извършите настройки на CAM.

За да прегледате информацията за CAM…

**1 -** Натиснете  **SOURCES**.

**2 -** Щракнете върху типа канал, за който използвате CAM за **Гледане на ТВ**.

**3 -** Натиснете  **OPTIONS** и щракнете върху **Общ интерфейс**.

**4 -** Изберете подходящия слот на общия интерфейс и натиснете (дясно).

**5 -** Изберете телевизионния оператор на CAM и натиснете **OK**. Следващите екрани идват от телевизионния оператор.

## **HbbTV на този канал**

Ако желаете да избегнете достъпа до HbbTV страници за конкретен канал, можете да блокирате HbbTV страниците само за него.

**1 -** Превключете на канала, за който желаете да блокирате HbbTV страниците.

**2 -** Натиснете **OPTIONS**, изберете **HbbTV на този канал** и натиснете (дясно).

**3 -** Изберете **Изкл.** и натиснете **OK**.

**4 -** Натиснете (ляво), за да се върнете назад с една стъпка или натиснете **BACK**, за да затворите менюто.

За да блокирате напълно HbbTV на телевизора…

1 - Натиснете **Ф**. изберете Всички настройки и натиснете **OK**.

- **2** Изберете **Общи настройки** > **Разширена** > **HbbTV**.
- **3** Изберете **Изкл.** и натиснете **OK**.

**4 -** Натиснете (ляво), за да се върнете назад с една стъпка или натиснете **BACK**, за да затворите менюто.

## **Информация за канала**

<span id="page-35-0"></span>Можете да прегледате техническите характеристики на даден канал като цифров или аналогов, тип на звука и т.н.

За да прегледате техническата информация на канала...

**1 -** Настройте се на канала.

**2 -** Натиснете **OPTIONS**, изберете **Информация за канал** и натиснете **OK**.

**3 -** За да затворите този канал, натиснете **OK**.

## **Моно/Стерео**

Можете да превключите звука на аналогов канал на Моно или Стерео.

За да превключите на Моно или Стерео...

**1 -** Настройка на аналогов канал.

**2 -** Натиснете **OPTIONS**, изберете **Моно/Стерео** и натиснете (дясно).

**3 -** Изберете **Моно** или **Стерео** и натиснете **OK**.

**4 -** Натиснете (ляво), за да се върнете назад с една стъпка или натиснете **BACK**, за да затворите менюто.

## **Избор на видео**

Цифровите телевизионни канали могат да излъчват множество видеосигнали (многоканално излъчване), видеоматериали за едно и също събитие, заснети от различен ъгъл, или различни програми на един телевизионен канал. Телевизорът показва съобщение, ако има такива канали.

## **Двоен I-II**

Тази опция е достъпна, когато аудио сигналът съдържа два езика на звука, но единият или и двата нямат индикация за език.

## **Пренареждане на канали**

Единствено в списък с предпочитани можете да променяте последователността на каналите (пренареждане).

За да промените последователността на каналите…

**1 -** Отворете списъка с предпочитани, който искате да пренаредите.

**2 -** Натиснете **OPTIONS**, изберете **Преподреждане на каналите** и натиснете **OK**.

**3 -** В списъка с предпочитани, изберете канала, който искате да пренаредите и натиснете **OK**.

**4 - С клавишите ∧ (нагоре) или ∨ (надолу) преместете** канала, където искате да бъде.

**5 -** Натиснете **OK**, за да потвърдите новото място.

**6 -** Можете да пренаредите каналите със същия метод,

докато затворите списъка с предпочитани с клавиша **BACK**.

7.4

# **Предпочитани канали**

## **Относно Предпочитани канали**

В списък с предпочитани канали можете да събирате каналите, които харесвате.

Можете да създавате 4 различни списъка с предпочитани канали за лесно превключване на каналите. Можете да преименувате отделно всеки списък с предпочитани. Единствено в списък с предпочитани можете да пренареждате каналите.

При избран списък с предпочитани, натиснете стрелките  $\lambda$  (нагоре) или  $\vee$  (надолу), за да изберете канал, след
което натиснете **OK**, за да гледате избрания канал. Вие превключвате само каналите в този списък, когато използвате клавишите  $\equiv$  + или  $\equiv$  -.

### **Създаване на списък с предпочитани**

За да създадете списък с предпочитани канали…

1 - Натиснете **W**, за да превключите на телевизор.

**2 -** Натиснете **OK**, за да отворите текущия списък с канали. **3 - Натиснете**  $\equiv$  **OPTIONS.** 

**4 -** Изберете **Създаване на списък с предпочитани** и натиснете **OK**.

**5 -** В списъка отляво изберете канала, който искате като предпочитан и натиснете **OK**. Каналите идват в списъка отдясно в реда, в който ги добавите. За отмяна изберете канала в списъка отляво и натиснете отново **OK**.

- **6** Ако е необходимо, можете да продължите да избирате и добавяте канали като предпочитани.
- **7** За да завършите добавянето на канали, натиснете **BACK**.

Телевизорът ще поиска да преименува Списъка с предпочитани. Можете да използвате екранната клавиатура или клавиатурата отзад на дистанционното управление.

**1 -** Натиснете **BACK**, за да скриете екранната клавиатура. **2 -** Използвайте клавиатурата отзад на дистанционното управление, за да изтриете текущото име и да въведете ново име.

**3 -** Когато сте готови, завъртете дистанционното управление, изберете **Затвори** и натиснете **OK**.

Телевизорът ще превключи на новия създаден списък с предпочитани.

Можете да добавите различни канали на един път или да стартирате Списък с предпочитани, като дублирате списъка с канали с всички канали и премахнете каналите, които не желаете.

Каналите в Списъка с предпочитани се номерират отново.

## **Добавяне на Група канали**

За да добавите поредна група канали към Списъка с предпочитани на един път, можете да използвате Избор на обхват.

За да добавите група канали…

**1 -** Отворете Списъка с предпочитани, където искате да добавите група канали.

**2 -** Натиснете **OPTIONS**, изберете **Избор на обхват** и натиснете **OK**.

**3 -** В списъка отляво изберете първия канал от обхвата, който искате да добавите и натиснете **OK**.

**4 -** Натиснете (надолу), за да изберете последния канал от обхвата, който искате да добавите. Каналите се маркират отляво.

**5 -** Натиснете **OK**, за да добавите тази група канали и потвърдете.

Можете също да започнете да създавате Списък с предпочитани от Избор на обхват.

## **Преименуване на списък с предпочитани**

Можете да преименувате само списък с предпочитани.

За да преименувате списък с предпочитани...

**1 -** Отворете списъка с предпочитани, който искате да преименувате.

**2 -** Натиснете **OPTIONS**, изберете **Преименуване на списък с предпочитани** и натиснете **OK**.

**3 -** Натиснете **BACK**, за да скриете екранната клавиатура.

**4 -** Използвайте клавиатурата отзад на дистанционното управление, за да изтриете текущото име и да въведете ново име.

**5 -** Когато сте готови, завъртете дистанционното

управление, изберете **Затвори** и натиснете **OK**.

**6 -** Натиснете **BACK**, за да затворите списъка с канали.

## **Премахване на списък с предпочитани**

Можете да премахвате само списък с предпочитани.

За да премахнете списък с предпочитани…

- **1** Отворете списъка с предпочитани, който искате да премахнете.
- **2** Натиснете **OPTIONS**, изберете **Премахване на списък с предпочитани** и натиснете **OK**.
- **3** Потвърдете, за да премахнете списъка.
- **4** Натиснете **BACK**, за да затворите списъка с канали.

## **Пренареждане на канали**

Единствено в списък с предпочитани можете да променяте последователността на каналите (пренареждане).

За да промените последователността на каналите…

**1 -** Отворете списъка с предпочитани, който искате да пренаредите.

**2 -** Натиснете **OPTIONS**, изберете **Преподреждане на каналите** и натиснете **OK**.

**3 -** В списъка с предпочитани, изберете канала, който искате да пренаредите и натиснете **OK**.

**4 - С клавишите ∧ (нагоре) или ∨ (надолу) преместете** канала, където искате да бъде.

**5 -** Натиснете **OK**, за да потвърдите новото място.

**6 -** Можете да пренаредите каналите със същия метод, докато затворите списъка с предпочитани с клавиша **BACK**.

## 7.5 **Текст/Телетекст**

## **Страници от телетекста**

За да отворите Текст/телетекст, докато гледате телевизионни канали, натиснете **TEXT**. За да затворите телетекста, натиснете отново **TEXT**.

#### **Избор на страница с телетекст**

За да изберете страница... . .

**1 -** Въведете номера на страницата чрез цифровите бутони.

**2 -** Използвайте клавишите със стрелки за навигация.

**3 -** Натиснете цветен бутон, за да изберете един от цветните елементи в долния край на екрана.

#### **Подстраници с телетекст**

Един номер на страница от телетекста може да съдържа няколко подстраници. Подстраниците се показват на лента до номера на основната страница.

За да изберете подстраница, натиснете  $\zeta$  или  $\lambda$ .

#### **Таблица на страниците с телетекст (ТСТ) Страници от телетекста**

Някои оператори предлагат таблица на страниците с телетекст. Телетекст

За отваряне на ТСТ. За страници от телетекст в телетекста натиснете  **OPTIONS** и изберете **ТНП общ преглед**

#### **Предпочитани страници**

Телевизорът прави списък с последните 10 страници с телетекст, които сте отваряли. Лесно можете да ги отворите отново в колоната "Предпочитани страници с телетекст".

**1 -** В Телетекст, изберете звездата в горния ляв ъгъл на екрана, за да се покаже колоната с предпочитани страници.

**2** - Натиснете **∨** (надолу) или ∧ (нагоре), за да изберете номер на страница, и натиснете **OK,** за да я отворите. Можете да изтриете списъка с опцията **Изчисти предпочитаните страници**.

#### **Търсене на телетекст**

Можете да маркирате дума и да потърсите в телетекста всичките й появявания.

- **1** Отворете страница с телетекст и натиснете **OK**.
- **2** Изберете дума или число чрез клавишите със стрелки.

**3 -** Натиснете отново **OK**, за да прескочите веднага до

следващото появяване на тази дума или число.

**4 -** Натиснете отново **OK**, за да прескочите до следващото появяване.

**5 - За да спрете търсенето, натиснете ∧ (нагоре), докато се** премахне селекцията от всичко.

#### **Телетекст от свързано устройство**

Някои устройства, които приемат телевизионни канали, могат да приемат и телетекст.

За да отворите телетекст от свързано устройство... . .

**1 -** Натиснете **SOURCES** изберете устройството и натиснете **OK**.

**2 -** Докато гледате канал от устройството,

натиснете  **OPTIONS**, изберете **Показване на клавишите** на устройството и изберете клавиша **•**, и натиснете ОК. **3 -** Натиснете **BACK**, за да скриете клавишите на устройството.

**4 -** За да затворите телетекста, натиснете отново **BACK**.

#### **Цифров текст (само за Великобритания)**

Някои цифрови телевизионни оператори предлагат на цифровите си телевизионни канали специализиран цифров текст или интерактивна телевизия. Това включва стандартния телетекст с използване на цифровите и цветните бутони и клавишите със стрелки за избор и придвижване.

За да затворите Цифровия текст, натиснете **BACK**.

### **Опции на телетекста**

В Текст/телетекст натиснете **OPTIONS**, за да изберете следното…

#### • **Стопиране на страницата**

За спиране на автоматичното превъртане на подстраниците.

• **Двоен екран/Цял екран**

За показване на телевизионния канал и Текст един до друг.

• **Общ преглед на ТСТ**

За отваряне на ТСТ. Телетекст

- **Уголемяване**
- За уголемяване на страницата на Текста за удобно четене.
- **Показване**
- За показване на скрита информация на страница.
- **Превключване между подстраници**
- За превъртане на подстраници, когато са налични**.**
- **Език**

За превключване на групата знаци, които Текст използва, за правилно показване.

• **Телетекст 2.5**

За активиране на Телетекст 2.5 за повече цветове и подобра графика.

### **Настройки на телетекста**

#### **Език на телетекста**

Някои цифрови телевизионни оператори предлагат няколко езика за телетекст.

За да зададете основния и допълнителния език за телетекст . . .

**1 -** Натиснете , изберете **Всички настройки** и натиснете **OK**.

**2 -** Изберете **Регион и език** и натиснете (дясно), за да влезете в менюто.

**3 -** Изберете **Език** > **Телетекст основна** или **Телетекст**

#### **допълнителна** и натиснете **OK**.

**4 -** Изберете предпочитаните си езици за телетекст.

**5 - Натиснете неколкократно く (ляво) според** необходимостта, за да затворите менюто.

#### **Телетекст 2.5**

Ако е достъпен, Телетекст 2.5 предлага повече цветове и по-добра графика. Телетекст 2.5 е активиран като стандартна фабрична настройка. За да изключите Телетекст 2.5…

#### **1 -** Натиснете **TEXT**.

**2 -** При отворен Текст/телетекст на екрана натиснете **OPTIONS**.

**3 -** Изберете **Телетекст 2.5** > **Изкл**.

**4 -** Натиснете неколкократно (ляво) според необходимостта, за да затворите менюто.

#### 7.6

## **Интерактивна телевизия**

### **Относно iTV**

С интерактивната телевизия някои цифрови оператори съчетават своята нормална телевизионна програма със страници с информация или развлекателно съдържание. На някои страници можете да отговаряте на програма или да гласувате, да пазарувате онлайн или да плащате за видео по заявка.

#### **HbbTV, MHEG, . . .**

Операторите използват различни интерактивни ТВ системи: HbbTV (Hybrid Broadcast Broadband TV – Хибридно широколентово излъчване на телевизия) или iTV (Interactive TV – Интерактивна телевизия – MHEG). Понякога интерактивната телевизия бива наричана "цифров текст" или "червения бутон". Но всяка система е различна.

За повече информация вижте уеб сайта на оператора.

### **Какво ви трябва**

Интерактивната телевизия се предлага само от цифрови телевизионни канали. За да се наслаждавате напълно на предимствата на интерактивната телевизия, ви е необходима високоскоростна интернет връзка към телевизора.

#### **Интерактивна телевизия, какво ви трябва**

Ако един ТВ канал предлага HbbTV страници, трябва първо да включите HbbTV в настройките на телевизора, за да ги преглеждате.

**1 -** Натиснете , изберете **Всички настройки** и натиснете **OK**.

**2 -** Изберете **Общи настройки** > **Разширена** > **HbbTV** и натиснете **OK**.

**3 -** Изберете **Вкл**.

**4 -** Натиснете неколкократно (ляво) според необходимостта, за да затворите менюто.

Ако желаете да избегнете достъпа до HbbTV страници за конкретен канал, можете да блокирате HbbTV страниците само за него.

**1 -** Превключете на канала, за който желаете да блокирате HbbTV страниците.

**2 -** Натиснете  **OPTIONS** и изберете **HbbTV на този канал**.

**3 -** Изберете **Изкл**.

### **Използване на iTV**

#### **Отваряне на iTV страници**

Повечето канали, които предлагат HbbTV или iTV, ви подканват да натиснете бутона (червен) или **OK**, за да отворите тяхна интерактивна програма.

#### **Придвижване в iTV страници**

Можете да използвате цветните клавиши и тези със стрелки, клавишите с цифри и клавиша  $\leftarrow$  **BACK**, за да навигирате по страниците на iTV.

Можете да използвате клавишите • (Пускане), II (Пауза) и (Стоп), за да гледате видеоклипове в страниците на iTV.

#### **Цифров текст (само за Великобритания)**

За да отворите Цифров текст, натиснете **TEXT.** За да го затворите, натиснете  $\leftarrow$  **BACK**.

#### **Затваряне на iTV страници**

Повечето iTV страници ви уведомяват кой бутон да използвате за затваряне.

За да затворите принудително iTV страница, превключете на следващия телевизионен канал и натиснете  $\leftarrow$  **BACK**.

# **ТВ справочник**

#### 8.1

8

## **Какво ви трябва**

С ТВ справочника можете да преглеждате списъка на текущите и програмираните телевизионни програми за вашите канали. Според източника на постъпване на информацията (данните) за ТВ справочника, се показват аналоговите и цифровите канали или само цифровите канали. Не всички канали предлагат информация за ТВ справочника.

Телевизорът може да събира информация от ТВ справочник за канали, които са инсталирани на него. Той не може да събира информация за ТВ справочника за канали, които се гледат от цифров приемник или декодер.

8.2

## **Данни за ТВ справочника**

ТВ справочникът получава информация (данни) от операторите или от интернет. В някои области и за някои канали, информацията от ТВ справочника може да не е налична. Телевизорът може да събира информация от ТВ справочник за канали, които са инсталирани на него. Той не може да събира информация от ТВ справочника за канали, гледани с дигитален приемник или декодер.

Телевизорът се доставя със зададена информация на **От оператора**.

Ако информацията за ТВ справочника идва от интернет, той може също да извежда аналогови канали до цифровите. Менюто на ТВ справочника показва също малък екран с текущия канал.

#### **От Интернет**

Ако телевизорът е свързан към интернет, можете да зададете той да получава информацията за ТВ справочника от интернет.

За да настроите информацията за ТВ справочника…

**1 -** Натиснете , изберете **Всички настройки** и натиснете **OK**.

**2 -** Изберете **Общи настройки** и натиснете (дясно), за да влезете в менюто.

**3 -** Изберете **Разширена** > **Телевизионна програма** > **От интернет** и натиснете **OK**.

**4 -** Натиснете неколкократно (ляво) според необходимостта, за да затворите менюто.

#### **Липсващи записи**

Ако изглежда, че някои записи са изчезнали от списъка със записи, информацията (данните) за ТВ справочника може да се е променила. Записите, направени с настройката **От оператора**, стават невидими в списъка, ако промените

настройката на **От интернет**, или обратното. Телевизорът може да е превключил автоматично към **От интернет**. За да станат записите видими в списъка със записи, превключете към настройката, която е била избрана при записването им.

#### 8.3

## **Използване на ТВ справочника**

### **Отваряне на ТВ справочника**

За да отворите ТВ справочника, натиснете  **TV GUIDE**. Телевизионната програма показва каналите на избрания тунер.

Натиснете  **TV GUIDE** отново, за да затворите.

Когато отворите ТВ справочника за първи път, телевизорът сканира всички телевизионни канали, за да получи информация за програмите. Това може да отнеме няколко минути. Данните на Телевизионната програма се съхраняват на телевизора.

## **Настройване на програма**

От Телевизионната програма можете да превключите към програмата, която тече в момента.

За да превключите към програмата (канала), изберете тази програма и натиснете **OK**.

#### **Преглеждане на подробности за програмата**

За да извикате подробни данни за избраната програма...

- **1** Натиснете **INFO**.
- **2** Натиснете **BACK**, за да затворите.

### **Промяна на деня**

Телевизионната програма може да покаже планираните програми за следващите няколко дни (максимум 8 дни).

Или можете да натиснете цветния клавиш **Ден** и да изберете нужния ден.

### **Задаване на напомняне**

Можете да зададете напомняне за програма. Съобщение ще ви извести при началото на програмата. Можете да превключите на този канал незабавно.

В телевизионната програма, програмата с напомняне е маркирана с  $\odot$  (часовник).

За да зададете напомняне…

**1 -** Натиснете **TV GUIDE** и изберете предстояща програма.

- **2 Натиснете**  $\equiv$  **OPTIONS.**
- **3** Изберете **Задай напомняне** и натиснете **OK**.
- **4** Натиснете ← ВАСК, за да затворите менюто.

За да изчистите напомняне…

**1 -** Натиснете **TV GUIDE** и изберете програма с напомнянето.

- **2 Натиснете**  $\equiv$  **OPTIONS.**
- **3** Изберете **Изчисти напомняне** и натиснете **OK**.
- **4** Натиснете  **BACK**, за да затворите менюто.

### **Търсене по жанр**

Ако има такава информация, можете да потърсите програми по жанр – например филми, спорт и др.

За търсене на програми по жанр…

- **1** Натиснете **TV GUIDE**.
- **2 Натиснете**  $\equiv$  **OPTIONS.**
- **3** Изберете **Търсене по жанр** и натиснете **OK**.
- **4** Изберете желания от вас жанр и натиснете **OK**. Появява

се списък с намерените програми.

**5 -** Можете да зададете напомнянията или да планирате запис на избрана програма.

**6 - Натиснете ← ВАСК**, за да затворите менюто.

### **Списък с напомняния**

Можете да прегледате списък с напомнянията, които сте задали.

#### **Списък с напомняния**

За да отворите списъка с напомняния…

- **1** Натиснете **TV GUIDE**.
- **2** Натиснете цветния клавиш  **Записи**.

**3 -** В горната част на екрана, изберете  **Планирани** и натиснете **OK**.

**4 -** В списъка с планирани записи и напомняния, изберете раздела **Напомняния** и натиснете **OK**, за да прегледате само напомнянията.

**5 -** Натиснете цветния клавиш  **Изтриване**, за да премахнете избраното напомняне. Натиснете цветния клавиш  **Запис**, за да запишете избраната програма. **6 - Натиснете ← ВАСК**, за да затворите менюто.

### **Задаване на запис**

Можете да зададете запис в телевизионната програма\*.

В ТВ справочника зададената програма за запис е маркирана с  $\odot$ .

За да видите списъка за запис, натиснете **3аписи**. маркираната програма за запис е маркирана с (червена точка) в предната част на името на програмата.

За запис на програма…

**1 -** Натиснете **TV GUIDE** и изберете бъдеща или текуща програма.

- **2** Натиснете цветния клавиш  **Запис**.
- **3** Натиснете  **BACK**, за да затворите менюто.

За отказ на запис…

**1 -** Натиснете **TV GUIDE** и изберете програмата, зададена за запис.

- **2** Натиснете цветния клавиш  **Изтрий записа**.
- $3$  Натиснете  $\leftarrow$  **BACK**, за да затворите менюто.

\* Вижте глава **Запис и поставяне на пауза на телевизора** за повече информация.

# **Запис и поставяне на пауза на телевизора**

9.1

 $\overline{q}$ 

## **Запис**

## **Какво ви трябва**

Можете да запишете цифрово телевизионно излъчване и да го гледате по-късно.

За да запишете телевизионна програма, ви трябва…

- свързан USB твърд диск, форматиран на този телевизор
- инсталирани цифрови телевизионни канали на този телевизор
- да получавате информация за канал за екранния ТВ справочник

• надеждна настройка на часовника на телевизора. Ако нулирате часовника на телевизора ръчно, записите е възможно да са неуспешни.

Не можете да записвате, докато използвате Pause TV.

По отношение прилагането на законодателството за авторски права, някои доставчици на DVB могат да прилагат различни ограничения с помощта на технологията DRM (Управление на правата върху електронно съдържание). В случай на излъчване на защитени канали, записването, валидността на записа или броя прегледи може да бъдат ограничени. Записването може да е напълно забранено. Ако се опитвате да записвате защитено излъчване или да възпроизвеждате запис с изтекъл срок може да се появи съобщение за грешка.

За повече информация за инсталирането на твърд USB диск, в Помощ, натиснете цветния клавиш **- Ключови думи** и потърсете **Твърд USB диск, инсталиране**.

## **Записване на програма**

#### **Запишете сега**

За да запишете програма, която гледате в момента, натиснете (Запис) на дистанционното управление. Записът започва незабавно.

За да спрете записването, натиснете ■ (стоп).

Когато данните на "Телевизионна програма" са налични, програмата, която гледате ще бъде записана от момента, когато натиснете клавиша за запис до приключване на програмата. Ако няма налични данни от ТВ справочника, записът ще продължи само 30 минути. Можете да регулирате времето за край на записа в списъка **Записи**.

#### **Планиране на запис**

Можете да програмирате записване на предстояща програма – в същия ден или няколко дни след същия ден (най-много след 8 дни). Телевизорът ще използва данните от ТВ справочника за начало и край на записа.

За запис на програма…

**1 -** Натиснете **TV GUIDE**.

**2 -** На "Телевизионна програма" изберете канала или програмата, които искате да запишете. Натиснете > (дясно) или  $\zeta$  (ляво), за да превъртите през програмите на канала. Или можете да натиснете цветния клавиш **- Ден**, за да изберете нужния ден.

**3 -** Докато програмата е откроена, натиснете цветния клавиш  **Запис**. Програмата е планирана за запис. Автоматично ще се покаже предупреждение, ако бъдат планирани прeпокриващи се записи. Ако планирате да записвате програма, докато отсъствате, не забравяйте да оставите телевизора включен в режим на готовност, а твърдия диск с USB – включен.

**4 -** Телевизорът добавя малко запас от време в края на програмата. Можете да регулирате този запас с **Автом. резерва след края**.

**5 - Натиснете ← ВАСК**, за да затворите менюто.

#### **Списък със записи**

Можете да преглеждате и управлявате вашите записи в списъка със записи. До списъка със записи има отделен списък за планирани записи и напомняния.

За да отворите списъка или записите…

- **1** Натиснете **TV GUIDE**.
- **2** Натиснете цветния клавиш  **Записи**.
- **3** В списъка със записи, изберете

разделите **Нов**, **Гледани** или **Изтекъл срок** и натиснете **OK**, за да филтрирате изгледа.

**4 -** Когато изберете запис в списъка, можете да премахнете записа с цветния клавиш • Изтриване или да спрете текущ запис с цветния клавиш • Спиране на запис. Можете да преименувате запис с цветния клавиш  **Преименуване**.

 $5$  - Натиснете  $\leftarrow$  **BACK**, за да затворите менюто.

Възможно е операторите да ограничават броя дни, през които записът може да се гледа. Когато този период изтече, записът ще бъде маркиран като изтекъл. Записът в списъка може да показва броя дни, оставащи до неговото изтичане.

Ако програмираният запис е бил забранен от оператора или ако излъчването е прекъснало, записът се маркира като **Неуспешен**.

#### **Конфликти при записване**

Когато два планирани записа се препокриват във времето, имаме конфликт при записване. За да разрешите конфликт при записване, можете да регулирате времето за начало и край на един или и на двата планирани записа.

За да регулирате времето за начало и край на планиран запис…

**1 -** Натиснете **TV GUIDE**.

**2 -** Натиснете цветния клавиш  **Записи**.

**3 -** В горната част на екрана, изберете  **Планирани** и натиснете **OK**.

**4 -** В списъка с планирани записи и напомняния, изберете раздела **Записи** и натиснете **OK**, за да прегледате само планираните записи.

**5 -** Изберете планирания запис, който е в конфликт с друг планиран запис и натиснете цветния клавиш  **Настройка час**.

**6 -** Изберете времето за начало и край и променете времето с клавишите  $\bigwedge$  (нагоре) или  $\bigvee$  (надолу).

Изберете **Приложи** и натиснете **OK**.

**7** - Натиснете  $\leftarrow$  ВАСК, за да затворите менюто.

#### **Автом. резерва след края**

Можете да зададете запаса от време, който телевизорът ще добави автоматично в края на всеки планиран запис.

За да зададете автоматичния запас за време за край…

#### **1 -** Натиснете **TV GUIDE**.

**2 -** Натиснете **OPTIONS** и изберете **Автом. резерва след края** и натиснете **OK**.

**3 -** Натиснете (нагоре) или (надолу) и натиснете **OK**, за да зададете запаса от време, който автоматично да се добави към записа. Можете да добавяте до 45 минути запис.

**4 - Натиснете ← ВАСК**, за да затворите менюто.

#### **Ръчно записване**

Можете да планирате ръчно записване, което не е свързано с телевизионна програма. Трябва сами да зададете типа на тунера, канала и времето за начало и край.

За ръчно планиране на запис…

**1 -** Натиснете **TV GUIDE**.

**2 -** Натиснете цветния клавиш  **Записи**.

8 - В горната част на екрана, изберете <sup>®</sup> Планирани и натиснете **OK**.

**4 -** Натиснете **OPTIONS**, изберете **Планиране** и натиснете **OK**.

**5 -** Изберете тунера, от който желаете да записвате, и натиснете **OK**.

**6 -** Изберете канала, който желаете да запишете, и натиснете **OK**.

**7 -** Изберете деня на записа и натиснете **OK**.

**8 -** Задайте времето за начало и край на записа. Изберете бутон и използвайте клавишите (нагоре)

или  $\vee$  (надолу), за да зададете часовете и минутите.

**9 -** Изберете **Планиране** и натиснете **OK**, за да планирате ръчния запис.

Записът ще се появи в списъка с планирани записи и напомняния.

### **Гледане на запис**

За да гледате запис…

- **1** Натиснете **TV GUIDE**.
- **2** Натиснете цветния клавиш  **Записи**.

**3 -** В списъка със записи изберете записа, който искате и

натиснете **OK**, за да започнете да гледате.

**4 -** Можете да използвате

клавишите II (пауза), • (възпроизвеждане), « (превъртане назад), ► (бързо превъртане напред) или ■ (стоп).

**5 -** За превключване обратно към гледане на телевизия натиснете **EXIT**.

#### 9.2

## **Pause TV**

### **Какво ви трябва**

Можете да поставите на пауза цифрово телевизионно предаване и да продължите да го гледате по-късно.

За да поставите на пауза телевизионна програма, ви трябва…

- свързан USB твърд диск, форматиран на този телевизор
- инсталирани цифрови телевизионни канали на този телевизор

• да получавате информация за канал за екранния ТВ справочник

Когато твърдият USB диск е свързан и форматиран, телевизорът непрекъснато съхранява телевизионното предаване, което гледате. Когато превключите на друг канал, излъчването на предходния канал се изчиства. Излъчването се изчиства и когато превключите телевизора в режим на готовност.

Не можете да използвате Поставяне на телевизора на пауза, докато записвате.

За повече информация, в **Помощ**, натиснете цветния клавиш  **Ключови думи** и потърсете **Твърд USB диск, инсталиране**.

### **Поставяне на програма на пауза**

За да поставите на пауза и възобновите излъчване…

За да направите пауза в ТВ предаване, натиснете II (Пауза). В долната част на екрана се показва за кратко лента с напредъка.

За да се покаже лентата за напредъка, натиснете отново II (Пауза).

За да продължите да гледате, натиснете (Пускане).

Докато лентата на напредъка е на екрана, натиснете < (Превъртане назад) или → (Напред), за да изберете откъде искате да започнете да гледате поставеното на пауза излъчване. Натиснете тези клавиши неколкократно, за да промените скоростта.

Можете да поставите на пауза излъчване за максимален срок от 90 минути.

За да превключите обратно към ТВ предаването в реално време, натиснете (Стоп).

### **Повторение**

Тъй като телевизорът съхранява излъчването, което гледате, можете да го възпроизведете за няколко секунди.

За да възпроизведете повторно текущо излъчване…

**1 -** Натиснете (Пауза)

**2 - Натиснете < (превъртане назад). Можете да натиснете** неколкократно 44, за да изберете от къде искате да започнете да гледате поставеното на пауза излъчване. Натиснете тези клавиши неколкократно, за да промените скоростта. В един момент ще достигнете до началото на съхраненото излъчване или максималния период от време.

**3 -** Натиснете (Възпроизвеждане), за да гледате отново излъчването.

**4 -** Натиснете (стоп), за да гледате излъчването в реално време.

# **Топ избор**

10.1

10

# **Относно Топ избор**

С **TOP PICKS** вашият телевизор препоръчва текущи ТВ програми, най-новите филми под наем и Онлайн ТВ услуги, които да гледате. Не забравяйте да приемете Условията за ползване. За да се насладите на Топ избор, свържете телевизора си с интернет.

Информацията и услугите на Топ избор са достъпни само в избрани страни.

#### **Условия за ползване**

За да позволите на телевизора да прави тези препоръки, вие трябва да приемете Условията за ползване. За да получавате персонализирани препоръки на базата на вашите навици на гледане, се уверете, че сте поставили отметка на квадратчето **Съгласие за лични препоръки**.

За да приемете Условията на ползване и Съгласието за лични препоръки…

**1 -** Натиснете **TOP PICKS**. **2 -** Натиснете **OPTIONS**, изберете **Условия на ползване** и натиснете **OK**. **3 -** Изберете (… …) и натиснете **OK**. **4 -** Натиснете **BACK**.

10.2

## **Сега на вашия телевизор**

## **Относно Сега по телевизията**

Със  **Сега по телевизията** телевизорът препоръчва 10-те най-популярни програми за гледане в момента.

Телевизорът препоръчва програми по телевизията, които се излъчват към момента или започват до 15 минути. Препоръчаните програми са избрани от каналите, които инсталирате. Изборът е от канали в страната ви. Също така можете да оставите **Сега по телевизията** да направи персонализирани препоръки за вас въз основа на програмите, които гледате редовно.

За да бъде налична информацията от Сега по телевизията…

• Информацията за Сега по телевизията трябва да е налична в държавата ви.

• Телевизорът трябва да има инсталирани канали.

- телевизорът трябва да е свързан с интернет.
- Часовникът на телевизора трябва да е настроен на Автоматичен или В зависимост от държавата.

• Трябва да приемете Условията за ползване (Възможно е вече да сте ги приели, когато сте се свързали с интернет.).

Иконата ще се показва най-отгоре на екрана само

когато функцията Сега по телевизията е активирана.

Телевизорът не съхранява по-ранни препоръки.

## **Използване на Сега по телевизията**

За да отворите Сега по телевизията…

**1 -** Натиснете **TOP PICKS**, за да отворите менюто на Топ избор.

**2 -** Изберете **Сега по телевизията** в горната част на екрана и натиснете **OK**.

**3 -** Натиснете **BACK**, за да затворите.

Когато отворите **Сега по телевизията**, е възможно телевизорът да се нуждае от няколко секунди, за да опресни информацията на страницата.

В Сега по телевизията можете да…

• изберете и натиснете **OK** върху икона на програма, за да настроите на текущата програма.

• изберете и натиснете **OK** върху икона на планирана програма, за да се настроите на канала предварително.

Можете да използвате цветните клавиши на дистанционното, за да стартирате, спрете или изчистите планиран запис. Можете също да настроите или премахнете напомняне, което ви предупреждава, когато започне програма.

За да напуснете Сега по телевизията, без да настройвате на друг канал, натиснете **BACK**.

### $10.3$

## **ТВ по заявка**

## **Относно ТВ по заявка**

С  **Телевизия по заявка**, можете да гледате ТВ програми, които сте пропуснали, или да гледате любимите си програми в най-удобното за вас време. Услугата се нарича също така Catch Up TV, Replay TV или Online TV. Програмите, налични на Телевизия по заявка могат да се гледат безплатно.

Можете да оставите ТВ по заявка да направи персонализирани препоръки за програми въз основа на инсталацията на телевизора и програмите, които гледате редовно.

Иконата ще се показва най-отгоре на екрана само когато функцията Телевизия по заявка е активирана.

## **Използване на Телевизия по заявка**

За да отворите Телевизия по заявка…

**1 -** Натиснете **TOP PICKS**, за да отворите менюто на Топ избор.

**2 -** Изберете **Телевизия по заявка** в горната част на екрана и натиснете **OK**.

**3 -** Натиснете (надолу), за да отворите страницата на цял екран.

**4 -** Можете да изберете конкретен оператор, ако са налични повече от един.

**5 -** Изберете икона на програма и натиснете **OK**, за да започнете да гледате.

**6 -** Натиснете **BACK**, за да затворите.

Когато отворите **Телевизия по заявка**, възможно е телевизорът да се нуждае от няколко секунди, за да опресни информацията на страницата.

След започването на програма, можете да използвате клавишите (Възпроизвеждане) и (Пауза).

10.4

## **Видео по заявка**

### **Относно Видео по заявка**

С  **Видео по заявка**, вие можете да вземате филми под наем от онлайн магазини за филми под наем.

Можете също да оставите Видео по заявка да направи персонализирани препоръки за филми въз основа на вашата държава, инсталацията на телевизора и програмите, които гледате редовно.

Иконата ще се показва най-отгоре на екрана само когато функцията Видео по заявка е налична.

#### **Плащане**

Когато вземете под наем или закупите филм, можете да платите на видео магазина безопасно с кредитната си карта. Повечето видео магазини ви подканват да създадете акаунт за вход, когато вземете филм под наем за първи път.

#### **Интернет трафик**

Поточното предаване на много филми може да надхвърли месечния ви лимит за интернет трафик.

### **Използване на Видео по заявка**

За да отворите Видео по заявка…

**1 -** Натиснете **TOP PICKS**, за да отворите менюто на Топ избор.

**2 -** Изберете  **Видео по заявка** в горната част на екрана и натиснете **OK**.

**3 -** Използвайте клавишите за навигация, за да изберете

плакат на филм.

**4 -** Натиснете **BACK**, за да затворите.

Когато отворите **Видео по заявка**, възможно е телевизорът да се нуждае от няколко секунди, за да опресни информацията на страницата.

Можете да изберете конкретен видео магазин, ако са налични повече от един.

За да вземете филм под наем…

**1 -** Преместете маркировката върху плакат на филм. След няколко секунди ще бъде изведена ограничена информация.

**2 -** Натиснете **OK**, за да отворите страницата на филма на видео магазина за резюме на филма.

- **3** Потвърдете поръчката си.
- **4** Направете плащането от телевизора.
- **5** Започнете да гледате. Може да използвате
- клавишите (Възпроизвеждане) и II (Пауза).

# **Меню Начало**

#### 11.1

11

## **Относно меню Начало**

За да се насладите наистина на предимствата на вашия телевизор с Android, свържете телевизора с интернет.

Както при вашия смартфон или таблет с Android, менюто "Начало" е центърът на телевизора ви. От менюто Начало можете да стартирате всяко едно приложение, да превключите ТВ канал, да вземете филм под наем, да отворите уебсайт или да превключите на свързано устройство. В зависимост от настройката на телевизора и вашата държава, менюто Начало може да включва различни елементи.

Менюто Начало е организирано по редове...

#### **Препоръки**

Първият ред предлага популярни видеоклипове, музикални клипове или интернет хитове. Можете да конфигурирате настройките за поверителност в Условията на ползване, за да позволите предложения на базата на вашите лични навици на гледане.

#### $\blacksquare$  **Колекция на Philips**

Този ред съдържа предложения от Прил.

#### **Приложения**

Редът с приложения включва всички приложения, които се доставят с телевизора и приложенията, които сте изтеглили сами от магазина на Google Play. В този ред ще намерите приложенията за телевизор като **Гледане на ТВ**, **Източници**, **Медия** и други. Приложенията, които сте ползвали наскоро ще се извеждат пред реда.

#### **Игри**

От тук можете да стартирате игри на телевизора. Ако изтеглите дадена игра, тя ще се появи в този ред.

#### **Настройки**

От тук можете да отворите различни настройки. За да намерите всички настройки, натиснете **SETTINGS** и изберете **Всички настройки**. Тук можете да отворите и **Помощ**.

Вижте също www.support.google.com/androidtv

#### 11.2

## **Отваряне на менюто Начало**

За да отворите менюто Начало и да отворите даден елемент...

 $1$  - Натиснете  $\bigcirc$  **НОМЕ**.

**2 -** Изберете даден елемент и натиснете **OK**, за да го отворите или стартирате.

**3 -** Натиснете **BACK**, за да затворите менюто Начало, без да стартирате нищо.

#### 11.3

## **Търсене и гласово търсене**

Можете да търсите видеоклипове, музика или всичко друго в интернет с иконата  $\bigcirc$  в менюто Начало. Можете да използвате функцията за изговаряне или да напишете това, което търсите.

За повече информация, в **Помощ**, натиснете цветния клавиш  **Ключови думи** и потърсете **Гласово търсене** за повече информация.

#### 11.4

## **Ограничен профил**

Можете да ограничите използването на определени приложения, като превключите телевизора на ограничен профил. Ограниченият профил позволява използването само на приложения, които сте избрали. Можете да изключите този профил само с PIN код.

Когато телевизорът е превключен на ограничен профил, вие не можете да…

• Търсите или отваряте приложения, които са маркирани като "Не е позволено"

• Получавате достъп до Google Play Store

• Закупувате през Google Play Movies & TV, нито Google Play Games

• Използвате приложения на трети страни, които не използват влизане през Google

Когато телевизорът е превключен на ограничен профил, вие можете да…

• Гледате съдържание, което вече е взето под наем или закупено от Google Play Movies & TV

• Играете на игри, закупени или инсталирани от Google Play Games

• Достъп до следните настройки: Wi-Fi мрежи, говор и достъп

• Добавяне на Bluetooth аксесоари

Акаунтът в Google на телевизора ще остане вписан. Използването на ограничен профил не променя акаунта в Google.

# **Меню на телевизора**

### $12.1$

 $\overline{12}$ 

## **Относно менюто на телевизора**

Ако телевизорът не може да бъде свързан с интернет, вие можете да използвате **Меню на телевизора** като вашето меню Начало.

В менюто на телевизора вие ще намерите всяка една функция на телевизора.

#### 12.2

# **Отваряне на менюто на**

## **телевизора**

За да отворите менюто на телевизора и да отворите даден елемент...

1 - Натиснете **+**, за да отворите менюто на телевизора.

**2 -** Изберете даден елемент и натиснете **OK**, за да го отворите или стартирате.

**3 -** Натиснете **BACK**, за да затворите менюто на телевизора без да стартирате нищо.

# $\overline{13}$ **Netflix**

Ако имате абонамент за членство в Netflix, можете да се насладите на Netflix на този телевизор. Телевизорът ви трябва да е свързан с интернет.

За да отворите Netflix, натиснете NETFLIX, за да отворите приложението Netflix. Можете да отворите незабавно Netflix, когато телевизорът е в режим на готовност.

www.netflix.com

# **Източници**

#### 14.1

14

## **Превключване към устройство**

От списъка с източници можете да превключите към всяко едно от свързаните устройства. Можете да превключите към тунер, за да гледате телевизия, да отворите съдържанието на свързано USB флаш устройство или да гледате записите, които сте направили на свързан твърд USB диск. Можете да превключите към вашите свързани устройства, за да гледате тяхната програма, цифров приемник или Blu-Ray плейър.

За да превключите към свързано устройство…

**1 -** Натиснете  **SOURCES**, за да отворите менюто Източници.

**2 -** Изберете един от елементите в списъка с източници и натиснете **OK**. Телевизорът ще покаже програмата или съдържанието на устройството.

**3 -** Натиснете отново **SOURCES**, за да затворите менюто.

#### **Изпълнение с едно докосване**

Когато телевизорът е в режим на готовност, можете да включите плейър за дискове чрез дистанционното управление на телевизора.

За да включите плейъра за дискове и телевизора от режим на готовност и да стартирате веднага възпроизвеждането на диск, натиснете (възпроизвеждане) на

дистанционното управление на телевизора. Устройството трябва да бъде свързано с HDMI кабел и HDMI CEC трябва да е включено както в телевизора, така и в устройството.

#### 14.2

## **Опции за вход на телевизор**

Някои устройства с вход на телевизор предлагат специфични настройки.

За да зададете опциите за конкретен вход на телевизор…

**1 -** Натиснете  **SOURCES**.

**2 -** Изберете входа на телевизора от списъка и натиснете **OK**.

**3 -** Натиснете  **OPTIONS**. Можете да зададете опциите за избрания вход на телевизор тук.

**4 - Натиснете отново <del></del> OPTIONS**, за да затворите менюто Опции.

Възможни опции…

#### **Бутони за управление**

С тази опция можете да управлявате свързаното устройство с дистанционното управление на телевизора. Устройството трябва да бъде свързано с HDMI кабел и HDMI CEC трябва да е включено както в телевизора, така и в устройството.

#### **Информация за устройството**

Отворете тази опция, за да прегледате информацията на свързаното устройство.

#### 14.3

## **Име и тип на устройството**

Когато свържете ново устройство към телевизора и телевизорът открие устройството, вие можете да назначите икона, която отговаря на типа на устройството. Ако свържете устройство с HDMI кабел и HDMI CEC, телевизорът открива автоматично типа на устройството и устройството получава подходяща икона.

Типът на устройството определя стиловете на картината и звука, стойностите на разделителната способност, специфични настройки или положението му в менюто "Източници". Не е необходимо да се тревожите за идеалните настройки.

#### **Преименуване или смяна на вида**

Можете винаги да смените името или да смените вида на свързано устройство. Потърсете иконата  $\bigstar$  отдясно на името на устройството в менюто Източници. Някои източници на вход на телевизор не позволяват смяна на името.

#### **За да смените типа устройство…**

**1 -** Изберете устройството в менюто Източници.

**2 - Натиснете > (дясно), за да изберете иконата \* и** натиснете **OK**.

**3 -** Натиснете **BACK**, за да скриете екранната клавиатура. **4 -** Натиснете (надолу), за да намерите всички налични

типове устройства. Изберете желания от вас тип и натиснете **OK**.

**5 -** Ако искате да нулирате типа на устройството до оригиналния тип на конектор, изберете **Нулиране** и натиснете **OK**.

**6 -** Изберете **Затвори** и натиснете **OK**, за да затворите това меню.

#### **За да промените името на устройството…**

**1 -** Изберете устройството в менюто Източници.

2 - Натиснете > (дясно), за да изберете иконата  $\boldsymbol{\ddot{\varphi}}$  и натиснете **OK**.

**3 -** Натиснете **BACK**, за да скриете екранната клавиатура.

**4 -** Използвайте клавиатурата отзад на дистанционното управление, за да изтриете текущото име и да въведете ново.

**5 -** Ако искате да нулирате името на устройството до оригиналния тип на конектор, изберете **Нулиране** и натиснете **OK**.

**6 -** Изберете **Затвори** и натиснете **OK**, за да затворите това меню.

#### 14.4

## **Игра или компютър**

Типът на устройството определя стиловете на картина и звук, стойности на резолюция и други специфични стойности. Не е необходимо да се тревожите за идеалните настройки.

За някои устройство типът на устройството не е ясно обозначен. Игралната конзола може да има вграден Blu-Ray плейър и типът е зададен на Плейър, защото през повечето време се използва като плейър за дискове. За този вид устройство вие можете временно да превключите на идеални настройки за игра. Или като алтернатива можете да превключите на идеални настройки за свързан компютър.

Можете да използвате само настройката **Игра или компютър**, когато превключите на свързано устройство в менюто Източници. Настройката за игра или компютър се съхранява за избраното устройство.

За да превключите ръчно на идеалните настройки за игра или компютър…

**1 -** Натиснете **SETTINGS**, изберете **Всички настройки** и натиснете **OK**.

**2 -** Изберете **Картина** > **Разширена** и натиснете **OK**.

**3 -** Изберете **Игра**, **Компютър** или **Изкл.**.

**4 -** Натиснете (ляво), за да се върнете назад с една стъпка или натиснете **BACK**, за да затворите менюто.

Не забравяйте да превключите тази настройка обратно на **Изкл.**, когато спрете да играете.

#### 14.5

## **Връзки за повторно сканиране**

Можете да сканирате повторно всички връзки на телевизора, за да актуализирате менюто Източници с наскоро свързаните устройства.

За да сканирате повторно връзките…

**1 -** Натиснете  **SOURCES**, за да отворите менюто Източници.

**2** - Натиснете  $\sim$  (нагоре), за да изберете иконата  $\Omega$  в горната дясна част на менюто Източници.

**3 -** Натиснете **OK**, за да започнете да сканирате връзките. Новите свързани устройства ще бъдат добавени към менюто Източници.

# **Приложения**

#### 15.1

15

## **Относно приложенията**

Можете да намерите всички инсталирани приложения в раздела  **Прил.** на меню Начало.

Като приложенията на вашия смартфон или таблет, тези на телевизора ви предлагат конкретни функции за по-богато ТВ изживяване. Приложения като YouTube, игри, видео магазини или прогнози за метеорологичното време (и др.). Можете да използвате приложението за интернет за сърфиране в мрежата.

Приложенията могат да идват от **Галерия с приложения на Philips** или магазина на **Google Play™**. За да започнете, на телевизора ви са предварително инсталирани някои практични приложения.

За да инсталирате приложения от Галерията с приложения на Philips или Google Play Store, телевизорът трябва да е свързан с интернет. Трябва да се съгласите с Условията на ползване, за да използвате приложенията от Галерията с приложения. Трябва да влезете с акаунт в Google, за да използвате приложенията на Google Play и Google Play Store.

За повече информация, в **Помощ**, натиснете цветния клавиш  **Ключови думи** и потърсете **Галерия с приложения, Условия на ползване** или **Галерия с приложения, Настройки за поверителност** за повече информация.

## 15.2

## **Google Play**

### **Филми и телевизия**

С **Google Play** Movies & TV вие можете да вземате под наем или да купувате филми и ТВ програми, за да ги гледате на телевизора.

#### **Какво ви трябва**

- телевизорът ви трябва да е свързан с интернет
- трябва да влезете в телевизора с вашия акаунт в Google
- да добавите кредитна карта към вашия акаунт в Google, за да закупите филми и ТВ предавания

За да вземете под наем или да закупите филм или ТВ предаване...

**1 - Натиснете △ НОМЕ.** 

**2 -** Превъртете надолу и изберете  **Прил.** > **Google Play Movies & TV** и натиснете **OK**.

- **3** Изберете филм или ТВ програма и натиснете **OK**.
- **4** Изберете желаната от вас покупка и натиснете **OK**. Ще
- бъдете прекарани през процедурата по закупуване.
- **5** Освен това можете да натиснете (дясно) или да

изберете**Добавяне към списък с желани продукти** и натиснете **OK**. Това видео ще бъде добавено към **Моя списък с желани продукти**.

За да гледате взет под наем или закупен филм или ТВ програма…

- **1** Натиснете **△ HOME**.
- **2** Превъртете надолу и изберете  **Прил.** > **Google Play Movies & TV** и натиснете **OK**.

**3 -** Изберете **Моята библиотека** и изберете **Моите филми** или **Моите ТВ програми** и натиснете **OK**.

**4 -** Изберете какво искате да гледате и натиснете **OK**. Можете да използвате клавишите ■ (стоп), II (пауза), << (превъртане назад) или → (бързо превъртане напред) на дистанционното управление.

**5 -** За да спрете приложението Movies & TV, натиснете неколкократно **BACK** или натиснете **EXIT**.

Някои продукти и функции на Google Play не се предлагат във всички държави.

Намерете повече информация на **support.google.com/androidtv**

## **Музика**

С Google Play Music вие можете да възпроизвеждате любимата си музика на телевизора.

С Google Play Music вие можете да купувате нова музика на вашия компютър или мобилно устройство. Или от вашия телевизор вие можете да се регистрирате за All Access, абонамент за Google Play Music. Освен това можете да възпроизвеждате музика, която вече притежавате, съхранена на вашия компютър.

#### **Какво ви трябва**

- телевизорът ви трябва да е свързан с интернет
- трябва да влезете в телевизора с вашия акаунт в Google
- добавете кредитна карта към вашия акаунт в Google, за да се абонирате за музика

За да стартирате Google Play Music…

 $1$  - Натиснете  $\bigcirc$  **НОМЕ**.

**2 -** Превъртете надолу и изберете  **Прил.** > **Google Play Music** и натиснете **OK**.

**3 -** Изберете музиката, която искате да възпроизвеждате, и натиснете **OK**.

**4 -** За да спрете приложението Музика, натиснете неколкократно **← BACK** или натиснете **EXIT**.

Някои продукти и функции на Google Play не се предлагат във всички държави.

Намерете повече информация на **support.google.com/androidtv**

## **Игри**

С Google Play Games вие можете да играете на игри на телевизора. Онлайн или офлайн.

Можете да виждате какво играят в момента приятелите ви или можете да се присъедините към играта и да се състезавате. Можете да проследите постиженията си или да започнете от там, където сте спрели.

#### **Какво ви трябва**

- телевизорът ви трябва да е свързан с интернет
- трябва да влезете в телевизора с вашия акаунт в Google

• да добавите кредитна карта към вашия акаунт в Google за закупуване на нови игри

Стартирайте приложението Google Play Games, за да изберете и инсталирате нови игри на вашия телевизор. Някои игри са безплатни. Появява се съобщение, ако конкретна игра има нужда от геймпад, за да играете на игри.

За да стартирате или спрете Google Play Game…

**1 - Натиснете △ НОМЕ.** 

**2 -** Превъртете надолу и изберете  **Прил.** > **Google Play Games** и натиснете **OK**.

**3 -** Изберете игра или изберете нова игра, която да инсталирате, и натиснете **OK**.

**4 -** Когато приключите, натиснете неколкократно **BACK** или натиснете **EXIT** или спрете приложението със съответния бутон за изход/спиране.

Игрите, които сте инсталирали, също се показват в реда на **В Игри** в менюто Начало.

Някои продукти и функции на Google Play не се предлагат във всички държави.

Намерете повече информация на **support.google.com/androidtv**

## **Google Play Store**

От Google Play Store вие можете да изтеглите и инсталирате нови приложения. Някои приложения са безплатни.

#### **Какво ви трябва**

- телевизорът ви трябва да е свързан с интернет
- трябва да влезете в телевизора с вашия акаунт в Google
- трябва да добавите кредитна карта към акаунт в Google за закупуване на приложения

За да инсталирате ново приложение…

#### **1 - Натиснете △ НОМЕ.**

**2 -** Превъртете надолу и изберете  **Прил.** > **Google Play Store** и натиснете **OK**.

**3 -** Изберете приложението, което искате да инсталирате, и натиснете **OK**.

**4 -** За да затворите **Google Play Store**, натиснете неколкократно **BACK** или натиснете **EXIT**.

#### **Филтриране на съдържание (родителски контрол)**

В Google Play Store вие можете да скриете приложенията съгласно зрялостта на потребителите/купувачите. Трябва да въведете PIN код, за да изберете или промените нивото на зрялост.

За да зададете родителския контрол…

**1** - Натиснете  $\bigcirc$  **HOME**.

**2 -** Превъртете надолу и изберете  **Прил.** > **Google Play Store** и натиснете **OK**.

**3 -** Изберете **Настройки** > **Филтриране на съдържание** и натиснете **OK**.

- **4** Изберете нивото на зрялост, което желаете.
- **5** Въведете PIN кода при поискване.
- **6** За да затворите **Google Play Store**, натиснете неколкократно **BACK** или натиснете **EXIT**.

Някои продукти и функции на Google Play не се предлагат във всички държави.

Намерете повече информация на **support.google.com/androidtv**

## **Плащания**

За да направите плащане на Google Play на телевизора, вие трябва да добавите форма на плащане – кредитна карта (извън САЩ) – към вашия акаунт в Google. Когато закупите филм или ТВ програма, ще бъдете таксувани на тази кредитна карта.

За да добавите кредитна карта …

**1 -** На вашия компютър отидете на **accounts.google.com** и влезте с акаунта в Google, който ще използвате с Google Play на телевизора.

**2 -** Отидете на **wallet.google.com**, за да добавите карта към вашия акаунт в Google.

**3 -** Въведете данните на кредитната си карта и приемете правилата и условията.

### 15.3

## **Галерия с приложения**

Свържете телевизора към интернет, за да се насладите на приложения, избрани от Philips. Тези приложения са създадени специално за телевизор. **Галерията с приложения на Philips** предлага голямо разнообразие от приложения. За някои държави можете да инсталирате приложения от местен Videostore или приложения от телевизионни оператори във вашата държава. Последното може да предложи услугите за телевизия на запис. Изтеглянето и инсталирането на приложения от галерията с приложения е безплатно.

Колекцията от приложения на галерията с приложения на Philips може да се различава в зависимост от държавата и региона.

Някои галерии с приложения са предварително

инсталирани на вашия телевизор. За да инсталирате други приложения от галерията с приложения, вие ще бъдете помолени да се съгласите с условията на ползване. Можете да зададете настройките за поверителност съгласно предпочитанията си.

За да инсталирате приложение от галерията с приложения…

- **1** Натиснете  $\bigcirc$  **НОМЕ**.
- **2** Превъртете надолу и изберете  **Philips Collection** >
- **Галерия с приложения** и натиснете ОК.
- **3** Изберете икона на приложение и натиснете **OK**.
- **4** Изберете **Инсталир.** и натиснете **OK**.

#### 15.4

## **Стартиране и спиране на приложение**

Можете да стартирате приложение от менюто Начало.

За да стартирате приложение…

**1 - Натиснете △ НОМЕ.** 

**2 -** Превъртете до  **Прил.** и изберете приложението, което искате и натиснете **OK**.

**3 -** За да спрете приложение, натиснете **BACK** и натиснете **EXIT** или спрете приложението със съответния бутон за изход/спиране.

15.5

## **Заключване на приложения**

### **Относно заключване на приложения**

Можете да заключите приложения, които не са подходящи за деца. Можете да заключите приложения с възрастово ограничение 18+ от Галерията с приложения или да зададете ограничен профил в менюто Начало.

#### **18+**

Заключването на приложение с възрастово ограничение 18+ ще изведе подкана за въвеждане на PIN код, когато се опитате да стартирате приложение с възрастово ограничение 18+. Това заключване е валидно само за приложения с възрастово ограничение 18+ от Галерията с приложения на Philips.

#### **Ограничен профил**

Можете да зададете ограничен профил от менюто Начало, където са налични само приложенията, които позволите. Трябва да въведете PIN код, за да зададете и включите ограничения профил.

#### **Google Play Store – зрялост**

В Google Play Store вие можете да скриете приложенията съгласно зрялостта на потребителите/купувачите. Трябва да въведете PIN код, за да изберете или промените нивото на зрялост. Нивото на зрялост ще определи кои приложения са налични за инсталация.

За повече информация, в **Помощ**, натиснете цветния клавиш  **Ключови думи** и потърсете **Google Play Store** за повече информация.

## **Заключване на приложения с възрастово ограничение 18+**

Можете да заключите приложения с възрастово ограничение 18+ от Галерията с приложения на Philips. Тази настройка управлява настройката 18+ в настройките за поверителност на Галерията с приложения на Philips.

За да заключите приложения с възрастово ограничение 18+…

**1 -** Натиснете , изберете **Всички настройки** и натиснете **OK**.

**2 -** Изберете **Заключване за деца**, изберете Заключване на приложение и натиснете **OK**.

- **3** Изберете **Вкл.** и натиснете **OK**.
- **4** Натиснете (ляво) неколкократно според необходимостта, за да затворите менюто.

За повече информация, в **Помощ**, натиснете цветния клавиш  **Ключови думи** и потърсете **Заключване за деца, Задаване на PIN код** за повече информация.

## **Ограничен профил**

#### **Относно ограничения профил**

Можете да ограничите използването на определени приложения, като превключите телевизора на ограничен профил. Менюто Начало показва само позволените от вас приложения. Трябва да въведете PIN код, за да изключите ограничения профил.

Когато телевизорът е превключен на ограничен профил, вие не можете да…

- Търсите или отваряте приложения, които са маркирани като "Не е позволено"
- Получавате достъп до Google Play Store
- Закупувате през Google Play Movies & TV, нито Google Play Games

• Използвате приложения на трети страни, които не използват влизане през Google

Когато телевизорът е превключен на ограничен профил, вие можете да…

• Гледате съдържание, което вече е взето под наем или закупено от Google Play Movies & TV

• Играете на игри, закупени или инсталирани от Google Play Games

• Достъп до следните настройки: Wi-Fi мрежи, говор и достъп

• Добавяне на Bluetooth аксесоари

Акаунтът в Google на телевизора ще остане вписан. Използването на ограничен профил не променя акаунта в Google.

#### **Настройка**

За да настроите ограничения профил…

**1 -** Натиснете , изберете **Всички настройки** и натиснете **OK**.

- **2** Изберете **Настройки на Android** и натиснете **OK**.
- **3** Натиснете (надолу) и изберете **Персонален** > **Сигурност и ограничения** и натиснете **OK**.
- **4** Изберете **Ограничен профил** и натиснете **OK**.
- **5** Изберете **Настройки** и натиснете **OK**.
- **6** Въведете PIN код с дистанционното управление.

**7 -** Изберете **Позволени приложения** и натиснете **OK**. **8 -** В списъка с налични приложения изберете дадено приложение и натиснете **OK**, за да позволите или забраните това приложение.

**9 -** Натиснете **BACK**, за да се върнете назад с една стъпка или натиснете **EXIT**, за да затворите менюто.

Сега можете да въведете ограничения профил.

С PIN кода можете винаги да промените PIN кода или да редактирате списъка с позволени или непозволени приложения.

#### **Въведи**

За да въведете (превключите на) ограничения профил…

**1 -** Натиснете , изберете **Всички настройки** и натиснете **OK**.

**2 -** Изберете **Настройки на Android** и натиснете **OK**.

**3 -** Натиснете (надолу) и изберете

**Персонален** > **Сигурност и ограничения** и натиснете **OK**. **4 -** Изберете **Въвеждане на ограничен профил** и натиснете **OK**.

**5 -** Въведете PIN код с дистанционното управление. **6 -** Натиснете **BACK**, за да се върнете назад с една стъпка или натиснете **EXIT**, за да затворите менюто.

Можете да видите кога е въведен даден ограничен профил, ако в екрана Начало се появи икона. Превъртете надолу до  **Настройки** и превъртете до най-десния край.

#### **Изход**

За да излезете от ограничения профил…

1 - Натиснете **△ HOME**, превъртете надолу до  $\Phi$ 

- **Настройки** и превъртете до най-десния край.
- **2** Изберете **Ограничен профил** и натиснете **OK**.
- **3** Изберете **Изход от ограничен профил** и натиснете **OK**.

**4 -** Въведете PIN кода. Телевизорът ще излезе от ограничения профил.

#### 15.6

## **Управление на приложения**

Ако спрете приложение и се върнете към менюто Начало, приложението не е наистина спряло. Приложението все още работи във фонов режим, за да бъде в готовност, когато го стартирате отново. За да работят плавно, повечето приложения трябва да записват данни в кеш паметта на телевизора. Може да е добре да спрете напълно приложението или да изчистите данните на кеш паметта на конкретно приложение, за да оптимизирате цялостната производителност на приложенията и да поддържате използването на паметта ниско на вашия Android TV. Също така е най-добре да деинсталирате приложенията, които вече не използвате.

За да отворите списъка с изтеглени и системни приложения...

**1 -** Натиснете , изберете **Всички настройки** и натиснете **OK**.

- **2** Изберете **Настройки на Android** и натиснете **OK**.
- **3** Изберете **Устройство** > **Прил.** и натиснете **OK**.

**4 -** Изберете приложение и натиснете **OK**. Ако приложението все още работи, можете да го спрете принудително или да изчистите данните в кеш паметта. Можете да деинсталирате изтеглените приложения. **5 -** Натиснете **BACK**, за да се върнете назад с една стъпка или натиснете **EXIT**, за да затворите менюто.

Ако използвате твърд USB диск за съхранение на приложения, можете да преместите приложението от твърдия USB диск към паметта на телевизора и обратното.

#### 15.7

## **Съхранение**

Можете да видите колко място за съхранение – вътрешната памет на телевизора – използвате за вашите приложения, видеоклипове, музика и т.н. Можете да видите колко свободно пространство имате налично за инсталиране на нови приложения. Проверете вашето съхранение, ако приложенията започнат да работят бавно или в случай на проблем с дадено приложение.

За да видите колко място за съхранение използвате...

- **1** Натиснете , изберете **Всички настройки** и натиснете **OK**.
- **2** Изберете **Настройки на Android** и натиснете **OK**.
- **3** Изберете **Устройство** > **Съхранение и нулиране** и натиснете **OK**.

**4 -** Вижте използването на съхранение на паметта на телевизора.

**5 -** Натиснете **BACK**, за да се върнете назад с една стъпка или натиснете **EXIT**, за да затворите менюто.

#### **USB твърд диск**

Ако свържете твърд USB диск, можете да използвате твърдия диск за разширение на паметта на телевизора за съхранение на повече приложения. Позволете на твърдия USB диск да се използва като допълнителна памет на телевизора по време на процеса на форматиране. Телевизорът ще се опита да съхранява нови приложения първо на твърдия USB диск. Някои приложения не позволяват съхранение на твърд USB диск.

## 16 **Игри**

#### 16.1

## **Какво ви трябва**

На този телевизор можете да играете игри…

- от галерията с приложения в менюто Начало
- от Google Play Store в менюто Начало
- от свързана игрална конзола

Игри от галерията с приложения или от Google Play Store трябва да бъдат изтеглени и инсталирани на телевизора, преди да можете да ги играете. За някои игри ви е необходим геймпад, за да играете на тях.

За да инсталирате приложения-игри от Галерията с приложения на Philips или Google Play Store, телевизорът трябва да е свързан с интернет. Трябва да се съгласите с Условията на ползване, за да използвате приложенията от Галерията с приложения. Трябва да влезете с акаунт в Google, за да използвате приложенията на Google Play и Google Play Store.

За повече информация, в **Помощ**, натиснете цветния клавиш  **Ключови думи** и потърсете **Галерия с приложения, Условия на ползване** или **Галерия с приложения, Настройки за поверителност** за повече информация.

За повече информация относно свързването с интернет, в Помощ, натиснете цветния клавиш • Ключови думи и потърсете **Инсталиране на мрежа**.

### 16.2

## **Геймпади**

За да играете игри от интернет на този телевизор, можете да свържете избрана гама безжични геймпади.

Телевизорът може да поддържа 2 свързани геймпада едновременно. Когато свържете геймпада, можете да го използвате незабавно.

За повече информация относно свързването на геймпад, в Помощ, натиснете цветния клавиш **- Ключови думи** и потърсете **Геймпад, свързване**.

## 16.3 **Играйте игра**

## **От менюто Начало**

За да стартирате игра от менюто Начало…

- **1** Натиснете **△ HOME**.
- **2** Превъртете до  **Игри**, изберете игра и натиснете **OK**.
- **3** Натиснете неколкократно **BACK** или

натиснете **EXIT** или спрете приложението със съответния бутон за изход/спиране.

### **От игрова конзола**

За да стартирате игра от игрална конзола…

**1 -** Включете игровата конзола.

**2 -** Натиснете **SOURCES** и изберете игрална конзола или името на връзката.

- **3** Стартирайте играта.
- **4** Натиснете неколкократно **BACK** или

натиснете **EXIT** или спрете приложението със съответния бутон за изход/спиране.

За повече информация относно свързването на игрална конзола, в Помощ, натиснете цветния клавиш • Ключови **думи** и потърсете **Игрална конзола, свързване**.

# **Интернет**

#### 17.1

17

## **Стартиране на интернет**

От вашия телевизор можете да сърфирате в интернет. Можете да преглеждате всеки интернет сайт, но повечето от тях не са подготвени за екран на телевизор.

• Някои добавки (например за разглеждане на страници или видео) не са налични на вашия телевизор.

• Не можете да изпращате или изтегляте файлове.

• Интернет страниците се показват една по една и на цял екран.

За да стартирате интернет браузъра

**1 - Натиснете △ HOME.** 

**2 -** Превъртете надолу и изберете **Прил.** >  **Интернет** и натиснете **OK**.

**3 -** Въведете интернет адрес и изберете , натиснете **OK**.

**4 -** За да затворите интернет,

натиснете **HOME** или **EXIT**.

## 17.2

## **Опции на интернет**

На разположение са някои екстри за интернет.

За да отворите екстрите…

**1 -** При отворен уебсайт, натиснете **OPTIONS**.

**2 -** Изберете един от елементите и натиснете **OK**.

**3 -** Натиснете (ляво) неколкократно според

необходимостта, за да затворите менюто.

#### **Въведете адрес**

За да въведете нов интернет адрес.

#### **Показване на предпочитани**

За преглед на страниците, маркирани като предпочитани.

#### **Презареждане на страница**

За повторно зареждане на интернет страницата.

#### **Мащабиране на страница**

Използвайте плъзгача, за да зададете процента на мащабиране.

#### **Информация за сигурност**

За да видите нивото на сигурност на текущата страница.

#### **Маркиране като предпочитано**

За маркиране на текущата страница като предпочитана.

#### **Субтитри**

За избор на субтитри, ако са налични.

# **Видео, снимки и**

# **музика**

#### 18.1

## **От USB връзка**

Може да разглеждате снимки или да възпроизвеждате музика и видеоклипове от свързано USB флаш устройство или USB твърд диск.

При включен телевизор, поставете USB флаш четец или USB твърд диск в една от USB връзките. Телевизорът разпознава устройството и извежда списък с мултимедийните файлове.

Ако списъкът с файлове не се показва автоматично...

**1 -** Натиснете **SOURCES**, изберете  **USB** и натиснете **OK**.

**2 -** Изберете **USB устройства** и натиснете (дясно), за да изберете USB устройството, което желаете.

**3 -** Можете да преглеждате файловете в структурата на папките, които сте организирали на устройството.

**4 -** За да спрете да възпроизвеждате видеоклипове, снимки и музика, натиснете **EXIT**.

#### **Предупреждение**

Ако се опитате да направите пауза или да запишете програма на свързан USB твърд диск, телевизорът ще поиска от вас да форматира USB твърдия диск. Това форматиране ще изтрие всички файлове на USB твърдия диск.

#### 18.2

## **От компютър или мрежов твърд диск**

Можете да разгледате снимките си или да възпроизвеждате музика и видеоклипове от компютър или мрежов твърд диск в домашната си мрежа.

Телевизорът и компютърът или мрежовият твърд диск трябва да са в една и съща домашна мрежа. На вашия компютър или мрежов твърд диск трябва да инсталирате софтуер за мултимедиен сървър. Вашият мултимедиен сървър трябва да е настроен да споделя файловете ви с телевизора. Телевизорът показва файловете и папките ви така, както са организирани от мултимедийния сървър или така, както са структурирани на вашия компютър или мрежов твърд диск.

Телевизорът не поддържа субтитри на видео потоци от компютър или мрежов твърд диск.

Ако мултимедийният файл поддържа търсенето на файлове, се показва поле за търсене.

За преглед и възпроизвеждане на файлове на вашия компютър...

**1 -** Натиснете **SOURCES**, изберете **Мрежа** и натиснете **OK**.

**2 -** Изберете  **Устройства SimplyShare** и

натиснете (дясно), за да изберете устройството, което желаете.

**3 -** Можете да преглеждате и възпроизвеждате вашите файлове.

**4 -** За да спрете да възпроизвеждате видеоклипове, снимки и музика, натиснете **EXIT**.

#### 18.3

## **От услуга за съхранение на облак**

Можете да преглеждате или възпроизвеждате музика и видеоклипове, които сте качили на услуга за съхранение в онлайн облак\*.

С приложението  **Преглеждане в "облака"** можете да се свържете към хостинг услуги в облак. Можете да използвате вашите данни за вход и парола, за да се свържете.

**1 - Натиснете △ НОМЕ.** 

**2 -** Превъртете надолу и

изберете  **Прил.** >  **Преглеждане в "облака"** и натиснете **OK**.

**3 -** Изберете хостинг услугата, която ви е необходима.

**4 -** Свържете се и влезте в хостинг услугата с вашите данни за вход и парола.

**5 -** Изберете снимка или видеоклип за възпроизвеждане и натиснете **OK**.

**6 -** Натиснете (ляво), за да се върнете назад с една стъпка или натиснете **BACK**, за да затворите менюто.

\* Услуга за съхранение като Dropbox™.

#### 18.4

## **Възпроизвеждане на вашите видеоклипове**

### **Възпроизвеждане на видео**

Отварянето на списъка с мултимедийни файлове на телевизора зависи от вида устройство, където се съхраняват файловете. Вижте главите по-горе.

За възпроизвеждане на видео на телевизора…

Изберете  **Видеоклипове** и изберете името на файла и натиснете **OK**.

• За да направите пауза във възпроизвеждането, натиснете **OK**. Натиснете **OK** отново, за да продължите. • За да върнете или да преминете бързо напред, натиснете  $\blacktriangleright$  или <<. Натиснете тези бутони няколко пъти, за да ускорите 2, 4, 8, 16, 32 пъти.

• За да прескочите до следващото видео в папката,

натиснете ОК за поставяне на пауза и изберете  $\blacktriangleright$  на екрана и натиснете **OK**.

• За да прекратите възпроизвеждането на видео, натиснете (Стоп).

 $\bullet$  За да се върнете към папката, натиснете  $\leftarrow$  ВАСК.

#### **Лента за напредъка**

За да се покаже лентата за напредъка, докато се възпроизвежда видеоклип (положение на възпроизвеждащата глава, продължителност, заглавие, дата и т. н.), натиснете **D INFO**.

Натиснете този бутон отново, за да скриете информацията.

### **Опции за видео**

По време на възпроизвеждането на видеото натиснете **OPTIONS**, за да…

• **Марк. като предпочитан** – задавате избраното видео като предпочитано.

• **Пускане на всички** – възпроизвеждане на всички видео файлове в тази папка.

• **Пусни едно** – възпроизвеждане само на това видео.

• **Субтитри** – ако има субтитри, можете да ги задавате на **Вкл.**, **Изкл.** или **Вкл. при спрян звук**.

• **Език на звука** – ако е наличен, изберете Език на звука.

• **Разбъркване** – възпроизвеждане на файловете ви в произволен ред.

• **Повторение** – възпроизвежда всички видеоклипове в тази папка веднъж или постоянно.

18.5

## **Преглед на вашите снимки**

### **Разглеждане на снимки**

Отварянето на списъка с мултимедийни файлове на телевизора зависи от вида устройство, където се съхраняват файловете. Вижте главите по-горе.

**За преглед на всички снимки на телевизора…**

Изберете  **Снимки**, изберете **Всички** и натиснете **OK**.

**За преглед на снимка на телевизора…**

Изберете  **Снимки** и изберете името на файла и натиснете **OK**.

#### **За стартиране на слайдшоу на телевизора…**

Ако в една папка има няколко снимки, можете да стартирате слайдшоу.

За да стартирате слайдшоу…

- **1** Изберете папката със снимки
- **2** Натиснете цветния клавиш  **Слайдшоу**.
- За да преминете на следващата или предишната снимка,

натиснете  $\sum$  (дясно – следваща) или  $\leq$  (ляво – предишна).

• За да поставите слайдшоуто на пауза, натиснете **OK**. За да пуснете отново, натиснете отново **OK**.

• За да спрете слайдшоуто, натиснете **OK** и натиснете **BACK**.

#### **Информация**

За да видите информация за дадена снимка (размер, дата на създаване, път до файла и т. н.), изберете снимката и натиснете  **INFO**.

Натиснете този бутон отново, за да скриете информацията.

## **Слайдшоу с музика**

Можете да гледате слайдшоу на вашите снимки и едновременно с това да слушате музика. Трябва да стартирате музиката, преди да пуснете слайдшоуто със снимки.

За възпроизвеждане на музика заедно със слайдшоуто…

- **1** Изберете песен или папка с песни и натиснете **OK**.
- **2** Натиснете **INFO**, за да скриете информацията за
- файла и лентата за напредъка.
- **3** Натиснете **BACK**.
- **4** Сега използвайте стрелките за навигация, за да
- изберете папката със снимки.
- 5 Изберете папката със снимки и натиснете  **Слайдшоу**.
- **6 За да спрете слайдшоуто, натиснете ← ВАСК.**

### **Опции за снимки**

При снимка на екрана натиснете **= OPTIONS**, за да...

- **Марк. като предпочитан** задаване на избраната снимка като предпочитана.
- **Слайдшоу** показване на снимки една след друга.
- **Завъртане** завъртане на снимката в пейзажен или портретен формат.
- **Разбъркване** възпроизвеждане на файловете ви в произволен ред.

• **Повторение** – възпроизвеждане на слайдшоуто веднъж или постоянно.

- **Стоп музика** спиране на музиката, която се
- възпроизвежда фоново.
- **Скорост на слайдшоу** задава скоростта на слайдшоуто.

• **Преход на слайдшоу** – задава стила на преходите между снимките.

## **Възпроизвеждане на музика**

### **Слушане на музика**

18.6

Отварянето на списъка с мултимедийни файлове на телевизора зависи от вида устройство, където се съхраняват файловете. Вижте главите по-горе.

За възпроизвеждане на песен на телевизора…

Изберете  **Музика** и изберете името на файла и натиснете **OK**.

Ако в папката има няколко песни, можете да ги слушате една след друга.

• За да поставите песента на пауза, натиснете **OK**.

Натиснете **OK** отново, за да продължите.

• За да върнете или да преминете бързо напред,

натиснете  $\blacktriangleright$  или <<. Натиснете тези бутони няколко пъти, за да ускорите 2, 4, 8, 16, 32 пъти.

• За да прескочите до следващата песен в папката, натиснете ОК за поставяне на пауза и изберете> на екрана и натиснете **OK**.

• За да се върнете обратно в папката, натиснете  $\leftarrow$  **BACK**, музиката ще продължава да се възпроизвежда.

• За да прекратите възпроизвеждането на музика, натиснете (Стоп).

#### **Лента за напредъка**

За да се покаже лентата за напредъка, докато се възпроизвежда песен (положение на възпроизвеждащата глава, продължителност, заглавие, дата и т. н.), натиснете  **INFO**.

Натиснете този бутон отново, за да скриете информацията.

### **Опции за музика**

Опции за възпроизвеждане на музика...

• **Марк. като предпочитан** – задаване на избраната песен като предпочитана.

• **Пускане на всички** – възпроизвеждане на всички песни в тази папка.

• **Пусни едно** – възпроизвеждане само на тази песен.

• **Разбъркване** – възпроизвеждане на файловете ви в произволен ред.

• **Повторение** – възпроизвежда всички песни в тази папка веднъж или постоянно.

61

# **Смартфони и таблети**

#### 19.1

## **Приложение Philips TV Remote**

Новото приложение **Philips TV Remote App** на вашия смартфон или таблет е вашия нов ТВ приятел.

С помощта на TV Remote App вие управлявате мултимедията около вас. Изпращайте снимки, музика или видеоклипове към големия екран на телевизора или гледайте ТВ канали на таблета или телефона. Потърсете какво искате да гледате на ТВ справочника и го гледайте на вашия телефон или телевизор. С помощта на TV Remote App вие можете да използвате телефона си като дистанционно управление.

Изтеглете приложението Philips TV Remote от любимия си магазин за приложения днес.

Приложението Philips TV Remote App се предлага за iOS и Android и е безплатно.

#### **Wi-Fi Smart Screen**

За да гледате цифрови телевизионни канали на вашия смартфон или таблет с приложението Philips TV Remote, трябва да включите Wi-Fi Smart Screen. За повече информация, в **Помощ**, натиснете цветния клавиш  **Ключови думи** и потърсете **Екран Wi-Fi Smart**.

## 19.2 **Google Cast**

## **Какво ви трябва**

Ако дадено приложение на вашето мобилно устройство има Google Cast, вие можете да прехвърлите приложението на този телевизор. От мобилното приложение потърсете иконата на Google Cast. Можете да използвате мобилното устройство за управление на това, което е на телевизора. Google Cast работи на Android и iOS.

Вашето мобилно устройство трябва да бъде свързано към същата домашна Wi-Fi мрежа като тази на вашия телевизор.

#### **Приложения с Google Cast**

Всеки ден се предлагат нови налични приложения с Google Cast. Можете да го изпробвате с YouTube, Chrome, Netflix, Photowall … или Big Web Quiz за Chromecast. Вижте също google.com/cast

Някои продукти и функции на Google Play не се предлагат във всички държави.

Намерете повече информация на **support.google.com/androidtv**

### **Прехвърляне към вашия телевизор . . .**

За да прехвърлите приложение към екрана на телевизора…

**1 -** От вашия смартфон или таблет отворете приложение, което поддържа Google Cast.

- **2** Натиснете иконата на Google Cast.
- **3** Изберете телевизора, към който искате да прехвърляте.

**4 -** Натиснете бутона за възпроизвеждане на вашия

смартфон или таблет. Това, което сте избрали, трябва да започне да се възпроизвежда на телевизора.

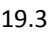

## **Miracast**

## **Относно Wi-Fi Miracast**

Можете да разглеждате снимките си или да възпроизвеждате музиката и видеоклиповете си от мобилно устройство на вашия телевизор с Wi-Fi Miracast™. Мобилното устройство и телевизорът трябва да бъдат в обхват, което обикновено означава да бъдат в една и съща стая.

Проверете дали вашето мобилно устройство е готово за Miracast.

Вашият телевизор е **Wi-Fi CERTIFIED Miracast™** устройство. С Miracast™ можете да гледате и да споделяте екрана на вашия смартфон, таблет или компютър безжично на екрана на телевизора. Можете да предавате поточно видеоклипове (аудио и видео), да споделяте снимки или каквото и да е друго от екрана на устройството. Не е необходимо да свързвате устройството към домашната мрежа. Телевизорът и устройството трябва да са Wi-Fi CERTIFIED Miracast™ устройства и да сте включили Miracast в тях.

Miracast на този телевизор се подчинява на протокола HDCP и не може да показва защитено от копиране платено съдържание, изпращано от устройство. Максималната поддържана разделителна способност за видео е 720p за 2.4 GHz Wi-Fi или 1080p за 5 GHz Wi-Fi.

За повече информация за Wi-Fi CERTIFIED Miracast™ посетете [www.wi-fi.org](http://www.wi-fi.org)

**Wi-Fi®**, емблемата Wi-Fi CERTIFIED и емблемата Wi-Fi са регистрирани търговски марки на Wi-Fi Alliance. **Wi-Fi CERTIFIED Miracast™** и **Miracast™** са търговски марки на Wi-Fi Alliance.

## **Включване на Miracast**

Уверете се, че Wi-Fi Miracast е включен.

**1 -** Натиснете , изберете **Всички настройки** и натиснете **OK**.

**2 -** Изберете **Безжична връзка и мрежи** и натиснете (дясно), за да влезете в менюто. **3 -** Изберете **Кабелна или с Wi-Fi** > **Wi-Fi Miracast** и натиснете **OK**.

**4 -** Изберете **Вкл.** и натиснете **OK**.

**5 -** Натиснете (ляво) неколкократно според необходимостта, за да затворите менюто.

### **Споделяне на екран на телевизора**

За да споделите екрана на смартфона, таблета или компютъра си на телевизора…

**1 -** Включете телевизора.

**2 -** От устройството, в менюто за настройки, задайте устройството да прехвърля или да отразява съдържанието на своя дисплей. Miracast използва Wi-Fi Direct™.

**3 -** Сканирайте на устройството за налични Miracast устройства и изберете телевизора, за да се свържете. **4 -** На телевизора, приемете заявката за свързване. Устройството може да ви подкани да въведете PIN код в телевизора – в такъв случай въведете цифрите с цифровите бутони на дистанционното управление. Освен това телевизорът може да ви подкани да въведете PIN код в устройството. Ако се свържете, телевизорът ще покаже екрана на устройството.

**5 -** На устройството, изберете видеоклиповете, снимките или файловете, които искате да гледате на телевизора.

\* Miracast се поддържа от WiDi 3.5 нататък.

Възможно е да намерите Wi-Fi връзката (напр. 'DIRECT\_tvname') също в списъците с налични мрежи в други мрежови устройства, напр. вашият лаптоп компютър. Обаче тази връзка може да си използва само за устройства с Wi-Fi Miracast.

### **Спиране на споделянето**

Можете да спрете споделянето на екрана от телевизора или от мобилното устройство.

#### **От устройството**

С приложението, чрез което стартирате Miracast, можете да прекъснете връзката и да спрете да гледате екрана на устройството на екрана на телевизора. Телевизорът ще превключи обратно към последно избраната програма.

#### **От телевизора**

За да спрете да гледате екрана на устройството на телевизора, можете да . . .

• натиснете **EXIT**, за да гледате ТВ предаване

• натиснете **C НОМЕ**, за да започнете друга дейност на телевизора

• натиснете **• SOURCES**, за да отворите менюто "Източници" и изберете свързано устройство.

### **Блокиране на устройство**

Когато за първи път получите заявка за свързване от устройство, можете да блокирате устройството. Тази и всички бъдещи заявки от това устройство ще се игнорират.

За да блокирате устройство…

Изберете **Блокирай…** и натиснете **OK**.

#### **Деблокиране на всички устройства**

Всички свързвани по-рано и блокирани устройства са посочени също в списъка с връзки с Wi-Fi Miracast. Ако изчистите този списък, всички блокирани устройства ще бъдат деблокирани.

За да отблокирате всички блокирани устройства…

**1 -** Натиснете , изберете **Всички настройки** и натиснете **OK**.

**2 -** Изберете **Безжична връзка и мрежи** > **Кабелна или с Wi-Fi** и натиснете **OK**.

**3 -** Изберете **Връзки Wi-Fi Miracast** и натиснете **OK**. Списъкът се изчиства.

**4 -** Натиснете (ляво) неколкократно според необходимостта, за да затворите менюто.

**Блокиране на вече свързано устройство**

Ако искате да блокирате устройство, което вече сте свързали, първо трябва да изтриете списъка с връзки с Wi-Fi Miracast. Ако изтриете този списък, ще трябва отново да потвърдите или да блокирате свързването за всяко устройство.

### **Закъснение на екрана**

Нормалното закъснение при споделяне на екран с Miracast е около 1 секунда. Закъснението може да е по-голямо, ако използвате по-стари устройства с по-слаб процесор.

#### 19.4

## **AirPlay**

За да добавите функцията AirPlay към вашия Android TV, вие можете да изтеглите и инсталирате едно от многото приложения за Android, които правят точно това. Можете да намерите няколко от тези приложения в Google Play Store.

## **MHL**

Този телевизор е съвместим с MHL™.

Ако вашето мобилно устройство също е съвместимо с MHL, можете да свържете вашето мобилно устройство с MHL кабел към телевизора. При свързан MHL кабел вие можете да споделяте това, което е на мобилното устройство, на екрана на телевизора. Едновременно с това вашето мобилно устройство зарежда батерията си. Връзката MHL е идеална за гледане на филми или игри от мобилното устройство на телевизора за продължително време.

#### **Зареждане**

При свързан MHL кабел вашето устройство ще се зарежда, докато телевизорът е включен (не е в режим на готовност).

#### **MHL кабел**

Вие имате нужда от пасивен MHL кабел (HDMI към Micro USB), за да свържете вашето мобилно устройство към телевизора. Може да ви е необходим и допълнителен адаптер за свързване към мобилното ви устройство. За да свържете MHL кабела към телевизора, използвайте **HDMI 4 MHL** връзка.

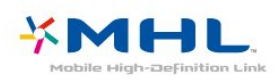

MHL, Mobile High-Definition Link и логото MHL са търговски марки или регистрирани търговски марки на MHL, LLC.

# $20$ **Ambilight**

20.1

# **Стил на Ambilight**

## **Следване на видео**

Можете да зададете Ambilight да следва динамиката на видеото или да показва предварително зададен стил на цвят. Алтернативно можете да изключите Ambilight.

Ако изберете **Следване на видео**, вие можете да изберете един от стиловете, които следват динамиката на картината на екрана на вашия телевизор.

За да зададете стила на Ambilight…

#### 1 - Натиснете **© AMBILIGHT**.

**2 -** Изберете **Следване на видео** и натиснете **OK**.

**3 -** Изберете желания от вас стил и натиснете **OK**.

**4 -** Натиснете (ляво), за да се върнете назад с една стъпка или натиснете **BACK**, за да затворите менюто.

Наличните стилове на **Следване на видео** са…

• **Стандартен** – идеален за ежедневно гледане на телевизия.

• **Естествено** – следва картината или звука възможно найдостоверно

- **Потапящо** идеален за екшън филми
- **Жив** идеален за условия на дневна светлина
- **Игри** идеални за игри
- **Комфорт** идеален за тиха вечер
- **Релакс** идеален за гледане от канапе

## **Следване на цвят**

Можете да зададете Ambilight да следва динамиката на видеото или да показва предварително зададен стил на цвят. Алтернативно можете да изключите Ambilight.

Ако изберете **Следване на цвят**, вие можете да изберете един от предварително зададените стилове на цвят.

За да зададете стила на Ambilight…

- **1** Натиснете **AMBILIGHT**.
- **2** Изберете **Следване на цвят** и натиснете **OK**.
- **3** Изберете желания от вас стил и натиснете **OK**.

**4 -** Натиснете (ляво), за да се върнете назад с една стъпка или натиснете  $\leftarrow$  **BACK**, за да затворите менюто.

Наличните стилове за **Следване на цвят** са…

- **Гореща лава** вариации на червен цвят
- **Дълбока вода** вариации на син цвят
- **Свежа природа** вариации на зелен цвят
- **ISF топло бяло** статичен цвят
- **Студено бяло** статичен цвят

### 20.2

## **Изключване на Ambilight**

За да изключите Ambilight…

- **1** Натиснете **AMBILIGHT**.
- **2** Изберете **Изкл.** и натиснете **OK**.
- **3** Натиснете (ляво), за да се върнете назад с една стъпка или натиснете  $\leftarrow$  **BACK**, за да затворите менюто.

#### 20.3

## **Настройки на Ambilight**

За повече информация, в **Помощ**, натиснете цветния клавиш  **Ключови думи** и потърсете **Ambilight, Настройки** за повече информация.

# **Multi View**

21.1

21

## **Относно Множествен изглед**

Екранът за Множествен изглед не може да показва видео в 3D или в Ultra HD. Множественият изглед не е наличен за аналогови телевизионни канали. Не всички прил. поддържат Множествен изглед.

#### 21.2

## **Телетекст и телевизия**

Можете да гледате телевизионен канал на малкия екран от Множествен изглед, когато гледате телетекст.

За да гледате телевизионен канал, докато гледате телетекст...

**1 -** Натиснете  **MULTI VIEW**.

**2 -** Изберете **Множествен изглед: Вкл.** на екрана. Каналът, който сте гледали, се появява в малкия екран.

За да скриете малкия екран, натиснете **D MULTI VIEW** отново и изберете **Множествен изглед: Изкл.** на екрана.

#### 21.3

## **Nettv и телевизор**

Можете да гледате телевизионен канал на малкия екран от Множествен изглед, когато гледате приложение Nettv в Галерия с приложения.

За да гледате телевизионен канал, докато гледате приложение Nettv в Галерия с приложения\*…

1 - Натиснете **D** MULTI VIEW.

**2 -** Изберете **Множествен изглед: Вкл.** на екрана. Каналът, който сте гледали, се появява в малкия екран.

**3 -** Натиснете или , за да превключите между каналите на малкия екран

За да скриете малкия екран, натиснете **D MULTI VIEW** отново и изберете **Множествен изглед: Изкл.** на екрана.

\* Не всяко приложение Nettv поддържа множествен изглед с телевизионен канал, ако приложението не може да поддържа Множествен изглед, тогава телевизорът изведе съобщение: **Множествен изглед не се поддържа**.

## 21.4 **HDMI и TV**

Можете да гледате телевизионен канал на малкия екран от Множествен изглед, когато гледате видео от свързано HDMI устройство.

За да гледате ТВ канал, докато гледате видео от свързано HDMI устройство\*…

1 - Натиснете **D** MULTI VIEW.

**2 -** Изберете **Множествен изглед: Вкл.** на екрана. Каналът, който сте гледали, се появява в малкия екран.

За да скриете малкия екран, натиснете **D** MULTI VIEW отново и изберете **Множествен изглед: Изкл.** на екрана. \* Можете да гледате изображение на ТВ канал само в режим Множествен изглед, звукът на ТВ канала ще бъде заглушен.

# **Настройки**

### 22.1

 $22$ 

## **Картина**

## **Стил картина**

#### **Изберете стил**

За лесно регулиране на картината можете да изберете предварително зададен Стил на картината.

1 - Докато гледате телевизионен канал, натиснете  $\boldsymbol{\ddot{\varphi}}$ .

**2 -** Изберете **Стил картина** и изберете един от стиловете в списъка.

**3** - Натиснете неколкократно く (ляво) според необходимостта, за да затворите менюто.

Наличните стилове са…

• **Персонален** - предпочитанията за картината, които сте задали при първото стартиране.

• **Ярки** - идеални за гледане на дневна светлина

• **Естествени** - настройки за естествена картина

• **Стандартен** – най-енергоспестяващата настройка – фабрична настройка

• **Кино** - идеални за гледане на филми

- **Снимки** идеални за разглеждане на снимки
- **ISF ден** за ISF калибриране
- **ISF нощ** за ISF калибриране

#### **Персонализиране на стил**

Всяка настройка на картината, която коригирате като цвят или контраст се съхранява в текущо избрания **Стил картина**. Той ви позволява да персонализирате всеки стил. Единствено стилът **Персонален** може да запаметява настройките си за всяко свързано устройство в меню Източници.

#### **Възстановяване на стил**

При избран Стил картина можете да регулирате всяка настройка на картината от **Всички настройки** > **Картина**…

Избраният стил ще съхрани направените от вас промени. Препоръчваме да регулирате настройките на картината само за стила **Персонален**. Стил картина – Персонален може да запази настройките си за всяко отделно свързано устройство в менюто Източници.

За да възстановите стила до първоначалната му настройка…

1 - Докато гледате телевизионен канал, натиснете  $\boldsymbol{\ddot{\mathbf{x}}}$ .

**2 -** Изберете **Стил картина** и изберете стила на картината, който искате да възстановите.

**3 -** Натиснете цветния клавиш  **Възстановяване на стил** и натиснете **OK**. Стилът се възстановява.

**4 -** Натиснете (ляво) неколкократно според необходимостта, за да затворите менюто.

#### **Дом или Магазин**

Ако **Стила картина** се връща към **Жив** при всяко включване на телевизора, значи местоположението на телевизора е зададено на **Магазин**. Това е настройка, предназначена за промоции в магазин.

За да настроите телевизора за домашна употреба…

**1 -** Натиснете , изберете **Всички настройки** и натиснете **OK**.

**2 -** Изберете **Общи настройки** и натиснете (дясно), за да влезете в менюто.

**3 -** Изберете **Място** > **Домашен** и натиснете **OK**.

**4 -** Натиснете (ляво) неколкократно според

необходимостта, за да затворите менюто.

#### **Настройки на картината**

#### **Цвят**

С **Цвят** можете да регулирате наситеността на цветовете на картината.

За да регулирате цветовете…

**1 -** Натиснете , изберете **Всички настройки** и натиснете **OK**.

**2 -** Изберете **Картина** и натиснете (дясно), за да влезете в менюто.

**3 -** Изберете **Цвят** и натиснете (дясно).

**4 - Натиснете стрелките ∧ (нагоре) или ∨ (надолу), за да** регулирате стойността.

**5 -** Натиснете (ляво) неколкократно според

необходимостта, за да затворите менюто.

#### **Контраст**

С **Контраст** можете да регулирате контраста на картината.

За да регулирате контраста…

**1 -** Натиснете , изберете **Всички настройки** и натиснете **OK**.

**2 -** Изберете **Картина** и натиснете (дясно), за да влезете в менюто.

**3 -** Изберете **Контраст** и натиснете (дясно).

**4 - Натиснете стрелките ∧ (нагоре) или ∨ (надолу), за да** регулирате стойността.

**5 -** Натиснете (ляво) неколкократно според необходимостта, за да затворите менюто.

#### **Рязкост**

С **Острота** можете да регулирате нивото на острота на фините детайли в картината.

За да регулирате рязкостта…

**1 -** Натиснете , изберете **Всички настройки** и натиснете **OK**.

**2 -** Изберете **Картина** и натиснете (дясно), за да влезете в менюто.

**3 -** Изберете **Острота** и натиснете (дясно).

**4 - Натиснете стрелките ∧ (нагоре) или ∨ (надолу), за да** регулирате стойността.

**5 -** Натиснете (ляво) неколкократно според

необходимостта, за да затворите менюто.

## **Разширени настройки на картината**

#### **Игра или компютър**

Когато свържете устройство, телевизорът разпознава типа му и дава на всяко устройство вярно име по тип. Ако желаете, можете да промените името на типа. Ако е зададено вярно име на типа, телевизорът автоматично превключва на идеалните настройки, когато превключите на устройството в менюто "Източници".

Ако имате игрова конзола с вграден плейър за Blu-ray Disc, възможно е да сте задали името на типа като Blu-ray Disc. При **Игра или компютър** можете да превключите ръчно на идеалните настройки за игра. Не забравяйте да изключите настройката "Игра или компютър" когато се върнете към гледане на телевизия.

За да превключите настройката ръчно…

**1 -** Натиснете , изберете **Всички настройки** и натиснете **OK**.

**2 -** Изберете **Картина** и натиснете (дясно), за да влезете в менюто.

**3 -** Изберете **Разширена** > **Игра или компютър** и изберете вида устройство, което искате да използвате. За да се върнете към телевизора, изберете **Изкл**.

**4 -** Натиснете (ляво) неколкократно според необходимостта, за да затворите менюто.

#### **Настройки на цветовете**

#### **Подчертаване на цвета**

С **Подчертаване на цвета** можете да засилите интензивността на цветовете и детайлите при ярките цветове.

За да регулирате нивото…

**1 -** Натиснете , изберете **Всички настройки** и натиснете **OK**.

**2 -** Изберете **Картина** и натиснете (дясно), за да влезете в менюто.

**3 -** Изберете **Разширена** > **Цвят** > **Подчертаване на цвета** и натиснете **OK**.

**4 -** Изберете **Максимум**, **Средно**, **Минимум** или **Изкл**.

**5 -** Натиснете (ляво) неколкократно според необходимостта, за да затворите менюто.

#### **Цветова температура**

С **Цветова температура** можете да зададете предварително цветова температура за картината или да изберете **По избор**, за да зададете сами настройка за цветовата температура чрез **Цветова температура по избор**. "Цветова температура" и "Цветова температура по избор" са настройки, предназначени за потребители с опит.

За да изберете предварителна настройка…

**1 -** Натиснете , изберете **Всички настройки** и натиснете **OK**.

**2 -** Изберете **Картина** и натиснете (дясно), за да влезете в менюто.

**3 -** Изберете **Разширена** > **Цвят** > **Цветова температура** и натиснете **OK**.

**4 -** Изберете **Нормален**, **Топло** или **Студено**. Или щракнете върху **По избор**, ако желаете да персонализирате цветова температура сами.

**5 -** Натиснете (ляво) неколкократно според необходимостта, за да затворите менюто.

#### **Цветова температура по избор**

С **Цветова температура по избор** можете сами да зададете цветова температура. За да настроите Цветова температура по избор, първо изберете **По избор** в менюто Цветова температура. Цветова температура по избор е настройка, предназначена за потребители с опит.

За да зададете цветова температура по избор…

**1 -** Натиснете , изберете **Всички настройки** и натиснете **OK**.

**2 -** Изберете **Картина** и натиснете (дясно), за да влезете в менюто.

**3 -** Изберете **Разширена** > **Цвят** > **Цветова температура по избор** и натиснете **OK**.

**4 - Натиснете стрелките ∧ (нагоре) или ∨ (надолу), за да** регулирате стойността. WP е баланс на бялото, BL е ниво на черното. Можете също да изберете една от предварителните настройки в това меню.

**5 -** Натиснете (ляво) неколкократно според необходимостта, за да затворите менюто.

#### **Настройки на цветови контрол**

#### **Цветови контрол ISF**

С **Цветови контрол ISF** експертът може да калибрира възпроизвеждането на цветовете от телевизора. "Цветови контрол" е настройка, предназначена за ISF експертите.

Използвайте максимално възможностите на екрана на вашия телевизор с **ISF® калибриране**. Можете да помолите експерт по ISF калибриране да посети дома ви и да зададе оптималните настройки на картината на телевизора. Освен това експертът може да зададе ISF калибриране за Ambilight.

Попитайте своя търговец на дребно за ISF калибрирането.

Предимствата на калибрирането са…

- по-голяма яснота и рязкост на картината
- по-добри детайли в светлите и тъмните участъци
- по-дълбоко и по-наситено черно
- по-голяма чистота и по-добро качество на цветовете
- намалена консумация на енергия

Експертът по ISF калибрирането запазва и заключва ISF настройките като 2 стила на картината.

Когато ISF калибрирането приключи, натиснете  $\bigstar$  и изберете **Стил картина** и **ISF ден** или **ISF нощ**. Изберете **ISF ден**, за да гледате телевизия в условия на ярка светлина, или изберете ISF нощ, когато е тъмно.

#### **Нюанс**

За да регулирате стойността на **Нюанс**…

**1 -** Натиснете , изберете **Всички настройки** и натиснете **OK**.

**2 -** Изберете **Картина** и натиснете (дясно), за да влезете в менюто.

**3 -** Изберете **Разширена** > **Цвят** > **Цветови контрол** и натиснете **OK**.

**4 -** Изберете **Нюанс** и натиснете (дясно).

**5** - Натиснете стрелките ∧ (нагоре) или ∨ (надолу), за да регулирате стойността.

**6 -** Натиснете (ляво) неколкократно според

необходимостта, за да затворите менюто.

#### **Наситеност**

За да регулирате стойността на **Наситеност**…

**1 -** Натиснете , изберете **Всички настройки** и натиснете **OK**.

**2 -** Изберете **Картина** и натиснете (дясно), за да влезете в менюто.

**3 -** Изберете **Разширена** > **Цвят** > **Цветови контрол** и натиснете **OK.**

**4 -** Изберете **Наситеност** и натиснете (дясно).

**5** - Натиснете стрелките ∧ (нагоре) или ∨ (надолу), за да регулирате стойността.

**6 -** Натиснете (ляво) неколкократно според необходимостта, за да затворите менюто.

#### **Нулиране на всички**

С помощта на **Нулиране всички** вие можете да нулирате всички стойности до техните настройки по подразбиране.

За да нулирате всички стойности в менюто **Цветови контрол**…

**1 -** Натиснете , изберете **Всички настройки** и натиснете **OK**.

**2 -** Изберете **Картина** и натиснете (дясно), за да влезете в менюто.

**3 -** Изберете **Разширена** > **Цвят** > **Цветови контрол** и натиснете **OK**.

**4 -** Изберете **Нулиране всички** и **OK**.

**5 -** Натиснете (ляво) неколкократно според необходимостта, за да затворите менюто.

#### **ISF Режим само RGB**

**Режим Само RGB** е експертна ISF настройка за превключване на RGB цветове. За да регулирате стойностите в менюто **Режим Само RGB**, първо задайте **ISF ден** или **ISF нощ** в менюто Стил картина.

За да регулирате стойността на **Режим Само RGB**…

**1 -** Натиснете , изберете **Всички настройки** и натиснете **OK**.

**2 -** Изберете **Картина** и натиснете (дясно), за да влезете в менюто.

**3 -** Изберете **Разширена** > **Цвят** > **Режим Само RGB** и натиснете **OK**.

**4 -** Изберете **Червено**, **Зелено**, **Синьо** или **Изкл.**, за да изключите режима RGB.

**5 -** Натиснете (ляво) неколкократно според необходимостта, за да затворите менюто.

#### **Настройки за контраст**

#### **Режими на контраст**

С **Режим Контраст** можете да зададете нивото, при което потреблението на енергия може да се понижи чрез намаляване на яркостта на екрана. Изберете между найдобро потребление на енергия и картина с най-добра яркост.

За да регулирате нивото…

**1 -** Натиснете , изберете **Всички настройки** и натиснете **OK**.

**2 -** Изберете **Картина** и натиснете (дясно), за да влезете в менюто.

**3 -** Изберете **Разширена** > **Контраст** > **Режим Контраст** и натиснете **OK**.

**4 -** Изберете **Стандартен**, **Най-добра**

**консумация**, **Най-добра картина** или **Изкл**. **5 -** Натиснете (ляво) неколкократно според

необходимостта, за да затворите менюто.

#### **Динамичен контраст**

С **Динамичен контраст** можете да зададете нивото, при което телевизорът автоматично подобрява детайлите в тъмните, средно тъмните и светлите части на картината.

За да регулирате нивото…

**1 -** Натиснете , изберете **Всички настройки** и натиснете **OK**.

**2 -** Изберете **Картина** и натиснете (дясно), за да влезете в менюто.

**3 -** Изберете **Разширена** > **Контраст** > **Динамичен контраст** и натиснете **OK**.

**4 -** Изберете **Максимум**, **Средно**, **Минимум** или **Изкл**. **5 -** Натиснете (ляво) неколкократно според

необходимостта, за да затворите менюто.

#### **Perfect Contrast**

Със **Съвършен контраст** можете да зададете нивото, при което телевизорът автомат. подобрява детайлите в тъмните, средните и светлите области на картината.

За да регулирате нивото…

**1 -** Натиснете , изберете **Всички настройки** и натиснете **OK**.

**2 -** Изберете **Картина** и натиснете (дясно), за да влезете в менюто.

**3 -** Изберете **Разширена** > **Контраст** > **Съвършен контраст** и натиснете **OK**.

**4 -** Изберете **Максимум**, **Средно**, **Минимум** или **Изкл**.

**5 -** Натиснете (ляво) неколкократно според

необходимостта, за да затворите менюто.

#### **Контраст, яркост**

С **Яркост** можете да зададете нивото на яркост на сигнала на картината. Яркост е настройка, предназначена за потребители с опит. На неопитните потребители препоръчваме да регулират яркостта на картината чрез настройката **Контраст**.

За да регулирате нивото…

**1 -** Натиснете , изберете **Всички настройки** и натиснете **OK**.

**2 -** Изберете **Картина** и натиснете (дясно), за да влезете в менюто.

**3 -** Изберете **Разширена** > **Контраст** > **Яркост** и натиснете **OK**.

**4 - Натиснете стрелките ∧ (нагоре) или ∨ (надолу), за да** регулирате стойността.

**5 -** Натиснете (ляво) неколкократно според необходимостта, за да затворите менюто.

#### **Видео контраст**

С **Видео контраст** можете да намалите диапазона на видео контраста.

За да регулирате нивото…

**1 -** Натиснете , изберете **Всички настройки** и натиснете **OK**.

**2 -** Изберете **Картина** и натиснете (дясно), за да влезете в менюто.

**3 -** Изберете **Разширена** > **Контраст** > **Видео контраст** и натиснете **OK**.

**4 - Натиснете стрелките ∧ (нагоре) или ∨ (надолу), за да** регулирате стойността.

**5 -** Натиснете (ляво) неколкократно според необходимостта, за да затворите менюто.

#### **Светлинен сензор**

**Светлинният сензор** регулира автоматично настройките на картината според условията на осветеност в стаята. Можете да включите или изключите **Светлинния сензор**.

За да включите или изключите…

**1 -** Натиснете , изберете **Всички настройки** и натиснете **OK**.

**2 -** Изберете **Картина** и натиснете (дясно), за да влезете в менюто.

**3 -** Изберете **Разширена** > **Контраст** > **Светлинен сензор** и натиснете **OK**.

**4 -** Изберете **Вкл.** или **Изкл**.

**5 -** Натиснете (ляво) неколкократно според

необходимостта, за да затворите менюто.

#### **Контраст, гама**

С **Гама** можете да зададете нелинейна настройка за яркост и контраст на картината. "Гама" е настройка, предназначена за потребители с опит.

За да регулирате нивото…

**1 -** Натиснете , изберете **Всички настройки** и натиснете **OK**.

**2 -** Изберете **Картина** и натиснете (дясно), за да влезете в менюто.

**3 -** Изберете **Разширена** > **Контраст** > **Гама** и натиснете **OK**.

**4 - Натиснете стрелките ∧ (нагоре) или ∨ (надолу), за да** регулирате стойността.

**5 -** Натиснете (ляво) неколкократно според необходимостта, за да затворите менюто.

**Настройки за острота**

#### **Разделителна способност Super**

Със **Супер резолюция** избирате превъзходна острота на линиите и контурите.

За да включите или изключите…

**1 -** Натиснете , изберете **Всички настройки** и натиснете **OK**. **2 -** Изберете **Картина** и натиснете (дясно), за да влезете в

менюто.

**3 -** Изберете **Разширена** > **Острота** > **Супер резолюция** и натиснете **OK**.

**4 -** Изберете **Вкл.** или **Изкл**.

**5 -** Натиснете (ляво) неколкократно според необходимостта, за да затворите менюто.

#### **Рязкост, шумопотискане**

С **Шумопотискане** можете да филтрирате и да намалите нивото на шума в картината.

За да регулирате шумопотискането…

**1 -** Натиснете , изберете **Всички настройки** и натиснете **OK**.

**2 -** Изберете **Картина** и натиснете (дясно), за да влезете в менюто.

**3 -** Изберете **Разширена** > **Острота** > **Шумопотискане** и натиснете (дясно), за да влезете в менюто.

**4 -** Изберете **Максимум**, **Средно**, **Минимум** или **Изкл**.

**5 -** Натиснете (ляво) неколкократно според

необходимостта, за да затворите менюто.

#### **Намаляване на MPEG артефакт**

С **Намаляване на MPEG артефактите** можете да загладите цифровите преходи в картината. MPEG артефактите се виждат най-често като блокчета или назъбени ъгли в картината.

За да намалите MPEG артефактите…

**1 -** Натиснете , изберете **Всички настройки** и натиснете **OK**.

**2 -** Изберете **Картина** и натиснете (дясно), за да влезете в менюто.

**3 -** Изберете **Разширена** > **Острота** > **Намаляване на MPEG артефакт** и натиснете (дясно), за да влезете в менюто.

**4 -** Изберете **Максимум**, **Средно**, **Минимум** или **Изкл**.

**5 -** Натиснете (ляво) неколкократно според

необходимостта, за да затворите менюто.

#### **Настройки за движение**

#### **Natural Motion**

С **Natural Motion** можете да намалите трепкането в движенията, което се вижда при гледането на филми на телевизора. Natural Motion прави всяко движение плавно и гладко.

За да регулирате трепкането в движенията…

**1 -** Натиснете , изберете **Всички настройки** и натиснете **OK**.

**2 -** Изберете **Картина** и натиснете (дясно), за да влезете в менюто.

**3 -** Изберете **Разширена** > **Движение** > **Natural Motion** и натиснете **OK**.

**4 -** Изберете **Максимум**, **Средно**, **Минимум** или **Изкл**.

**5 -** Натиснете (ляво) неколкократно според необходимостта, за да затворите менюто.

#### **Формат картина**

#### **Базов**

Ако картината не запълва целия екран, отгоре и отдолу или отстрани се показват черни ленти, можете да регулирате картината да запълва екрана изцяло.

За да изберете една от основните настройки за запълване на екрана…

1 - Докато гледате телевизионен канал, натиснете  $\boldsymbol{\varphi}$ .

**2 -** Изберете **Формат картина** > **Цял екран** или **Побиране на екрана** и натиснете **OK**.

**3 -** Натиснете (ляво) неколкократно според необходимостта, за да затворите менюто.

• **Цял екран** – автоматично увеличава картината така, че да запълни екрана. Изкривяването на картината е минимално, субтитрите се запазват видими. Не е подходящо за вход от компютър. При някои крайни формати на картината може да продължат да се виждат черни ленти.

• **Побиране на екрана** – автоматично увеличава картината, за да запълни екрана, доколкото е възможно, без изкривявания. Възможно е да се виждат черни ленти. Не е подходящо за вход от компютър.

#### **Иновативна**

Ако двете основни настройки не са подходящи за форматиране на желаната картина, можете да използвате разширените настройки. С тях ръчно форматирате картината на екрана си.

Можете да мащабирате, разтягате или измествате картината, докато тя покаже това, което ви е нужно – напр. липсващи субтитри или банери с превъртащ се текст. Ако форматирате картината за конкретен Източник – като свързана игрова конзола – можете да върнете към тази настройка следващият път, когато го използвате. Телевизорът съхранява последната настройка, която сте направили, за всяка връзка.

За да форматирате картината ръчно…

- 1 Докато гледате телевизионен канал, натиснете  $\boldsymbol{\Delta}$ .
- **2** Изберете **Разширена** и натиснете **OK**.

**3 -** Използвайте **Отместване**, **Мащаб**, **Разтягане** или **Оригинални**, за да регулирате картината. Изберете **Отмяна**, за да се върнете на настройката, която картината е имала, когато сте отворили **Формат картина**.

• **Отместване** – изберете стрелките, за да изместите картината. Можете да измествате картината само когато е уголемена.

• **Мащаб** – изберете стрелките, за да уголемите.

• **Разтягане** – изберете стрелките, за да разтегнете картината вертикално или хоризонтално.

• **Отмяна** – изберете, за да върнете формата на картината, от който сте започнали.

• **Оригинални** – показва първоначалния формат на входящата картина. Това е формат 1:1 пиксел за пиксел. Експертен режим за HD вход и вход от компютър.

## **Бърза настройка на звука**

По време на първата инсталация сте направили някои настройки на картината в няколко лесни стъпки. Можете да повторите тези стъпки с **Бърза настройка на картина**. За да ги изпълните, се уверете, че телевизорът може да се настрои на телевизионен канал или да покаже програма от свързано устройство.

За да зададете картината в няколко лесни стъпки…

**1 -** Натиснете , изберете **Всички настройки** и натиснете **OK**.

**2 -** Изберете **Картина** и натиснете (дясно), за да влезете в менюто.

**3 -** Изберете **Разширена** > **Бърза настройка на картина** и натиснете **OK**.

- **4** Изберете **Старт**.
- **5** Изберете настройката на картината, която предпочитате, и преминете към следващата.

**6 -** Най-накрая изберете **Готово**.

**7** - Натиснете く (ляво) неколкократно според

необходимостта, за да затворите менюто.

## 22.2 **Звук**

### **Стил на звука**

#### **Изберете стил**

За лесно регулиране на звука можете да изберете предварително зададена настройка чрез Стил на звука.

1 - Докато гледате телевизионен канал, натиснете  $\boldsymbol{\ddot{\ast}}$ .

**2 -** Изберете **Звук** и натиснете (дясно), за да влезете в менюто.

**3 -** Изберете **Стил на звука** и изберете един от стиловете в списъка.

**4 -** Натиснете (ляво) неколкократно според необходимостта, за да затворите менюто.

Наличните стилове са…

- **Персонален** предпочитанията за звука, които сте задали при първото стартиране.
- **Оригинален** най-неутрални настройки за звука
- **Кино** идеални за гледане на филми
- **Музика** идеални за слушане на музика
- **Игри** идеални за игри
- **Новини** идеални за слушане на реч

#### **Възстановяване на стил**

При избран Стил на звука можете да регулирате всяка настройка на звука от **Настройка** > **Картина**…

Избраният стил ще съхрани направените от вас промени. Препоръчваме да регулирате настройките на звука само за стила **Персонален**. Стилът на звука – Персонален може да запази настройките си за всяко отделно свързано устройство в менюто Източници.

За да възстановите стила до първоначалната му настройка…

1 - Докато гледате телевизионен канал, натиснете  $\boldsymbol{\ddot{\alpha}}$ .

**2 -** Изберете **Звук** и натиснете (дясно), за да влезете в менюто.

**3 -** Изберете **Стил на звука** и изберете стила на звука, който искате да възстановите.

**4 -** Натиснете цветния клавиш  **Възстанови стила**. Стилът е възстановен

**5 -** Натиснете (ляво) неколкократно според необходимостта, за да затворите менюто.

### **Настройки на звука**

#### **Баси**

С **Баси** можете да регулирате нивото на ниските тонове в звука.

За да регулирате нивото…

- **1** Натиснете , изберете **Всички настройки** и натиснете **OK**.
- **2** Изберете **Звук** и натиснете (дясно), за да влезете в менюто.
- **3** Изберете **Баси** и натиснете (дясно).
- **4** Натиснете стрелките ∧ (нагоре) или ∨ (надолу), за да регулирате стойността.
- **5** Натиснете (ляво) неколкократно според необходимостта, за да затворите менюто.

#### **Високи честоти**

С **Високи честоти** можете да регулирате нивото на високите тонове в звука.

За да регулирате нивото…

**1 -** Натиснете , изберете **Всички настройки** и
### <span id="page-72-0"></span>натиснете **OK**.

**2 -** Изберете **Звук** и натиснете (дясно), за да влезете в менюто.

**3 -** Изберете **Високи честоти** и натиснете (дясно).

**4 - Натиснете стрелките ∧ (нагоре) или ∨ (надолу), за да** регулирате стойността.

**5 - Натиснете く** (ляво) неколкократно според необходимостта, за да затворите менюто.

### **Съраунд режим**

Със **Съраунд режим** можете да зададете звуковия ефект за ТВ-високоговорителите.

За да зададете режима на съраунд звука...

**1 -** Натиснете , изберете **Всички настройки** и натиснете **OK**.

**2 -** Изберете **Звук** и натиснете (дясно), за да влезете в менюто.

**3 -** Изберете **Съраунд режим** и натиснете (дясно), за да влезете в менюто.

**4 -** Изберете **Стерео** или **Incredible surround**.

**5 -** Натиснете (ляво) неколкократно според необходимостта, за да затворите менюто.

### **Разширени настройки на звука**

### **Автоматично изравняване на нивото на звука**

С **Автоматично изравняване на нивото на звука** можете да настроите телевизора да изравнява автоматично внезапните разлики в силата на звука. Обикновено в началото на реклами или когато превключвате каналите.

За да включите или изключите…

**1 -** Натиснете , изберете **Всички настройки** и натиснете **OK**.

**2 -** Изберете **Звук** и натиснете (дясно), за да влезете в менюто.

**3 -** Изберете **Разширена** и натиснете (дясно), за да влезете в менюто.

**4 -** Изберете **Автоматично изравняване на нивото на** звука и натиснете > (дясно), за да влезете в менюто.

**5 -** Изберете **Вкл.** или **Изкл**.

**6 -** Натиснете (ляво) неколкократно според необходимостта, за да затворите менюто.

### **Clear Sound**

С **Clear sound** можете да подобрите звука при говор. Идеално за новинарски програми Можете да включвате и изключвате тази опция за подобряване при говор.

За да включите или изключите…

**1 -** Натиснете , изберете **Всички настройки** и натиснете **OK**.

**2 -** Изберете **Звук** и натиснете (дясно), за да влезете в

### менюто.

- **3** Изберете **Разширена** > **Clear Sound** и натиснете **OK**.
- **4** Изберете **Вкл.** или **Изкл.**, след което натиснете **OK**.

**5 -** Натиснете (ляво) неколкократно според

необходимостта, за да затворите менюто.

### **Формат на аудио изход**

За повече информация, в **Помощ**, натиснете цветния клавиш  **Ключови думи** и потърсете **Формат на аудио изход**.

### **Изравняване на аудио изход**

За повече информация, в **Помощ**, натиснете цветния клавиш  **Ключови думи** и потърсете **Изравняване на аудио изход**.

### **Закъснение на аудио изхода**

Ако зададете закъснение при синхронизиране на аудиото във вашата система за домашно кино, за да синхронизирате звука с картината, трябва да изключите **Закъснение на аудио изхода** на телевизора.

За да изключите закъснението на аудио изхода…

**1 -** Натиснете , изберете **Всички настройки** и натиснете **OK**.

**2 -** Изберете **Звук** и натиснете (дясно), за да влезете в менюто.

**3 -** Изберете **Разширена** > **Закъснение на аудио изхода** и натиснете **OK**.

**4 -** Изберете **Изкл**.

**5 -** Натиснете (ляво) неколкократно според необходимостта, за да затворите менюто.

За повече информация, в **Помощ**, натиснете цветния клавиш  **Ключови думи** и потърсете **Закъснение на аудио изхода**.

### **Изместване на аудио изхода**

Ако не можете да зададете закъснение в системата за домашно кино, можете да зададете закъснение на телевизора чрез **Изместване на аудио изхода**.

За да синхронизирате звука на телевизора…

**1 -** Натиснете , изберете **Всички настройки** и натиснете **OK**.

**2 -** Изберете **Звук** и натиснете (дясно), за да влезете в менюто.

**3 -** Изберете **Разширена** > **Изместване на аудио изхода** и натиснете **OK**.

**4 -** Използвайте плъзгача, за да зададете корекцията на звука, и натиснете **OK**.

**5 -** Натиснете (ляво) неколкократно според необходимостта, за да затворите менюто.

<span id="page-73-0"></span>За повече информация, в **Помощ**, натиснете цветния клавиш  **Ключови думи** и потърсете **Изместване на аудио изхода**.

### **Звук слушалки**

Със **Звук слушалки** можете отделно да зададете силата на звука в свързаните слушалки.

За да регулирате силата на звука…

**1 -** Натиснете , изберете **Всички настройки** и натиснете **OK**.

**2 -** Изберете **Звук** и натиснете (дясно), за да влезете в менюто.

**3 -** Изберете **Звук слушалки** и натиснете OK.

**4 - Натиснете стрелките ∧ (нагоре) или ∨ (надолу), за да** регулирате стойността.

**5 -** Натиснете (ляво) неколкократно според

необходимостта, за да затворите менюто.

### **Високоговорители**

### **ТВ-високоговорители**

Можете да настроите звука на телевизора на свързано аудио устройство – система за домашно кино или аудио система.

Можете да изберете къде искате да чувате звука на телевизора и как искате да го управлявате.

• Ако изберете **Високоговорителите на телевизора са изключени**, ще изключите високоговорителите на телевизора за постоянно.

• Ако изберете **Високоговорителите на телевизора са включени**, високоговорителите на телевизора винаги са включени.

С аудио устройство, свързано чрез HDMI CEC, можете да използвате някоя от настройките на EasyLink.

• Ако изберете **EasyLink**, телевизорът ще изпраща звука си към аудио устройството. Телевизорът ще изключи високоговорителите си, когато устройството възпроизвежда звука.

• Ако изберете **Авто-старт на EasyLink**, телевизорът ще включи аудио устройството, ще изпраща звука си към него и ще изключи високоговорителите си.

При избран EasyLink или Авто-старт на EasyLink все така можете да превключите към високоговорителите на телевизора при необходимост.

За да зададете високоговорителите на телевизора…

**1 -** Натиснете , изберете **Всички настройки** и натиснете **OK**.

**2 -** Изберете **Звук** и натиснете (дясно), за да влезете в менюто.

**3 -** Изберете **Разширена** и натиснете (дясно), за да влезете в менюто.

**4 -** Изберете **ТВ-високоговорители** и натиснете (дясно),

за да влезете в менюто.

**5 -** Изберете Високоговорителите на телевизора са включени, **Високоговорителите на телевизора са изключени**, **EasyLink** или **Авто-старт на EasyLink**. **6 -** Натиснете (ляво) неколкократно според необходимостта, за да затворите менюто.

За да включите директно високоговорителите…

1 - Докато гледате телевизия, натиснете  $\boldsymbol{\ddot{\Sigma}}$ .

**2 -** Изберете **Високоговорители** и изберете **Телевизор** или **Аудио система**.

**3 -** Натиснете (ляво) неколкократно според необходимостта, за да затворите менюто.

### **Безжични високоговорители**

### **Какво ви трябва**

Можете да свържете безжичен високоговорител (събуфер или компактна тонколона) към този телевизор.

Редица избрани безжични високоговорители Philips могат да се свържат и възпроизвеждат звука от телевизора. Направете справка с уеб сайта на Philips за подходящи безжични аудио продукти за този телевизор

- [www.philips.com/tv](http://www.philips.com/tv)

За да възпроизвеждате звука на телевизора на безжичен високоговорител, трябва да сдвоите високоговорителя с телевизора. Можете да сдвоите до 10 безжични високоговорителя, но можете да възпроизвеждате звука само на един аудио високоговорител едновременно. Ако свържете събуфър, звукът се възпроизвежда на телевизора и събуфъра. Ако свържете компактна тонколона, звукът се възпроизвежда само на нея.

### **Изберете високоговорителя**

За свързване на безжичен високоговорител...

**1 -** Натиснете , изберете **Всички настройки** и натиснете **OK**.

**2 -** Изберете **Звук** и натиснете (дясно), за да влезете в менюто.

**3 -** Изберете **Безжични тонколони** > **Свързване на високоговорител** и изберете **OK**.

**4 -** Натиснете (ляво) неколкократно според необходимостта, за да затворите менюто.

### **Премахване на високоговорител**

За да премахнете безжичен високоговорител...

**1 -** Натиснете , изберете **Всички настройки** и натиснете **OK**.

**2 -** Изберете **Звук** и натиснете (дясно), за да влезете в менюто.

**3 -** Изберете **Безжични тонколони** > **Отстраняване на високоговорител** и натиснете **OK**.

### <span id="page-74-0"></span>**Сила на звука на събуфъра**

За да регулирате силата на звука на безжичния високоговорител…

**1 -** Натиснете , изберете **Всички настройки** и натиснете **OK**.

**2 -** Изберете **Звук** и натиснете (дясно), за да влезете в менюто.

**3 -** Изберете **Безжични тонколони** > **Сила на звука на събуфера** и натиснете **OK**.

**4 -** Натиснете (ляво) неколкократно според необходимостта, за да затворите менюто.

### **Отстраняване на неизправности**

### **Изгубена връзка**

• Поставете безжичните тонколони в рамките на 5 метра от телевизора.

• Местата с висока безжична активност – апартаменти с множество безжични маршрутизатори – могат да възпрепятстват безжичната връзка. Дръжте маршрутизатора и безжичната тонколона възможно найблизо до телевизора.

### **Разминаване между звука и картината**

• Някои безжични системи високоговорители срещат проблеми при синхронизирането на аудиото и видеото. Препоръчваме ви да използвате безжични аудио устройства Philips.

 $\overline{22.3}$ 

# **Настройки на Ambilight**

## **Стил на Ambilight**

За повече информация, в **Помощ**, натиснете цветния клавиш  **Ключови думи** и потърсете **Стил Ambilight**.

# **Настройки на Ambilight**

### **Яркост на Ambilight**

С **Яркост** на Ambilight можете да зададете нивото на яркост на Ambilight.

За да регулирате нивото…

**1 -** Натиснете , изберете **Всички настройки** и натиснете **OK**.

**2 -** Изберете **Ambilight** и натиснете (дясно), за да влезете в менюто.

**3 -** Изберете **Яркост** и натиснете **OK**.

**4 - Натиснете стрелките ∧ (нагоре) или ∨ (надолу), за да** 

регулирате стойността. **5 -** Натиснете (ляво) неколкократно според необходимостта, за да затворите менюто.

### **Яркост на Ambilight, в долната част**

За да регулирате нивото на яркост на Ambilight в долната част…

**1 -** Натиснете , изберете **Всички настройки** и натиснете **OK**.

**2 - Изберете Ambilight** и натиснете > (дясно), за да влезете в менюто.

**3 -** Изберете **Яркост на долната част** и натиснете **OK**.

**4** - Натиснете стрелките ∧ (нагоре) или ∨ (надолу), за да регулирате стойността.

**5 - Натиснете く** (ляво) неколкократно според необходимостта, за да затворите менюто.

### **Наситеност на Ambilight**

С **Наситеност** на Ambilight можете да зададете нивото на наситеност на Ambilight.

За да регулирате нивото…

**1 -** Натиснете , изберете **Всички настройки** и натиснете **OK**.

**2 -** Изберете **Ambilight** и натиснете (дясно), за да влезете в менюто.

**3 -** Изберете **Наситеност** и натиснете **OK**.

**4 - Натиснете стрелките ∧ (нагоре) или ∨ (надолу), за да** регулирате стойността.

**5 -** Натиснете (ляво) неколкократно според необходимостта, за да затворите менюто.

### **Цвят за статичен Ambilight**

За да регулирате нивото…

**1 -** Натиснете , изберете **Всички настройки** и натиснете **OK**.

**2 -** Изберете **Ambilight** и натиснете (дясно), за да влезете в менюто.

**3 -** Изберете **Цвят за статичен Ambilight** и натиснете **OK**.

**4** - Натиснете стрелките ∧ (нагоре) или ∨ (надолу), за да регулирате стойността.

**5** - Натиснете く (ляво) неколкократно според необходимостта, за да затворите менюто.

### **Разширени настройки на Ambilight**

### **Цвят на стената**

С **Цвят на стената** можете да неутрализирате влиянието, което цветната стена оказва върху цветовете на Ambilight. Изберете цвета на стената зад телевизора и телевизорът ще адаптира цветовете на Ambilight, за да се показват

<span id="page-75-0"></span>както трябва.

За да изберете цвета на стената . . .

**1 -** Натиснете , изберете **Всички настройки** и натиснете **OK**.

**2 -** Изберете **Ambilight** и натиснете (дясно), за да влезете в менюто.

**3 - Изберете Разширена** > **Цвят на стената** и натиснете **OK**.

**4 -** В цветната палитра изберете цвета, който съответства на цвета на стената зад телевизора.

**5 -** Натиснете (ляво) неколкократно според

необходимостта, за да затворите менюто.

### **Изключване на ТВ**

С **Изключване на ТВ** можете да настроите Ambilight за незабавно изключване или бавно спиране при изключване на телевизора. Постепенното избледняване ви дава известно време да включите нормалното осветление.

За да изберете начина, по който се изключва Ambilight…

**1 -** Натиснете , изберете **Всички настройки** и натиснете **OK**.

**2 -** Изберете **Ambilight** и натиснете (дясно), за да влезете в менюто.

**3 - Изберете Разширена** > **Изключване на ТВ** и натиснете **OK**.

**4 -** Изберете **Плавно затихване изключено** или **Незабавно изключване**.

**5 -** Натиснете (ляво) неколкократно според необходимостта, за да затворите менюто.

### **ISF настройка**

Когато експерт по ISF калибрира телевизора, може да се калибрира статичен цвят за Ambilight. Можете да изберете всеки цвят, който пожелаете да калибрирате. Когато ISF калибрирането приключи, можете да изберете статичния ISF цвят.

За да изберете статичния ISF цвят…

**1 -** Натиснете , изберете **Всички настройки** и натиснете **OK**.

**2 -** Изберете **Ambilight** и натиснете (дясно), за да влезете в менюто.

**3 -** Изберете **Разширена** > **ISF настройка** и натиснете **OK**.

**4 - Натиснете стрелките ∧ (нагоре) или ∨ (надолу), за да** регулирате стойността.

**5 - Натиснете く** (ляво) неколкократно според необходимостта, за да затворите менюто.

# **Ambilight + Hue**

### **Конфигуриране**

С помощта на Конфигуриране, вие можете да настройте вашите крушки за нюанс Philips да следват цветовете на Ambilight.

За да настройте вашите крушки за нюанс Philips…

**1 -** Натиснете , изберете **Всички настройки** и натиснете **OK**.

**2 -** Изберете **Ambilight** и натиснете (дясно), за да влезете в менюто.

**3 -** Изберете **Ambilight+нюанс** > **Конфигуриране** и натиснете **OK**.

**4 -** Изберете **Старт**.

**5 -** Натиснете (ляво) неколкократно според

необходимостта, за да затворите менюто.

### **Изключване**

За да изключите Ambilight+нюанс...

**1 -** Натиснете , изберете **Всички настройки** и натиснете **OK**.

**2 -** Изберете **Ambilight** и натиснете (дясно), за да влезете в менюто.

**3 -** Изберете **Ambilight+нюанс** > **Изключване** и натиснете **OK**.

**4 -** Изберете **Изкл.**, след което натиснете **OK**.

**5 - Натиснете く** (ляво) неколкократно според

необходимостта, за да затворите менюто.

### **Потапяне**

С помощта на **Потапяне**, вие можете да настройте колко точно крушките hue да следват Ambilight.

За да регулирате Ambilight+нюанс потапянето...

### **1 -** Натиснете , изберете **Всички настройки** и натиснете **OK**.

**2 -** Изберете **Ambilight** и натиснете (дясно), за да влезете в менюто.

**3 -** Изберете **Ambilight+нюанс** > **потапяне** и натиснете **OK**.

**4 - Натиснете стрелките ∧ (нагоре) или ∨ (надолу), за да** регулирате стойността.

**5 -** Натиснете (ляво) неколкократно според необходимостта, за да затворите менюто.

### **Конфигуриране изглед**

С **Виж конфигурацията**, вие можете да прегледате текущата настройка на Ambilight+нюанс, мрежа, моста и крушките.

За да прегледате конфигурацията на Ambilight+нюанс.

<span id="page-76-0"></span>**1 -** Натиснете , изберете **Всички настройки** и натиснете **OK**.

**2 -** Изберете **Ambilight** и натиснете (дясно), за да влезете в менюто.

**3 -** Изберете **Ambilight+нюанс** > **Виж конфигурацията** и натиснете **OK**.

**4 -** Изберете **Изкл.**, след което натиснете **OK**.

**5 -** Натиснете (ляво) неколкократно според

необходимостта, за да затворите менюто.

### **Нулиране на конфигурация**

За да нулирате Ambilight+нюанс...

**1 -** Натиснете , изберете **Всички настройки** и натиснете **OK**.

**2 -** Изберете **Ambilight** и натиснете (дясно), за да влезете в менюто.

**3 -** Изберете **Ambilight+нюанс** > **Нулиране на конфигурация** и натиснете **OK**.

**4 -** Натиснете (ляво) неколкократно според необходимостта, за да затворите менюто.

22.4

# **Еко настройки**

### **Пестене на енергия**

**Еко настройките** обединяват настройки, които опазват околната среда.

### **Пестене на енергия**

Ако изберете Пестене на енергия, телевизорът превключва автоматично на Стил на картината – стандартен, найдобрата енергоспестяваща настройка за картината.

За да настроите телевизора на Пестене на енергия…

**1 -** Натиснете , изберете **Всички настройки** и натиснете **OK**.

**2 -** Изберете **Еко настройки** и натиснете (дясно), за да влезете в менюто.

**3 -** Изберете **Пестене на енергия**, **Стил картина** автоматично се задава на **Стандартен**.

**4 -** Натиснете (ляво) неколкократно според необходимостта, за да затворите менюто.

### **Изключване на екрана**

Ако само слушате музика, можете да изключите екрана на телевизора за икономия на енергия.

За да изключите само екрана на телевизора…

**1 -** Натиснете , изберете **Всички настройки** и натиснете **OK**.

**2 -** Изберете **Еко настройки** и натиснете (дясно), за да влезете в менюто.

### **3 -** Изберете **Изключване на екрана**.

**4 -** Натиснете (ляво) неколкократно според необходимостта, за да затворите менюто.

За да включите отново екрана, натиснете произволен клавиш на дистанционното управление.

### **Светлинен сензор**

С цел пестене на енергия вграденият сензор за околна светлина намалява яркостта на екрана на телевизора, когато околната светлина намалее. Вграденият светлинен сензор автоматично регулира картината, заедно с Ambilight, според светлинните условия на стаята.

За да активирате светлинния сензор…

**1 -** Натиснете , изберете **Всички настройки** и натиснете **OK**.

**2 -** Изберете **Еко настройки** и натиснете (дясно), за да влезете в менюто.

3 - Изберете Светлинен сензор. Иконата  $\mathscr I$  се появява пред светлинния сензор, когато е активен. **4 -** Натиснете (ляво) неколкократно според

необходимостта, за да затворите менюто.

# **Таймер за изключване**

Ако телевизорът приема телевизионен сигнал, но вие не натиснете клавиш на дистанционното управление в продължение на 4 часа, той се изключва автоматично, за да пести енергия. Също така, ако телевизорът не приема нито телевизионен сигнал, нито команда от дистанционното управление в продължение на 10 минути, той се изключва автоматично.

Ако използвате телевизора като монитор или ако използвате цифров приемник за гледане на телевизия (Set Top Box – STB) и не използвате дистанционното управление на телевизора, деактивирайте таймера за автоматичното изключване.

За да деактивирате Таймера за изключване …

**1 -** Натиснете , изберете **Всички настройки** и натиснете **OK**.

**2 -** Изберете **Еко настройки** и натиснете (дясно), за да влезете в менюто.

**3 -** Изберете **Таймер за изключване**. Изберете в лентата на плъзгача, за да регулирате стойността. Стойността **0** (Изкл.) деактивира автоматичното изключване.

**4 -** Натиснете (ляво) неколкократно според необходимостта, за да затворите менюто.

# **Общи настройки**

## **EasyLink**

### **EasyLink**

22.5

За да изключите EasyLink изцяло…

**1 -** Натиснете , изберете **Всички настройки** и натиснете **OK**.

**2 -** Изберете **Общи настройки** и натиснете (дясно), за да влезете в менюто.

**3 -** Изберете **EasyLink**, натиснете (дясно) и

изберете **EasyLink** една стъпка по-напред.

**4 -** Изберете **Изкл**.

**5 -** Натиснете (ляво) неколкократно според необходимостта, за да затворите менюто.

### **Дистанционно управление EasyLink**

За да изключите Дистанционното управление EasyLink…

**1 -** Натиснете , изберете **Всички настройки** и натиснете **OK**.

**2 -** Изберете **Общи настройки** и натиснете (дясно), за да влезете в менюто.

**3 -** Изберете **EasyLink** > **Дистанционно управление EasyLink** и натиснете **OK**.

**4 -** Изберете **Изкл**.

**5 -** Натиснете (ляво) неколкократно според необходимостта, за да затворите менюто.

# **Настройки на Android**

Можете да задавате или преглеждате няколко специфични за Android настройки или информация. Можете да намерите списъка с приложения, инсталирани на вашия телевизор и мястото за съхранение, което им е необходимо. Можете да зададете езика, който желаете да използвате, с Гласово търсене. Можете да конфигурирате екранната клавиатура или да позволите на приложенията да използват вашето местоположение. Разгледайте различните настройки на Android. Можете да отидете на [www.support.google.com/androidtv](http://www.support.google.com/androidtv) за повече информация относно тези настройки.

За да отворите тези настройки…

**1 -** Натиснете , изберете **Всички настройки** и натиснете **OK**.

**2 -** Изберете **Настройки на Android** и натиснете **OK**.

**3 -** Разгледайте различните настройки на Android.

**4 -** Натиснете **BACK**, ако е необходимо, за да затворите менюто.

### **USB твърд диск**

За настройка и форматиране на твърд USB диск...

**1 -** Натиснете , изберете **Всички настройки** и натиснете **OK**.

**2 -** Изберете **Общи настройки** и натиснете (дясно), за да влезете в менюто.

**3 -** Изберете **Твърд USB диск** и натиснете **OK**.

**4 -** Изберете **Старт**, след което следвайте инструкциите на екрана.

**5 -** Натиснете (ляво) неколкократно според необходимостта, за да затворите менюто.

За повече информация за инсталирането на твърд диск с USB, в **Помощ**, натиснете цветния клавиш  **Ключови думи** и потърсете **Твърд диск с USB, инсталиране**.

### **Яркост на логото Philips**

Можете да изключите или да регулирате яркостта на логото на Philips отпред на телевизора.

За да регулирате или изключите…

**1 -** Натиснете , изберете **Всички настройки** и натиснете **OK**.

**2 -** Изберете **Общи настройки** и натиснете (дясно), за да влезете в менюто.

**3 -** Изберете **Яркост на логото Philips** и натиснете (дясно), за да влезете в менюто.

**4 -** Изберете **Минимум**, **Средно**, **Максимум** или **Изкл.**, за да изключите осветяването на логото, след което натиснете **OK**.

**5** - Натиснете く (ляво) неколкократно според необходимостта, за да затворите менюто.

# **Настройки на USB клавиатурата**

За да инсталирате USB клавиатурата, включете телевизора и свържете USB клавиатурата с една от **USB** връзките на телевизора. Когато телевизорът открие клавиатурата за първи път, можете да изберете разположението й и да изпробвате избора си. Ако първо изберете разположение за кирилица или за гръцката азбука, можете да изберете второ разположение за латиница.

За да промените настройката за разположението на клавиатурата, когато е избрано разположение…

**1 -** Натиснете , изберете **Всички настройки** и натиснете **OK**.

**2 -** Изберете **Общи настройки** и натиснете (дясно), за да влезете в менюто.

**3 -** Изберете **Настройки на USB клавиатурата** и натиснете **OK**, за да стартирате настройката на клавиатурата.

## <span id="page-78-0"></span>**Интерактивна телевизия, какво ви трябва**

Ако един ТВ канал предлага HbbTV страници, трябва първо да включите HbbTV в настройките на телевизора, за да ги преглеждате.

- **1** Натиснете , изберете **Всички настройки** и натиснете **OK**.
- **2** Изберете **Общи настройки** и натиснете (дясно), за да влезете в менюто.
- **3** Изберете **Разширена** > **HbbTV** и натиснете **OK**.
- **4** Изберете **Вкл.** или **Изкл.**.
- **5 Натиснете く** (ляво) неколкократно според

необходимостта, за да затворите менюто.

Ако желаете да избегнете достъпа до HbbTV страници за конкретен канал, можете да блокирате HbbTV страниците само за него.

**1 -** Превключете на канала, за който желаете да блокирате HbbTV страниците.

**2 -** Натиснете **OPTIONS**, изберете **HBB TV на този канал** и натиснете **OK**.

**3 -** Изберете **Изкл** и натиснете **OK**.

### **Дом или Магазин**

Ако телевизорът се използва в магазин, можете да го настроите да показва банер с промоциите в магазина. **Стил картина** се задава автоматично на **Жив**. **Таймерът за изключване** е изключен.

За да зададете телевизора на местоположение "Магазин"…

**1 -** Натиснете , изберете **Всички настройки** и натиснете **OK**.

**2 - Изберете Общи настройки** и натиснете > (дясно), за да влезете в менюто.

**3 -** Изберете **Място** > **Магазин** и натиснете **OK**.

**4 -** Натиснете (ляво) неколкократно според необходимостта, за да затворите менюто.

Ако използвате телевизора у дома, задайте телевизора на местоположение "Дом".

### **Конфигурация за магазин**

Ако телевизорът е настроен на **Магазин**, можете да зададете наличността на определен демонстрационен режим за използване в магазина.

**1 -** Натиснете , изберете **Всички настройки** и натиснете **OK**.

**2 -** Изберете **Общи настройки** и натиснете (дясно), за да влезете в менюто.

**3 -** Изберете **Конфигурация за магазин** и

натиснете (дясно), за да влезете в менюто.

**4 -** Изберете **Изкл.** или **Промоционален банер с**

**функции** като демонстрация в магазин **5 -** Натиснете (ляво) неколкократно според необходимостта, за да затворите менюто.

### **Разположение на телевизора**

Като част от първата инсталация тази настройка е зададена или на **На ТВ стойка**, или **На стената**. Ако оттогава сте променили разположението на телевизора, регулирайте тази настройка съответно за най-добро възпроизвеждане на звука.

**1 -** Натиснете , изберете **Всички настройки** и натиснете **OK**.

**2 -** Изберете **Общи настройки** и натиснете (дясно), за да влезете в менюто.

**3 -** Изберете **Разположение на телевизора** и натиснете **OK**.

- **4** Изберете **На ТВ стойка** или **На стената**.
- **5** Натиснете (ляво) неколкократно според

необходимостта, за да затворите менюто.

### **ТВ справочник**

За повече информация, в **Помощ**, натиснете цветния клавиш  **Ключови думи** и потърсете **ТВ справочник, данни и информация**.

### **Лого на канал**

В някои държави телевизорът може да показва логотипите на каналите.

Ако не желаете да се показват тези логотипи, можете да ги изключите.

За да изключите логотипите…

**1 -** Натиснете , изберете **Всички настройки** и натиснете **OK**.

**2 -** Изберете **Общи настройки** и натиснете (дясно), за да влезете в менюто.

**3 -** Изберете **Разширена** > **Лого на канал** и

натиснете (дясно), за да влезете в менюто.

- **4** Изберете **Изкл.** и натиснете **OK**.
- **5 Натиснете く** (ляво) неколкократно според необходимостта, за да затворите менюто.

### **Фабрични настройки**

Можете да зададете телевизора обратно на първоначалните настройки (фабричните настройки).

За да превключите обратно към първоначалните настройки…

**1 -** Натиснете , изберете **Всички настройки** и натиснете **OK**.

<span id="page-79-0"></span>**2 -** Изберете **Общи настройки** и натиснете (дясно), за да влезете в менюто.

**3 -** Изберете **Фабрични настройки** и натиснете **OK**. **4 -** Натиснете (ляво) неколкократно според необходимостта, за да затворите менюто.

### **Заключване за деца**

### **Родителска оценка**

За да зададете минимална възраст за гледане на програми с възрастови ограничения...

**1 -** Натиснете , изберете **Всички настройки** и натиснете **OK**.

**2 -** Изберете **Заключване за деца** и натиснете (дясно), за да влезете в менюто.

**3 -** Изберете **Родителска оценка** и изберете една от възрастите в списъка.

**4 -** Натиснете (ляво) неколкократно според необходимостта, за да затворите менюто.

### **Заключване на приложения**

За повече информация, в **Помощ**, натиснете цветния клавиш  **Ключови думи** и потърсете **Заключване на приложение** за повече информация.

### **Задаване на код/промяна на кода**

PIN кодът на Заключване за деца се използва за заключване и отключване на канали или програми.

За да зададете кода за заключване или да смените текущия код…

**1 -** Натиснете , изберете **Всички настройки** и натиснете **OK**.

**2 -** Изберете **Заключване за деца** и натиснете (дясно), за да влезете в менюто.

**3 -** Изберете **Задаване на код или Промяна на кода и натиснете OK.**

**4 -** Изберете избран от вас 4-цифрен код. Ако вече е зададен код, въведете текущия код за Заключване за деца и въведете новия код два пъти.

**5 -** Натиснете (ляво) неколкократно според необходимостта, за да затворите менюто.

Новият код е зададен.

### **Забравили сте PIN кода за заключване за деца?**

Ако сте забравили PIN кода си, можете да замените текущия код и да зададете нов.

**1 -** Натиснете , изберете **Всички настройки** и натиснете **OK**.

**2 -** Изберете **Заключване за деца** и натиснете (дясно), за да влезете в менюто.

**3 -** Изберете **Промяна на кода** и натиснете **OK**.

**4 -** Въведете кода за отмяна **8888**.

**5 -** Въведете нов PIN код за заключване за деца и го

въведете повторно за потвърждение.

**6 -** Натиснете (ляво) неколкократно според необходимостта, за да затворите менюто.

Новият код е зададен.

### **Инсталиране на ТВ**

Можете да направите отново пълно инсталиране на телевизора. Телевизорът се преинсталира изцяло.

За да направите отново пълно инсталиране на телевизора…

**1 -** Натиснете , изберете **Всички настройки** и натиснете **OK**.

**2 -** Изберете **Общи настройки** и след това **Преинсталиране на телевизора**.

**3 -** Следвайте инструкциите на екрана. Инсталирането може да отнеме няколко минути.

### 22.6

# **Часовник, регион и език**

### **Език на менютата**

За да смените езика на менютата и съобщенията на телевизора…

- **1** Натиснете , изберете **Всички настройки** и натиснете **OK**.
- **2** Изберете **Регион и език** и натиснете (дясно), за да влезете в менюто.
- **3** Изберете **Език** > **Език на менютата** и натиснете **OK**.
- **4** Изберете необходимия език.
- **5** Натиснете (ляво) неколкократно според
- необходимостта, за да затворите менюто.

### **Предпочитания за езици**

### **Настройки за език на звука**

Цифровите телевизионни канали може да излъчват аудио с няколко езика на речта за дадена програма. Можете да зададете предпочитан основен и допълнителен език за аудиото. Ако има аудио на един от тези езици, телевизорът ще превключи към него.

Ако не се предлага никой от предпочитаните ви езици за аудио, можете да изберете друг от наличните.

За да зададете основния и допълнителния език на звука…

**1 -** Натиснете , изберете **Всички настройки** и натиснете **OK**.

**2 -** Изберете **Регион и език** и натиснете (дясно), за да влезете в менюто.

### **3 -** Изберете **Езици** > **Аудио основна** или **Аудио допълнителна** и натиснете **OK**.

**4 -** Изберете необходимия език.

**5 -** Натиснете (ляво) неколкократно според необходимостта, за да затворите менюто.

За да изберете език за аудио, когато не е наличен никой от предпочитаните от вас езици за аудио...

### 1 - Натиснете **<u>•</u> OPTIONS**.

**2 -** Изберете **Език на звука** и после езика на звука, който искате да използвате временно.

### **Субтитри**

### **Включване**

За да включите субтитрите, натиснете **SUBTITLE**.

Можете да превключвате субтитрите на **Вкл.**, **Изкл.** или **Вкл. при спрян звук**.

Или за да се показват субтитрите автоматично, когато излъчваната програма е на друг език – различен от езика, зададен за телевизора – изберете **Автоматично**. Тази настройка също ще извежда субтитри автоматично, когато заглушите звука.

### **Настройки на език на субтитрите**

Цифровите канали може да предлагат по няколко езика на субтитрите за дадена програма. Можете да зададете предпочитан основен и допълнителен език на субтитрите. Ако има субтитри на един от тези езици, телевизорът ще ги покаже.

Ако няма субтитри на някой от предпочитаните езици, можете да изберете друг от наличните езици на субтитрите.

За да зададете основния и допълнителния език на субтитрите…

**1 -** Натиснете , изберете **Всички настройки** и натиснете **OK**.

**2 -** Изберете **Регион и език** и натиснете (дясно), за да влезете в менюто.

**3 -** Изберете **Езици** > **Субтитри основна** или **Субтитри допълнителна** и натиснете **OK**.

**4 -** Изберете необходимия език.

**5 - Натиснете く** (ляво) неколкократно според необходимостта, за да затворите менюто.

За да изберете език на субтитрите, когато никой от предпочитаните ви езици не е налице…

### 1 - Натиснете **<u> =</u> OPTIONS**.

**2 -** Изберете **Език на субтитрите** и после езика, който искате да използвате временно.

### **Субтитри от Текст**

Ако настроите на аналогов канал, ще трябва ръчно да позволите субтитрите за всеки канал.

**1 -** Превключете към канал и натиснете **TEXT**, за да отворите Телетекст.

**2 -** Въведете номера на страницата за субтитрите, обикновено **888**.

**3 -** Натиснете отново **TEXT**, за да затворите телетекста.

Ако изберете **Вкл.** в менюто Субтитри, когато гледате този аналогов канал, ще започнат да се показват субтитри, ако са налични.

За да разберете дали даден канал е аналогов или цифров, превключете на този канал и отворете **Информация за канала** в **OPTIONS**.

### **Езици на Текст/телетекст**

### **Страници от телетекста**

За да отворите Текст/телетекст, докато гледате телевизионни канали, натиснете **TEXT**. За да затворите телетекста, натиснете отново **TEXT**.

### **Избор на страница с телетекст**

За да изберете страница... . .

- **1** Въведете номера на страницата чрез цифровите бутони.
- **2** Използвайте клавишите със стрелки за навигация.
- **3** Натиснете цветен бутон, за да изберете един от

цветните елементи в долния край на екрана.

### **Подстраници с телетекст**

Един номер на страница от телетекста може да съдържа няколко подстраници. Подстраниците се показват на лента до номера на основната страница. За да изберете подстраница, натиснете  $\zeta$  или  $\zeta$ .

**Таблица на страниците с телетекст (ТСТ) Страници от**

### **телетекста**

Някои оператори предлагат таблица на страниците с телетекст. Телетекст

За отваряне на ТСТ. За страници от телетекст в телетекста натиснете  **OPTIONS** и изберете **ТНП общ преглед**

### **Предпочитани страници**

Телевизорът прави списък с последните 10 страници с телетекст, които сте отваряли. Лесно можете да ги отворите отново в колоната "Предпочитани страници с телетекст".

**1 -** В Телетекст, изберете звездата в горния ляв ъгъл на екрана, за да се покаже колоната с предпочитани страници.

**2** - Натиснете ∨ (надолу) или ∧ (нагоре), за да изберете номер на страница, и натиснете **OK,** за да я отворите. Можете да изтриете списъка с опцията **Изчисти предпочитаните страници**.

### **Търсене на телетекст**

Можете да маркирате дума и да потърсите в телетекста всичките й появявания.

**1 -** Отворете страница с телетекст и натиснете **OK**.

**2 -** Изберете дума или число чрез клавишите със стрелки.

**3 -** Натиснете отново **OK**, за да прескочите веднага до следващото появяване на тази дума или число.

**4 -** Натиснете отново **OK**, за да прескочите до следващото появяване.

**5 - За да спрете търсенето, натиснете ∧ (нагоре), докато се** премахне селекцията от всичко.

### **Телетекст от свързано устройство**

Някои устройства, които приемат телевизионни канали, могат да приемат и телетекст.

За да отворите телетекст от свързано устройство... . .

**1 -** Натиснете , изберете устройството и натиснете **OK**. **2 -** Докато гледате канал от устройството,

натиснете  **OPTIONS**, изберете **Показване на клавишите** на устройството и изберете клавиша **•**, и натиснете ОК.

**3 -** Натиснете **BACK**, за да скриете клавишите на устройството.

**4** - За да затворите телетекста, натиснете отново ← ВАСК.

### **Цифров текст (само за Великобритания)**

Някои цифрови телевизионни оператори предлагат на цифровите си телевизионни канали специализиран цифров текст или интерактивна телевизия. Това включва стандартния телетекст с използване на цифровите и цветните бутони и клавишите със стрелки за избор и придвижване.

За да затворите Цифровия текст, натиснете **BACK**.

### **Опции на телетекста**

В Текст/телетекст натиснете **OPTIONS**, за да изберете следното…

### • **Стопиране на страницата**

За спиране на автоматичното превъртане на подстраниците.

### • **Двоен екран/Цял екран**

За показване на телевизионния канал и Текст един до друг.

• **Общ преглед на ТСТ**

За отваряне на ТСТ. Телетекст

### • **Уголемяване**

За уголемяване на страницата на Текста за удобно четене.

### • **Показване**

За показване на скрита информация на страница.

### • **Превключване между подстраници**

За превъртане на подстраници, когато са налични**.**

### • **Език**

За превключване на групата знаци, които Текст използва, за правилно показване.

### • **Телетекст 2.5**

За активиране на Телетекст 2.5 за повече цветове и подобра графика.

### **Настройки на телетекста**

### **Език на телетекста**

Някои цифрови телевизионни оператори предлагат няколко езика за телетекст.

За да зададете основния и допълнителния език за телетекст . . .

### **1 -** Натиснете , изберете **Всички настройки** и натиснете **OK**.

**2 -** Изберете **Регион и език** и натиснете (дясно), за да влезете в менюто.

### **3 -** Изберете **Език** > **Телетекст основна** или **Телетекст допълнителна** и натиснете **OK**.

**4 -** Изберете предпочитаните си езици за телетекст.

**5 -** Натиснете (ляво) неколкократно според

необходимостта, за да затворите менюто.

### **Телетекст 2.5**

Ако е достъпен, Телетекст 2.5 предлага повече цветове и по-добра графика. Телетекст 2.5 е активиран като стандартна фабрична настройка. За да изключите Телетекст 2.5…

- **1** Натиснете **TEXT**.
- **2** При отворен Текст/телетекст на екрана натиснете **OPTIONS**.
- **3** Изберете **Телетекст 2.5** > **Изкл**.

**4 -** Натиснете (ляво) неколкократно според необходимостта, за да затворите менюто.

### **Часовник**

### **Дата и час**

### **Автом.**

За да разберете часа, натиснете  $\bigcirc$ . Меню Начало винаги показва текущия час.

В някои държави цифровото излъчване не изпраща информация за UTC (Coordinated Universal Time). Преминаването към лятно часово време може да се игнорира и телевизорът може да показва невярно време.

Когато записвате програми със – програмирани в ТВ справочник, ви препоръчваме да не сменяте часа и датата ръчно. В някои страни за някои мрежови доставчици настройката **Часовник** е скрита, за да се избегне неправилна настройка на часовника.

За да коригирате автоматично часовника на телевизора...

**1 -** Натиснете , изберете **Всички настройки** и натиснете **OK**.

**2 -** Изберете **Регион и език** и натиснете (дясно), за да влезете в менюто.

**3 -** Изберете **Часовник** > **Режим авт. часовник** и изберете **В зависимост от държавата**.

**4 -** Изберете **Лятно часово време** и изберете съответната настройка.

<span id="page-82-0"></span>**5 -** Натиснете (ляво) неколкократно според необходимостта, за да затворите менюто.

### **Ръчен**

За ръчна настройка на часовника на телевизора...

**1 -** Натиснете , изберете **Всички настройки** и натиснете **OK**.

**2 -** Изберете **Регион и език** и натиснете (дясно), за да влезете в менюто.

**3 -** Изберете **Часовник** > **Режим авт. часовник**, и изберете **Ръчен**.

**4 -** Изберете **Дата** и **Час** за настройка.

**5 -** Натиснете (ляво) неколкократно според необходимостта, за да затворите менюто.

#### **Часова зона**

За настройка на часовата зона...

**1 -** Натиснете , изберете **Всички настройки** и натиснете **OK**.

**2 -** Изберете **Регион и език** и натиснете (дясно), за да влезете в менюто.

**3 -** Изберете **Часовник** > **Часова зона** и натиснете **OK**.

**4 -** Изберете една от часовите зони.

**5 - Натиснете く** (ляво) неколкократно според

необходимостта, за да затворите менюто.

### **Клавиатура на дистанционното**

За да настроите подредбата на клавиатурата на Azerty…

**1 -** Натиснете , изберете **Всички настройки** и натиснете **OK**.

**2 -** Изберете **Регион и език** и натиснете (дясно), за да влезете в менюто.

**3 -** Изберете **Клавиатура на дистанционното** и натиснете **OK**.

**4 -** Изберете **Azerty** или **Qwerty** и натиснете **OK**.

**5 -** Натиснете (ляво) неколкократно според

необходимостта, за да затворите менюто.

### 22.7

# **Универсален достъп**

### **Включване**

При включен **Универсален достъп** телевизорът е готов за използване от глухи, трудно чуващи, слепи или лица с увредено зрение.

### **Включване**

Ако не сте включили **Универсален достъп** при инсталиране, можете да го включите и по-късно от менюто

### **Универсален достъп**.

За да включите Достъп…

**1 -** Натиснете , изберете **Всички настройки** и натиснете **OK**.

**2 -** Изберете **Универсален достъп** и натиснете (дясно), за да влезете в менюто.

- **3** Изберете **Универсален достъп** една стъпка по-напред.
- **4** Изберете **Вкл.** и натиснете **OK**.

**5 - Натиснете く** (ляво) неколкократно според необходимостта, за да затворите менюто.

С включен **Универсален достъп**, опцията **Универсален достъп** е добавена в менюто Опции.

### **За лица с увреден слух**

Някои цифрови телевизионни канали излъчват специален звук и субтитри, адаптирани за лицата с увреден слух и глухите. При включена настройка **С увреден слух** телевизорът автоматично превключва към адаптирания звук и субтитри, ако са налични. Преди да можете да включите **С увреден слух**, трябва да включите **Универсален достъп**.

За да включите **С увреден слух**…

**1 -** Натиснете , изберете **Всички настройки** и натиснете **OK**.

**2 -** Изберете **Универсален достъп** и натиснете (дясно), за да влезете в менюто.

**3 -** Изберете **С увреден слух** и натиснете (дясно), за да влезете в менюто.

**4 -** Изберете **Вкл.** и натиснете **OK**.

**5 -** Натиснете (ляво) неколкократно според необходимостта, за да затворите менюто.

За да включите **С увреден слух**, докато гледате телевизия...

**1** – докато гледате телевизионен канал, натиснете  **OPTIONS**, изберете **Универсален достъп** и натиснете **OK**. **2** – Изберете **С увреден слух** и изберете **Вкл**.

За да проверите има ли език на звука за хора с увреден слух, натиснете  **ОPTIONS**, изберете **Език на звука** и потърсете език на звука, маркиран с $\mathfrak{p}^+$ .

Ако в меню Опции не се вижда Достъп, включете **Универсален достъп** в менюто за настройка.

За повече информация, в **Помощ**, натиснете цветния клавиш  **Ключови думи** и потърсете **Универсален достъп**.

### **Звуково описание**

### **Включване**

Цифровите телевизионни канали могат да излъчват специален аудио коментар, който описва случващото се на екрана.

За да можете да настроите звука и ефектите за хора с

<span id="page-83-0"></span>увредено зрение, трябва първо да включите **Описание на звука**.

Също така, преди да включите **Описание на звука**, трябва да включите **Универсален достъп** в менюто за настройка.

При опцията **Описание на звука** към нормалното аудио се добавя дикторски коментар.

За да включите коментара (ако е наличен)…

За да включите **Описание на звука**…

**1 -** Натиснете , изберете **Всички настройки** и натиснете **OK**.

**2 -** Изберете **Универсален достъп** и натиснете (дясно), за да влезете в менюто.

**3 -** Изберете **Описание на звука** и натиснете (дясно), за да влезете в менюто.

**4 -** Изберете **Описание на звука** една стъпка по-напред **5 -** Изберете **Вкл.** и натиснете **OK**.

**6 -** Натиснете (ляво) неколкократно според необходимостта, за да затворите менюто.

За да включите **Описание на звука**, докато гледате телевизия...

**1** – докато гледате телевизионен канал, натиснете  **OPTIONS**, изберете **Универсален достъп** и натиснете **OK**. **2** – Изберете **Описание на звука** и изберете **Вкл**.

Можете да проверите дали е наличен аудио коментар. От менюто Опции изберете **Език на звука** и потърсете език на звука, маркиран с $\boldsymbol{\odot}^{\mathbf{+}}$ .

### **Високоговорители/слушалки**

С **Високоговорители/слушалки** можете да изберете къде искате да чувате аудио коментара.

Само на високоговорителите на телевизора, в слушалките или и двете.

За да зададете Високоговорители/слушалки…

**1 -** Натиснете , изберете **Всички настройки** и натиснете **OK**.

**2 -** Изберете **Универсален достъп** и натиснете (дясно), за да влезете в менюто.

**3 -** Изберете **Описание на**

**звука** > **Високоговорители/слушалки** и натиснете **OK**. **4 -** Изберете **Високоговорители**, **Слушалки** или **Високоговорители + слушалки** и натиснете **OK**.

**5 -** Натиснете (ляво) неколкократно според необходимостта, за да затворите менюто.

### **Сила смес.звук**

Можете да смесите силата на нормалния звук и тази на звуковите коментари.

За смесване на силата на звука…

**1 -** Натиснете , изберете **Всички настройки** и натиснете **OK**.

**2 -** Изберете **Универсален достъп** и натиснете (дясно), за

да влезете в менюто.

**3 -** Изберете **Описание на звука** > **Сила смес. звук** и натиснете **OK**.

**4 - Натиснете стрелките ∧ (нагоре) или ∨ (надолу), за да** регулирате стойността.

**5 -** Натиснете (ляво) неколкократно според необходимостта, за да затворите менюто.

Ако е наличен език на звука с добавен аудио коментар, можете също да намерите тази настройка в  **OPTIONS** > **Универсален достъп** > **Сила смес. звук**.

#### **Аудио ефект**

Някои звукови коментари може да съдържат допълнителни аудио ефекти, например стерео или затихващ звук.

За да включите **Аудио ефекти** (ако са налични)…

**1 -** Натиснете , изберете **Всички настройки** и натиснете **OK**.

**2 -** Изберете **Универсален достъп** и натиснете (дясно), за да влезете в менюто.

**3 -** Изберете **Описание на звука** > **Аудио ефекти** и натиснете **OK**.

**4 -** Натиснете (ляво) неколкократно според необходимостта, за да затворите менюто.

#### **Говор**

Звуковите коментари може да съдържат и субтитри за изговорените думи.

За да включите тези субтитри (ако има такива) . . .

**1 -** Натиснете , изберете **Всички настройки** и натиснете **OK**.

**2 -** Изберете **Универсален достъп** и натиснете (дясно), за да влезете в менюто.

- **3** Изберете **Описание на звука** > **Говор** и натиснете **OK**.
- **4** Изберете **Описателно** или **Субтитри** и натиснете **OK**.
- **5** Натиснете (ляво) неколкократно според

необходимостта, за да затворите менюто.

# **Безжична връзка и**

# **мрежи**

### 23.1

# **Мрежа**

За повече информация, в **Помощ**, натиснете цветния клавиш  **Ключови думи** и потърсете **Мрежа** за повече информация за свързването на телевизора към мрежа.

# 23.2 **Bluetooth**

# **Какво ви трябва**

Можете да свържете безжично устройство с Bluetooth® към този телевизор – безжична тонколона, събуфер, компактна тонколона или слушалки. Можете също да свържете безжичен геймпад с Bluetooth LE.

За да възпроизвеждате звука на телевизора на безжичен високоговорител, трябва да сдвоите високоговорителя с телевизора. Можете да сдвоите някои безжични тонколони и най-много 4 Bluetooth LE (ниско потребление на енергия) устройства. Телевизорът може да възпроизвежда едновременно само звука на един говорител. Ако свържете събуфър, звукът се възпроизвежда на телевизора и събуфъра. Ако свържете компактна тонколона, звукът се възпроизвежда само на нея.

### **Внимание – синхронизиране на аудио с видео**

Много Bluetooth системи говорители имат високо, така наречено, "забавяне". Високо забавяне означава, че аудиото изостава зад видеото, което причинява несинхронизирано "синхронизиране на устните". Преди да закупите безжична Bluetooth система високоговорители, се запознайте с най-новите модели и потърсете устройство с ниско забавяне. Посъветвайте се с вашия търговец на дребно.

За повече информация за сдвояването на безжичен високоговорител, в **Помощ**, натиснете цветния клавиш  **Ключови думи** и потърсете **Bluetooth, сдвояване**.

# **Сдвояване на устройство**

За повече информация, в **Помощ**, натиснете цветния клавиш  **Ключови думи** и потърсете **Bluetooth, сдвояване** за повече информация.

# **Изберете устройство**

За повече информация, в **Помощ**, натиснете цветния клавиш  **Ключови думи** и потърсете **Bluetooth, избор на устройство** за повече информация относно начина на избор на безжични тонколони.

## **Премахване на устройство**

За повече информация, в **Помощ**, натиснете цветния клавиш  **Ключови думи** и потърсете **Bluetooth, премахване на устройство** за повече информация относно начина на премахване на сдвояване (премахване) на безжично Bluetooth устройство.

# $\overline{24}$ **Настройки на Android**

Можете да задавате или преглеждате няколко специфични за Android настройки или информация. Можете да намерите списъка с приложения, инсталирани на вашия телевизор и мястото за съхранение, което им е необходимо. Можете да зададете езика, който желаете да използвате, с Гласово търсене. Можете да конфигурирате екранната клавиатура или да позволите на приложенията да използват вашето местоположение. Разгледайте различните настройки на Android. Можете да отидете на [www.support.google.com/androidtv](http://www.support.google.com/androidtv) за повече информация относно тези настройки.

За да отворите тези настройки…

**1 -** Натиснете , изберете **Всички настройки** и натиснете **OK**.

**2 -** Изберете **Настройки на Android** и натиснете **OK**.

**3 -** Разгледайте различните настройки на Android.

**4 -** Натиснете **BACK**, ако е необходимо, за да затворите менюто.

# **Инсталиране на**

# **канали**

25.1

<span id="page-86-0"></span>25

# **Инсталиране на Антена/Кабел**

### **Актуализиране на канали**

### **Автоматична актуализация на каналите**

Ако приемате цифрови канали, можете да зададете телевизорът автоматично да ги актуализира.

Веднъж дневно, в 6 сутринта, телевизорът актуализира каналите и запазва новите канали. Новите канали се съхраняват в Списъка с канали и се маркират с  $\clubsuit$ . Каналите без сигнал се премахват. За да актуализира автоматично каналите, телевизорът трябва да е в режим на готовност. Можете да изключите Автоматичната актуализация на каналите.

За да изключите автоматичната актуализация…

**1 -** Натиснете , изберете **Всички настройки** и натиснете **OK**.

**2 -** Изберете **Канали** > **Инсталация антена/кабел** и натиснете **OK**.

**3 -** Въведете вашия PIN код, ако е необходимо.

**4 -** Изберете **Автоматична актуализация на каналите** и натиснете **OK**.

- **5** Изберете **Изкл.** и натиснете **OK**.
- **6 Натиснете ← ВАСК**, за да затворите менюто.

При намиране на нови канали или актуализиране или премахване на канали, при стартирането на телевизора се показва съобщение. За да не се показва то при всяка актуализация на канал, можете да го изключите.

За да изключите съобщението…

**1 -** Натиснете , изберете **Всички настройки** и натиснете **OK**.

**2 -** Изберете **Канали** > **Инсталация антена/кабел** и натиснете **OK**.

**3 -** Въведете вашия PIN код, ако е необходимо.

**4 -** Изберете **Съобщение за актуализация на канал** и натиснете **OK**.

**5 -** Изберете **Изкл.** и натиснете **OK**.

**6 - Натиснете ← ВАСК**, за да затворите менюто.

В някои страни Автоматичната актуализация на каналите се прави, докато гледате телевизия или във всеки момент, когато телевизорът е в режим на готовност.

### **Ръчна актуализация на каналите**

Винаги можете да стартирате актуализация на каналите сами.

За да стартирате актуализация на каналите ръчно…

**1 -** Натиснете , изберете **Всички настройки** и натиснете **OK**.

**2 -** Изберете **Канали** > **Инсталация антена/кабел** и натиснете **OK**.

**3 -** Въведете вашия PIN код, ако е необходимо.

- **4** Изберете **Търсене на канали** и натиснете **OK**.
- **5** Изберете **Старт** и натиснете **OK**.

**6 -** Изберете **Актуализиране на цифровите канали**, изберете **Напред** и натиснете **OK**.

**7 -** Изберете **Старт** и натиснете **OK**, за да актуализирате

цифровите канали. Това може да отнеме няколко минути.

**8 -** Натиснете  **BACK**, за да затворите менюто.

### **Повторно инсталиране на канали**

### **Повторно инсталиране на всички канали**

Можете да инсталирате наново всички канали и да оставите всички останали настройки на телевизора непроменени.

Ако е зададен PIN код, ще трябва да въведете този код преди повторно инсталиране на канали.

За да инсталирате повторно каналите…

**1 -** Натиснете , изберете **Всички настройки** и натиснете **OK**.

**2 -** Изберете **Канали** > **Инсталация антена/кабел** и натиснете **OK**.

- **3** Въведете вашия PIN код, ако е необходимо.
- **4** Изберете **Търсене на канали** и натиснете **OK**.
- **5** Изберете **Старт** и натиснете **OK**.

**6 -** Изберете **Повторно инсталиране на канали**, изберете **Напред** и натиснете **OK**.

**7 -** Изберете държавата, в която се намирате в момента, и натиснете **OK**.

**8 -** Изберете **Напред** и натиснете **OK**.

**9 -** Изберете желания от вас тип инсталация, **Антена (DVB-**

**T)** или **Кабел (DVB-C)** и натиснете **OK**.

**8 -** Изберете **Напред** и натиснете **OK**.

**11 -** Изберете желаните от вас видове канали, **Цифрови и аналогови канали** или **Само цифрови канали** и натиснете **OK**.

**8 -** Изберете **Напред** и натиснете **OK**.

**13 -** Изберете **Старт** и натиснете **OK**, за да актуализирате цифровите канали. Това може да отнеме няколко минути. 14 - Натиснете  $\leftarrow$  **BACK**, за да затворите менюто.

#### <span id="page-87-0"></span>**Инсталиране на ТВ**

Можете да направите отново пълно инсталиране на телевизора. Телевизорът се преинсталира изцяло.

За да направите отново пълно инсталиране на телевизора…

**1 -** Натиснете , изберете **Всички настройки** и натиснете **OK**.

**2 -** Изберете **Общи настройки** > **Преинсталиране на телевизора** и натиснете **OK**.

**3 -** Въведете вашия PIN код, ако е необходимо.

**4 -** Изберете **Да** и натиснете **OK**, за да потвърдите.

**5 -** Телевизорът ще извърши автоматично преинсталиране. Всички настройки ще бъдат нулирани и инсталираните канали ще бъдат заменени. Инсталирането може да отнеме няколко минути.

**6 -** Натиснете  **BACK**, за да затворите менюто.

### **DVB-T или DVB-C**

#### **DVB-T или DVB-C приемане**

При инсталирането на каналите, точно преди да започнете търсенето им, сте избрали Антена (DVB-T) или Кабел (DVB-C). Антена DVB-T търси наземни аналогови канали и цифрови DVB-T/T2 канали. Кабел DVB-C търси аналогови и цифрови канали, налични от кабелен DVB-C оператор.

#### **Инсталиране на DVB-C канал**

За улеснение всички настройки за DVB-C са зададени като автоматични.

Ако вашият оператор на DVB-C ви е задал определени стойности за DVB-C, идентификатор на мрежата или честота на мрежата, въведете тези стойности, когато телевизорът ви попита за тях по време на инсталирането.

#### **Конфликти между номерата на каналите**

В някои страни различни телевизионни канали (оператори) може да имат един и същи номер на канала. При инсталирането телевизорът показва списък с конфликтите между номера на канали. При няколко телевизионни канала трябва да изберете кой телевизионен канал искате да инсталирате за даден номер на канала.

#### **Настройки за DVB**

#### **Режим на мрежова честота**

Ако искате да използвате метода **Бързо сканиране** в **Сканиране на честоти** за търсене на канали, изберете **Автоматично**. Телевизорът ще използва една от предварително зададените мрежови честоти (или HC, homing channel – насочващ канал), използвани от повечето кабелни оператори във вашата страна.

Ако сте получили конкретна стойност за мрежова честота

за търсене на канали, изберете **Ръчен**.

#### **Мрежова честота**

Когато **Режим на мрежова честота** е зададен като **Ръчен**, тук можете да въведете стойността на мрежовата честота, получена от вашия кабелен оператор. За да въведете стойността, използвайте цифровите бутони.

#### **Сканиране на честоти**

Изберете метода за търсене на канали. Можете да изберете по-бързия метод за **Бързо сканиране** и да използвате предварително зададените настройки, използвани от повечето кабелни оператори във вашата страна.

Ако при това не бъдат инсталирани канали или някои канали липсват, можете да изберете разширения метод за **Пълно сканиране**. Това ще отнеме повече време за търсене и инсталиране на каналите.

#### **Размер на стъпката за честота**

Телевизорът търси канали със стъпка от **8 MHz**.

Ако при това не бъдат инсталирани канали или някои канали липсват, можете да повторите търсенето с помалка стъпка от **1 MHz**. Използването на стъпките от 1 MHz ще отнеме повече време за търсене и инсталиране на каналите.

#### **Цифрови канали**

Ако знаете, че вашият кабелен оператор не предлага цифрови канали, можете да прескочите търсенето на такива канали.

#### **Аналогови канали**

Ако знаете, че вашият кабелен оператор не предлага аналогови канали, можете да прескочите търсенето на такива канали.

### **Безплатни/кодирани**

Ако имате абонамент и CAM (Модул за условен достъп) за платени телевизионни услуги, изберете **Безплатни + кодирани**. Ако нямате абонамент за платени телевизионни канали или услуги, може да изберете **Само безплатни канали**.

За повече информация, в **Помощ**, натиснете цветния клавиш  **Ключови думи** и потърсете **CAM, модул за условен достъп**.

#### <span id="page-88-0"></span>**Качество на приемане**

Можете да проверите качеството и силата на сигнала за цифров канал. Ако имате собствена антена, може да я преориентирате, за да опитате да подобрите приемането.

За да проверите качеството на приемане на цифров канал…

**1 -** Настройте се на канала.

**2 -** Натиснете , изберете **Всички настройки** и натиснете **OK**.

**3 -** Изберете **Канали** > **Инсталация антена/кабел** и натиснете **OK**. Въведете вашия PIN код, ако е необходимо. **4 -** Изберете **Цифров: Тест за приемане** и натиснете **OK**.

**5 -** Изберете **Търсене** и натиснете **OK**. Показва се цифровата честота на този канал.

**6 -** Изберете отново **Търсене** и натиснете **OK**, за да проверите качеството на сигнала на тази честота. Резултатът от теста е показан на екрана. Можете

да промените позицията на антената или да проверите връзките за евентуално подобрение на приемането.

**7 -** Можете също сами да промените честотата. Изберете номерата на честота един по един и използвайте клавишите  $\bigwedge$  (нагоре) или  $\bigvee$  (надолу), за да промените стойността. Изберете **Търсене** и натиснете **OK**, за да проверите отново приемането.

**8 -** Натиснете (ляво) неколкократно според необходимостта, за да затворите менюто.

### **Ръчно инсталиране**

Аналоговите телевизионни канали могат да бъдат инсталирани на ръка канал по канал.

За да инсталирате аналогови канали ръчно…

**1 -** Натиснете , изберете **Всички настройки** и натиснете **OK**.

**2 -** Изберете **Канали** > **Инсталация антена/кабел** и

натиснете **OK**. Въведете вашия PIN код, ако е необходимо. **3 -** Изберете **Аналогов: Ръчно инсталиране** и натиснете **OK**.

### • **Система**

За да настроите системата на телевизора, изберете **Система**.

Изберете вашата държава или тази част от света, в която се намирате в момента, и натиснете **OK**.

### • **Търсене на канал**

За да намерите канал, изберете **Търсене на канал** и натиснете **OK**. Можете или да въведете сами честота, за да намерите даден канал или да оставите телевизорът да търси канал. Натиснете (дясно), за да изберете **Търсене** и натиснете **OK** за автоматично търсене на

канал. Намереният канал се показва на екрана и ако приемането е лошо, натиснете отново **Търсене**. Ако искате да запазите канала, изберете **Готово** и натиснете **OK**.

#### • **Съхран.**

Може да съхраните канала в текущия номер на канала или

като нов номер на канала.

Изберете **Съхраняване на текущия**

**канали** или **Съхраняване като нов канал** и натиснете **OK**. Номерът на новия канал се показва за кратко.

Може да повтаряте тези стъпки, докато намерите всички налични аналогови телевизионни канали.

### 25.2

### **Копиране на списък с канали**

### **Въведение**

Копирането на списък с канали е предназначено за търговци и потребители с опит.

С функцията Копиране на списък с канали можете да копирате инсталираните в телевизора канали на друг телевизор Philips от същата гама. То ви спестява отнемащото време търсене на каналите – вместо това качвате предварително зададен списък с канали. Използвайте USB флаш устройство с капацитет поне 1 GB.

### **Условия**

• Двата телевизора трябва да са от една и съща гама по година.

• Двата телевизора трябва да имат един и същ тип хардуер. Проверете типа хардуер на табелката с данни на гърба на телевизора. Обикновено се обозначава с Q . . . LA • Двата телевизора трябва да имат съвместими версии на софтуера.

### **Текуща версия на софтуера**

За да проверите текущата версия на софтуера на телевизора…

**1 -** Натиснете , изберете **Всички настройки** и натиснете **OK**.

**2 -** Изберете **Актуализиране на софтуера** и натиснете (дясно), за да влезете в менюто. **3 -** Изберете **Информация за текущия софтуер** и

натиснете **OK**.

**4 -** Показват се версията, бележките на изданието и датата на създаване. Също така, Netflix ESN номерът е показан, ако е наличен.

**5 -** Натиснете (ляво) неколкократно според необходимостта, за да затворите менюто.

### **Копиране на списък с канали**

За да копирате списък с канали…

**1 -** Включете телевизора. Този телевизор трябва да има инсталирани канали.

**2 -** Поставете USB устройство с памет.

**3 -** Натиснете , изберете **Всички настройки** и натиснете **OK**.

**4 -** Изберете **Канали** > **Копиране на списък с канали** и натиснете **OK**.

<span id="page-89-0"></span>**5 -** Изберете **Копиране на USB** и натиснете **OK**. Възможно е от вас да се поиска да въведете PIN кода на Заключване за деца, за да копирате списъка с канали.

**6 -** Когато копирането приключи, изключете USB устройството с памет.

**7** - Натиснете く (ляво) неколкократно според необходимостта, за да затворите менюто.

Сега можете да качите копирания списък с канали на друг телевизор Philips.

### **Версия на списък с канали**

Проверете текущата версия на списъка с канали...

**1 -** Натиснете , изберете **Всички настройки** и натиснете **OK**.

**2 -** Изберете **Канали** и натиснете (дясно), за да влезете в менюто.

**3 -** Изберете **Копиране на списък с канали** и

изберете **Текуща версия**, след което натиснете **OK**.

**4 -** Натиснете неколкократно (ляво) според

необходимостта, за да затворите менюто.

### **Качване на списък с канали**

### **На телевизори, които не са инсталирани**

В зависимост от това, дали вашият телевизор е вече инсталиран или не, трябва да използвате различен начин за качване на списък с канали.

### **На телевизор, който още не е инсталиран**

**1 -** Включете щепсела в контакта, за да започне инсталирането, и изберете езика и държавата. Можете да прескочите търсенето на канали. Завършете инсталацията. **2 -** Включете USB устройството с памет, което съдържа списъка с канали от другия телевизор.

**3 -** За да започнете качването на списъка с канали, натиснете  $\clubsuit$ , изберете Всички настройки и натиснете ОК. **4 -** Изберете **Канали** > **Копиране на списък с канали** > **Копиране в телевизора** и натиснете **OK**. Въведете

вашия PIN код, ако е необходимо.

**5 -** Телевизорът ще ви уведоми дали списъкът с канали е копиран успешно в телевизора. Изключете USB устройството с памет.

### **На инсталирани телевизори**

В зависимост от това, дали вашият телевизор е вече инсталиран или не, трябва да използвате различен начин за качване на списък с канали.

### **На вече инсталиран телевизор**

**1 -** Проверете настройката за държава на телевизора. (За да проверите тази настройка, вижте глава Преинсталиране на всички канали. Започнете тази процедура, докато достигнете настройката за държава. Натиснете **BACK**, за

да отмените инсталацията.)

Ако държавата е зададена правилно, продължете със стъпка 2.

Ако държавата не е правилната, ще се наложи да започнете преинсталация. Вижте глава Преинсталиране на всички канали и започнете инсталацията. Изберете правилната държава и пропуснете търсенето на канали. Завършете инсталацията. Когато приключите, продължете със стъпка 2.

**2 -** Включете USB устройството с памет, което съдържа списъка с канали от другия телевизор.

**3 -** За да започнете качването на списъка с канали, натиснете  $\boldsymbol{\ddot{\boldsymbol{\times}}}$ , изберете Всички настройки и натиснете ОК.

**4 -** Изберете **Канали** > **Копиране на списък с**

**канали** > **Копиране в телевизора** и натиснете **OK**. Въведете вашия PIN код, ако е необходимо.

**5 -** Телевизорът ще ви уведоми дали списъкът с канали е копиран успешно в телевизора. Изключете USB устройството с памет.

# **Софтуер**

26.1

<span id="page-90-0"></span>26

# **Актуализиране на софтуера**

# **Актуализиране от интернет**

Ако телевизорът е свързан с интернет, възможно е да получите съобщение за актуализация на софтуера на телевизора. Необходима ви е високоскоростна (широколентова) връзка с интернет. Ако получите това съобщение, препоръчваме ви да направите актуализацията.

Докато съобщението е на екрана, изберете **Актуализ.** и следвайте инструкциите на екрана.

Може и сами да потърсите актуализация на софтуера.

По време на актуализирането на софтуера няма картина и телевизорът ще се изключи и включи отново. Това може да се случи няколко пъти. Актуализирането може да отнеме няколко минути. Изчакайте, докато картината на телевизора се появи отново. Не натискайте бутона на захранването Ф на телевизора или на дистанционното управление по време на актуализацията на софтуера.

За да потърсите актуализацията на софтуера самостоятелно…

**1 -** Натиснете , изберете **Всички настройки** и натиснете **OK**.

**2 -** Изберете **Актуализиране на софтуера** > **Търсене на актуализации** и натиснете **OK**.

- **3** Изберете **Интернет** и натиснете **OK**.
- **4** Телевизорът ще потърси актуализация в интернет.
- **5** Ако има налична актуализация, можете да
- актуализирате софтуера веднага.

**6 -** Актуализирането на софтуера може да отнеме няколко минути. Не натискайте бутона Ф на телевизора или на дистанционното управление.

**7 -** Когато актуализирането приключи, телевизорът ще се върне на канала, който сте гледали.

# **Актуализация от USB**

Може да се наложи софтуерът на телевизора да бъде актуализиран. За да качите софтуера на телевизора, ви трябва компютър с високоскоростна връзка към интернет и USB устройство с памет. Използвайте USB устройство с памет с най-малко 500 MB свободно пространство. Погрижете се защитата от запис да бъде изключена.

За да актуализирате софтуера на телевизора…

**1 -** Натиснете , изберете **Всички настройки** и натиснете **OK**.

**2 -** Изберете **Актуализиране на софтуера** > **Търсене на актуализации** и натиснете **OK**.

**3 -** Изберете **USB** и натиснете **OK**.

### **Идентифицирайте телевизора**

**1 -** Поставете USB паметта в една от USB връзките на телевизора.

**2 -** Изберете **Запис към USB** и натиснете **OK**. На USB

устройството с памет се записва идентификационен файл.

### **Изтеглете софтуера**

**1 -** Поставете USB устройството с памет в компютъра си.

- **2** Намерете файла **update.htm** на USB устройството и
- щракнете двукратно върху него. **3 -** Щракнете върху **Изпрати ИД**.
- **4** Ако е наличен нов софтуер, изтеглете файла с

разширение .zip. **5 -** След изтеглянето разархивирайте файла и копирайте **autorun.upg** на USB устройството с памет. Не поставяйте този файл в папка.

### **Актуализиране на софтуера на телевизора**

**1 -** Поставете USB устройството с памет отново в телевизора. Актуализацията започва автоматично.

**2 -** Актуализирането на софтуера може да отнеме няколко минути. Не натискайте бутона Ф на телевизора или на дистанционното управление. Не изваждайте USB флаш устройството.

**3 -** Когато актуализирането приключи, телевизорът ще се върне на канала, който сте гледали.

При спиране на тока по време на актуализиране, в никакъв случай не изваждайте USB устройството с памет от телевизора. Когато дойде токът, актуализирането ще продължи.

За да предотвратите случайна актуализация на софтуера на телевизора, изтрийте файла "autorun.upg" от USB устройството с памет.

### 26.2

# **Версия на софтуера**

За да видите текущата версия на софтуера…

**1 -** Натиснете , изберете **Всички настройки** и натиснете **OK**.

**2 -** Изберете **Актуализиране на софтуера** > **Информация за текущия софтуер** и натиснете **OK**.

**3 -** Показват се версията, бележките на изданието и датата на създаване. Също така, Netflix ESN номерът е показан, ако е наличен.

**4 -** Натиснете (ляво) неколкократно според необходимостта, за да затворите менюто.

### 26.3

# **Софтуер с отворен код**

Този телевизор съдържа софтуер с отворен код. С настоящето TP Vision Europe B.V. предлага да предостави, при поискване, пълно копие на съответния изходен код на софтуерните пакети с отворен код, защитени с авторски права и използвани в този продукт, за които съответните

<span id="page-91-0"></span>лицензи изискват такова предложение.

Това предложение е в сила до три години след закупуване на продукта за всички, които получават тази информация. За да получите изходния код, моля, пишете на английски език до . . .

**Intellectual Property Dept. TP Vision Europe B.V. Prins Bernhardplein 200 1097 JB Amsterdam The Netherlands**

### 26.4

# **Съобщения**

Можете да получавате съобщение за наличен нов софтуер на телевизора за изтегляне или други свързани със софтуер проблеми.

За да прочетете тези съобщения…

**1 -** Натиснете , изберете **Всички настройки** и натиснете **OK**.

**2 -** Изберете **Актуализиране на софтуера** > **Съобщения** и натиснете **OK**.

**3 -** Ако има съобщение, можете да го прочетете или да изберете едно от наличните съобщения.

**4 -** Натиснете (ляво) неколкократно според

необходимостта, за да затворите менюто.

# **Спецификации**

### 27.1

<span id="page-92-0"></span> $27$ 

# **Параметри на околната среда**

### **Европейски енергиен етикет**

**Европейският енергиен етикет** ви информира за класа на енергийна ефективност на този продукт. Колкото по-зелен е класът на енергийна ефективност, толкова по-малко енергия консумира продуктът.

На етикета можете да намерите класа на енергийна ефективност, средното потребление на енергия на продукта при употреба и средното потребление на енергия за 1 година. Стойностите на енергопотребление за този продукт можете да намерите също и на уебсайта на Philips за вашата държава на адрес **www.philips.com/TV**

### **Технически данни**

### **40PFx65x0**

- Клас на енергийна ефективност: A+
- Размер на видимия екран: 102 cm / 40 инча
- Потребление на енергия при включен режим (W): 39 W
- Годишно потребление на енергия (kWh) \*: 57 kWh
- Потребление на енергия в режим на готовност
- (W) \*\*: 0,50 W
- Резолюция на дисплея (пиксели): 1920 x 1080p

### **50PFx65x0**

- Клас на енергийна ефективност: A+
- Размер на видимия екран: 126 cm / 50 инча
- Потребление на енергия при включен режим (W): 56 W
- Годишно потребление на енергия (kWh) \*: 82 kWh
- Потребление на енергия в режим на готовност (W) \*\*: 0,50 W
- Резолюция на дисплея (пиксели): 1920 x 1080p

### **55PFx65x0**

- Клас на енергийна ефективност: A++
- Размер на видимия екран: 139 cm / 55 инча
- Потребление на енергия при включен режим (W): 61 W
- Годишно потребление на енергия (kWh) \*: 88 kWh
- Потребление на енергия в режим на готовност (W) \*\*: 0,50 W
- Резолюция на дисплея (пиксели): 1920 x 1080p

### **65PFx6520**

- Клас на енергийна ефективност: A++
- Размер на видимия екран: 164 cm / 65 инча
- Потребление на енергия при включен режим (W): 56 W
- Годишно потребление на енергия (kWh) \*: 81 kWh
- Потребление на енергия в режим на готовност (W) \*\*: 0,50 W
- Резолюция на дисплея (пиксели): 1920 x 1080p

\* Потребление на енергия kWh на година, на базата на потреблението на мощност на телевизор, който работи 4 часа на ден в продължение на 365 дни. Действителното потребление на енергия зависи от начина на използване на телевизора.

\*\* Когато телевизорът е изключен с дистанционното управление и няма активна функция.

### **Край на експлоатационния срок**

### **Изхвърляне на стария продукт и батериите**

Продуктът е разработен и произведен от висококачествени материали и компоненти, които могат да бъдат рециклирани и използвани повторно.

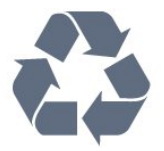

Символът със зачеркнат контейнер за отпадъци означава, че продуктът отговаря на европейската директива 2012/19/EU.

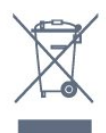

Осведомете се относно местната система за разделно събиране на отпадъците от електрически и електронни продукти.

Съобразявайте се с местните разпоредби и не изхвърляйте старите си продукти с обикновените битови отпадъци. Правилното изхвърляне на старите продукти помага за избягване на евентуални неблагоприятни последствия за околната среда и човешкото здраве.

Продуктът съдържа батерии, за които е в сила европейската директива 2006/66/EC. Тези батерии не могат да се изхвърлят заедно с обикновените битови отпадъци.

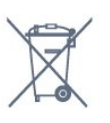

Осведомете се относно местната система за разделно събиране на батерии, тъй като правилният начин на изхвърляне ще помогне за избягване на неблагоприятни последствия за околната среда и човешкото здраве.

### 27.2

# **Захранване**

Спецификациите на продукта може да се променят без предупреждение. За повече данни за спецификациите на този продукт посетете [www.philips.com/support](http://www.philips.com/support)

### **Захранване**

- Мрежово захранване: AC 220–240 V +/-10%
- Околна температура : 5°C до 35°C

• Функции за пестене на електроенергия: ЕКО режим, изключване на образа (за радио), автоматичен таймер за изключване, меню "Еко настройки".

За информация относно потребление на енергия, вижте глава **Технически данни**.

Номиналната мощност, посочена на табелката на продукта, е консумираната мощност при използване на продукта в обикновени домашни условия (IEC 62087, издание 2). Максималната мощност, посочена в скоби, е за електротехническа безопасност (IEC 60065, издание 7.2). 7.2).

### 27.3

# **Операционна система**

Операционна система Android:

Android Lollipop 5.1

### 27.4

# **Приемане**

- Вход за антена: 75 ohm коаксиален (IEC75)
- Честотни диапазони на тунера: Hyperband, S-Channel, UHF, VHF
- DVB : DVB-T2, DVB-C (кабел) QAM
- Възпроизвеждане на аналогово видео: SECAM, PAL
- Възпроизвеждане на цифрово видео: MPEG2 SD/HD
- (ISO/IEC 13818-2), MPEG4 SD/HD (ISO/IEC 14496-10)
- Възпроизвеждане на цифров звук (ISO/IEC 13818-3)

### 27.5

# **Тип на дисплея**

### **Размер на екрана по диагонал**

- 32PFx6500 : 80 cm / 32 инча
- 40PFx65x0: 102 cm / 40 инча
- 50PFx65x0 : 126 cm / 50 инча
- 55PFx65x0 : 139 cm / 55 инча
- 65PFx6520 : 164 cm / 65 инча

### **Разделителна способност на дисплея**

• 1920 x 1080p

### 27.6

# **Входна разделителна способност на дисплея**

### **Видеоформати**

Разделителна способност – честота на обновяване

- 480i 60 Hz
- 480p 60 Hz
- 576i 50 Hz
- 576p 50 Hz
- 720p 50 Hz, 60 Hz
- 1080i 50 Hz, 60 Hz
- 1080p 24 Hz, 25 Hz, 30 Hz

### **Компютърни формати**

Разделителни способности (сред други)

- 640 x 480p 60 Hz
- 800 x 600p 60 Hz
- 1024 x 768p 60 Hz
- 1280 x 768p 60 Hz
- 1360 x 768p 60 Hz
- 1280 x 1024p 60 Hz
- 1600 x 1200p 60 Hz
- 1920 x 1080p 60 Hz

### 27.7

# **Размери и тегло**

### **32PFx6500**

• без ТВ стойка:

Ширина 726,5 mm – Височина 425,4 mm – Дълбочина 76,8 mm – Тегло ± 5,3 kg

• със ТВ стойка:

Ширина 726,5 mm – Височина 487,7 mm – Дълбочина 198 mm – Тегло ± 6,82 kg

### **40PFx6510, 40PFx6540, 40PFx6550, 40PFx6560, 40PFx6580**

• без ТВ стойка:

Ширина 918 mm – Височина 531,5 mm – Дълбочина 63,6 mm – Тегло ± 8,81 kg

• със ТВ стойка:

Ширина 918 mm – Височина 594 mm – Дълбочина 221,5 mm – Тегло ± 11,51 kg

## **50PFx6510, 50PFx6540, 50PFx6550, 50PFx6560, 50PFx6580**

• без ТВ стойка:

Ширина 1123,6 mm – Височина 646,7 mm – Дълбочина 77 mm – Тегло  $\pm$  13,3 kg

• със ТВ стойка:

Ширина 1123,6 mm – Височина 709 mm – Дълбочина 263,6 mm – Тегло ± 17,2 kg

### **55PFx6510, 55PFx6540, 55PFx6550, 55PFx6560, 55PFx6580**

• без ТВ стойка:

Ширина 1239,2 mm – Височина 726 mm – Дълбочина 79,2 mm – Тегло ± 15,1 kg

• със ТВ стойка:

Ширина 1239,2 mm – Височина 773,6 mm – Дълбочина 279 mm – Тегло ± 18,5 kg

# **65PFx6520**

• без ТВ стойка: Ширина 1457,8 mm – Височина 835,7 mm – Дълбочина 55,3 mm – Тегло ± 32,5 kg • със ТВ стойка: Ширина 1503,7 mm – Височина 898,2 mm – Дълбочина 293

mm – Тегло ± 31,5 kg

# **Възможности за свързване**

### **Отстрани на телевизора**

- HDMI 3 вход ARC
- HDMI 4 вход MHL ARC
- USB 2 USB 3.0 (син)
- USB 3 USB 2.0
- 1x Слот за общ интерфейс CI+/CAM
- Слушалки стерео минижак 3,5 мм

### **Гръб на телевизора**

- Аудио вход (DVI към HDMI) стерео минижак 3,5 мм
- SCART: Аудио L/R, вход CVBS, RGB
- YPbPr : Y Pb Pr, Аудио L/R

### **Дъно на телевизора**

- HDMI 1 вход ARC
- HDMI 2 вход ARC
- $\bullet$  USB 1 USB 2.0
- Аудио изход Оптичен Toslink
- Мрежова LAN RJ45
- Антена (75 $\Omega$ )

### 27.9

# **Звук**

- 3D wOOx
- HD Stereo
- Изходна мощност (RMS): 20 W
- Dolby® Digital Plus
- DTS Premium Sound™

### 27.10

# **Мултимедийна**

### **Връзки**

- USB 2.0
- Ethernet LAN RJ-45
- Wi-Fi 802.11a/b/g/n/ac (вграден)
- BT2.1 с EDR & BT4.0 с BLE
- **Поддържани USB файлови системи**
- FAT 16, FAT 32, NTFS

### **ESD**

• Контейнери: 3GP, AVCHD, AVI, MPEG-PS, MPEG-TS, MPEG-4, Matroska (MKV), Quicktime (MOV, M4V, M4A), Windows Media (ASF/WMV/WMA)

• Видео кодеци: MPEG-1, MPEG-2, MPEG-4 Part 2, MPEG-4 Part 10 AVC (H264), H.265 (HEVC), VC-1, WMV9

• Аудио кодеци: AAC, HE-AAC (v1/v2), AMR-NB, Dolby Digital, Dolby Digital Plus, DTS Premium Sound™, MPEG-1/2/2.5 Layer I/II/III (включва MP3), WMA (v2 до v9.2), WMA Pro (v9/v10)

• Субтитри:

– Формати: SAMI, SubRip (SRT), SubViewer (SUB), MicroDVD (TXT), mplayer2 (TXT), TMPlayer (TXT)

– Кодиране на символите: UTF-8, Central Europe и Eastern Europe (Windows-1250), Cyrillic (Windows-1251), Greek

(Windows-1253), Turkish (Windows-1254), Western Europe (Windows-1252)

- Кодеци изображения: JPEG, JPS, MPO
- Ограничения:

– Поддържаната максимална обща побитова скорост за мултимедиен файл е 30 Mbps.

– Поддържаната максимална видео побитова скорост за мултимедиен файл е 20 Mbps.

– MPEG-4 AVC (H.264) се поддържа до High Profile @ L5.1.

– H.265 (HEVC) се поддържа до Main / Main 10 Profile до ниво 5.1

– VC-1 се поддържа до Advanced Profile @ L3.

### **Wi-Fi Certified**

Този телевизор поддържа сертифицирани за Miracast устройство.

### **Поддържан софтуер за мултимедиен сървър (DMS)**

• Можете да използвате само сертифициран за DLNA V1.5 софтуер за мултимедиен сървър (клас DMS).

• Можете да използвате приложението Philips TV Remote (iOS и Android) на мобилни устройства.

Работните показатели може да са различни, в зависимост от възможностите на мобилното устройство и използвания софтуер.

### **Разпоредби за ESD**

Този уред отговаря на критериите B за работни показатели за ESD. Ако уредът не се възстанови в режим на споделяне на файлове поради електростатичен разряд, е необходима намеса на потребителя.

# <span id="page-95-0"></span>**Помощ и поддръжка**

28.1

# **Регистрирайте телевизора си**

Регистрирайте телевизора си, за да ползвате най-различни предимства, включително пълна поддръжка (включително изтегляне на файлове), привилегирован достъп до информация за нови продукти, ексклузивни оферти и отстъпки, шанс за печалби и дори участие в специални анкети за нови продукти.

Отидете на адрес **www.philips.com/welcome**

### 28.2

# **Използване на Помощ**

Този телевизор предоставя екранна помощ  $\bullet$ .

### **Отваряне на "Помощ"**

Натиснете клавиша - (син), за да отворите Помощ незабавно. "Помощ" ще се отвори на главата, която е найподходяща за това, което правите, или което е избрано на телевизора. За да търсите теми в азбучен ред, натиснете цветния клавиш • Ключови думи.

За да четете информацията от Помощ като книга, изберете **Ръководство**.

Можете също да отворите  **Помощ** в меню Начало или в менюто на телевизора.

Преди да изпълните инструкциите от "Помощ", затворете "Помощ".

За да затворите Помощ, натиснете цветния клавиш  **Затвори**.

При някои действия – например Телетекст – цветните бутони имат конкретни функции и не могат да отворят "Помощ".

### **"Помощ" за телевизора на вашия таблет, смартфон или компютър**

За да изпълнявате продължителни последователности от инструкции по-лесно можете да изтеглите помощната информация за телевизора във формат PDF, за да я четете на смартфона, таблета или компютъра си. Алтернативно можете да разпечатате съответната страница от "Помощ" от компютъра си.

За да изтеглите Помощ (ръководството за потребителя), отидете на адрес **[www.philips.com/support](http://www.philips.com/support)**

MTK\_v45\_20160418

### 28.3

# **Проблеми**

### **Включване и дистанционно управление**

### **Телевизорът не се включва**

• Изключете захранващия кабел от контакта. Изчакайте една минута и го включете отново.

• Уверете се, че захранващият кабел е свързан добре.

### **Пращене при стартиране или изключване**

Когато включвате, изключвате телевизора или преминавате към режим на готовност, чувате пращене от корпуса на телевизора. Пращенето се дължи на нормалното разширяване и свиване на телевизора, когато той се нагрява или охлажда. Това не се отразява на работните му показатели.

### **Телевизорът не реагира на дистанционното управление**

Телевизорът има нужда от известно време за стартиране. По това време той не реагира на дистанционното управление или контролите за телевизора. Това е нормално.

Ако телевизорът продължи да не реагира на дистанционното управление, можете да проверите дали дистанционното управление работи с помощта на фотоапарат на мобилно устройство. Включете телефона в режим "фотоапарат" и насочете дистанционното управление към обектива на фотоапарата. Ако натиснете който и да било клавиш на дистанционното управление и забележите, че инфрачервеният LED индикатор мига, чрез фотоапарата, дистанционното управление работи. Трябва да се провери телевизорът.

Ако забележите мигането, дистанционното управление може да е счупено или батериите му да са се разредили. Този метод за проверка не е възможен за дистанционни управления, които са сдвоени безжично с телевизора.

### **Телевизорът се превключва обратно на режим на готовност, след като покаже началния екран на Philips**

Когато телевизорът е в режим на готовност, се показва начален екран на Philips, след което телевизорът се връща в режим на готовност. Това е нормално. Когато телевизорът бъде изключен от захранването и включен отново, началният екран се показва при следващото стартиране. За да включите телевизора от режим на готовност, натиснете <sup>Ф</sup> от дистанционното управление или телевизора.

### **Индикаторът за режим на готовност не спира да мига**

Изключете захранващия кабел от контакта. Изчакайте 5 минути, преди да свържете отново захранващия кабел. Ако мигането се появи отново, свържете се с отдела за обслужване на клиентите за телевизори Philips.

### <span id="page-96-0"></span>**Канали**

### **При инсталирането не са открити цифрови канали**

Вижте техническите спецификации, за да се уверите, че телевизорът ви поддържа DVB-T или DVB-C в страната ви. Уверете се, че всички кабели са свързани както трябва и че е избрана правилната мрежа.

### **Вече инсталираните канали не са в списъка с канали**

Уверете се, че е избран правилният канал.

### **Картина**

### **Няма картина/изкривена картина**

• Уверете се, че антената е свързана с телевизора както трябва.

• Уверете се, че за източник за показване е избрано правилното устройство.

• Уверете се, че външното устройство или източник е свързан както трябва.

#### **Звук без картина**

• Уверете се, че настройките за картината са зададени правилно.

#### **Слабо приемане на сигнал от антената**

• Уверете се, че антената е свързана с телевизора както трябва.

• Високоговорители, незаземени озвучителни устройства, неонови светлини, високи сгради и други големи обекти могат да повлияят на качеството на приемане. Ако е възможно, опитайте да подобрите качеството на приемане, като промените посоката на антената или отдалечите устройствата от телевизора.

• Ако приемането е лошо само за един канал, направете фини настройки за него.

### **Лоша картина от устройство**

• Уверете се, че устройството е свързано както трябва.

• Уверете се, че настройките за картината са зададени правилно.

### **Настройките на картината се променят след време**

Уверете се, че **Място** е зададено като **Вкъщи**. Можете да промените и запазите настройките в този режим.

#### **Появява се рекламен банер**

Уверете се, че **Място** е зададено като **Вкъщи**.

### **Картината не съвпада с екрана**

Променете към различен формат на картината.

### **Форматът на картината се променя при различните канали**

Изберете формат на картината, различен от "Авто".

#### **Позицията на картината е неправилна**

Сигналите с изображения от някои устройства е възможно да не съвпадат правилно с екрана. Проверете изхода на

сигнала на свързаното устройство.

#### **Картината на компютъра е нестабилна**

Уверете се, че компютърът ви използва поддържана разделителна способност и честота на опресняване.

### **Звук**

#### **Няма звук или звукът е с лошо качество**

Ако не бъде разпознат аудио сигнал, телевизорът автоматично изключва аудио изхода – това не е признак на повреда.

- Уверете се, че настройките на звука са зададени правилно.
- Уверете се, че всички кабели са свързани както трябва.
- Уверете се, че звукът не е изключен или зададен на нула.
- Уверете се, че аудио изходът на телевизора е свързан с аудио входа на системата за домашно кино. От високоговорителите на системата за домашно кино следва да се чува звук.

• За някои устройства може да е необходимо да активирате HDMI аудио изход ръчно. Ако HDMI звукът вече е активиран, но все така не чувате звук, опитайте да смените цифровия аудио формат на устройството на PCM (Pulse Code Modulation). За инструкции се обърнете към приложената към устройството ви документация.

### **HDMI и USB**

### **HDMI**

• Забележете, че поддръжката на HDCP (High-bandwidth Digital Content Protection) може да удължи времето, необходимо за показване на съдържание от HDMI устройство на телевизора.

• Ако телевизорът не разпознае HDMI устройството и не се покаже картина, превключете източника от едно устройство към друго и обратно.

• Ако се появят смущения в звука, уверете се, че изходните настройки от HDMI устройството са правилни.

• Ако използвате адаптер HDMI към DVI или кабел HDMI към DVI, уверете се, че е свързан допълнителен аудио кабел към AUDIO IN (само минижак), ако е наличен.

### **HDMI EasyLink не работи**

• Уверете се, че устройствата ви с HDMI са съвместими с HDMI-CEC. Функциите на EasyLink работят само с устройства, които са съвместими с HDMI-CEC.

### **Не се показва икона за сила на звука**

• Когато има свързано аудио устройство HDMI-CEC и използвате дистанционното управление на телевизора за регулиране на нивото на силата на звука от устройството, това поведение е нормално.

### **Не се показват снимки, видео и музика от USB**

### **устройство**

• Уверете се, че устройството за съхранение с USB е зададено на съответстващо на Mass Storage Class, според

#### <span id="page-97-0"></span>описанието в документацията му.

• Уверете се, че устройството за съхранение с USB е съвместимо с телевизора.

• Уверете се, че файловите формати за картината и звука се поддържат от телевизора.

### **Накъсано възпроизвеждане на файлове от USB**

• Работните показатели при прехвърляне от устройството за съхранение с USB могат да ограничат прехвърлянето на данни към телевизора, което води до лошо възпроизвеждане.

### **Wi-Fi, интернет и Bluetooth**

### **Wi-Fi мрежата не е открита или има смущения**

• Микровълновите фурни, DECT телефоните или други Wi-Fi 802.11b/g/n устройства в близост до вас могат да смущават безжичната мрежа.

• Проверете дали защитните стени във вашата мрежа позволяват достъп до безжичната връзка на телевизора.

• Ако безжичната мрежа не работи добре в дома ви,

опитайте да инсталирате кабелна мрежа.

### **Интернет не работи**

• Ако връзката към маршрутизатора е наред, проверете връзката на маршрутизатора с Интернет.

### **Връзката с компютъра и интернет е бавна**

• Проверете в ръководството за потребителя на вашия безжичен маршрутизатор какъв е обхватът на закрито, скоростта на обмен и други фактори, които се отразяват на качеството на сигнала.

• Използвайте високоскоростна (широколентова) интернет връзка за маршрутизатора.

### **DHCP**

• Ако връзката е неуспешна, можете да проверите настройката DHCP (Протокол за динамично конфигуриране на хостове) на маршрутизатора. DHCP трябва да бъде включено.

### **Загубена връзка на Bluetooth**

• Поставете безжичните тонколони в рамките на 5 метра от телевизора.

• Местата с висока безжична активност – апартаменти с множество безжични маршрутизатори – могат да възпрепятстват безжичната връзка. Дръжте маршрутизатора и безжичната тонколона възможно найблизо до телевизора.

### **Синхронизиране на аудио с видео през Bluetooth**

• Преди да закупите безжичен Bluetooth високоговорител, се информирайте относно качеството му за аудио и видео синхронизация, наричана общо "синхронизиране на устните". Не всички Bluetooth устройства работят правилно. Посъветвайте се с вашия търговец на дребно.

### **Грешен език на менюто**

### **Грешен език на менюто**

Сменете езика обратно към своя.

- **1** Натиснете (кръглият клавиш над клавиша **OK**).
- **2** Изберете иконата (Настройки) и натиснете **OK**.
- **3** Натиснете 5 пъти (надолу).

4 - Натиснете 3 пъти > (дясно), изберете вашия език и натиснете **OK**.

**5 -** Натиснете BACK, за да затворите менюто.

# 28.4 **Онлайн помощ**

За разрешаване на всякакъв вид проблеми, свързани с телевизорите на Philips, можете да се обърнете към нашата онлайн поддръжка. Изберете език и въведете номера на модела на своя продукт.

Отидете на адрес **www.philips.com/support** .

В сайта за поддръжка ще намерите телефонния номер за вашата страна, на който можете да се свържете с нас, както и отговори на някои често задавани въпроси (ЧЗВ). В някои страни можете да говорите онлайн с наши

сътрудници и да зададете своя въпрос директно или да го изпратите по имейла.

Можете да изтеглите нов софтуер за телевизора си, както и наръчник на потребителя, който да четете на компютъра си.

### 28.5

# **Поддръжка и ремонт**

За поддръжка и ремонт можете да се обадите в Центъра за обслужване на потребители във вашата страна. Нашите сервизни инженери ще се погрижат за ремонта, ако е необходимо.

Телефонният номер ще намерите в печатната документация, придружаваща телевизора. Или се консултирайте с

уебсайта **www.philips.com/support** и изберете вашата държава, ако е необходимо.

### П**риложение за поддръжка**

Можете също да потърсите приложението **Поддръжка** в реда с Прил. на менюто Начало.

Отворете това приложение, за да намерите телефонния номер за връзка с нас.

### **Номер на модела и сериен номер на телевизора**

Възможно е да ви бъдат поискани номерът на модела и серийният номер на телевизора. Тези номера ще намерите на етикета на опаковката или на табелката на гърба или отдолу на телевизора.

### **А** Предупреждение

Не опитвайте сами да ремонтирате телевизора. Това може да доведе до сериозно нараняване, непоправими щети по телевизора или да отмени гаранцията ви.

# <span id="page-99-0"></span>**Безопасност и**

# **поддръжка**

29.1

# **Безопасност**

## **Важно!**

Прочетете и разберете всички инструкции за безопасността преди да използвате телевизора. Гаранцията става невалидна в случай на повреда, причинена от неспазване на инструкциите.

## **Предпазване на телевизора от падане**

Винаги използвайте предоставената конзола за стена, за да предпазите телевизора от падане. Монтирайте конзолата и фиксирайте телевизора към нея дори когато го разполагате на пода.

Можете да намерите указанията за монтиране в Ръководството за бърз старт, придружаващо телевизора. Ако сте загубили ръководството, можете да го изтеглите от [www.philips.com](http://www.philips.com)

За да изтеглите Ръководството за бърз старт, потърсете го, като използвате номера на вида продукт на вашия телевизор.

## **Опасност от токов удар или пожар**

• Никога не излагайте телевизора на дъжд или вода. Никога не поставяйте съдове с течности, като вази, в близост до телевизора.

Ако върху телевизора бъде излята течност го изключете от контакта незабавно.

Свържете се с отдела за грижи за клиенти на Philips за проверка на телевизора, преди да го използвате.

• Никога не излагайте телевизора, дистанционното управление или батериите на прекомерна топлина. Никога не ги поставяйте близо до свещи, открит огън или други източници на топлина, включително директна слънчева светлина.

• Никога не пъхайте предмети във вентилационните отвори или в други отвори на телевизора.

• Никога не поставяйте тежки предмети върху захранващия кабел.

• Избягвайте упражняването на натиск върху щепселите на захранването. Разхлабените щепсели могат да причинят искрене или пожар. Не опъвайте захранващия кабел, когато завъртате екрана на телевизора.

• За да изключите телевизора от захранването, извадете щепсела на телевизора от контакта. При изключване от захранването винаги дърпайте щепсела, а не кабела.

Погрижете се винаги да имате свободен достъп до щепсела, захранващия кабел и електрическия контакт.

# **Опасност от нараняване или повреда на телевизора**

• За повдигане и носене на телевизора, който тежи повече от 25 килограма или 55 фунта, са необходими двама души.

• Ако монтирате телевизора на стойка, използвайте само предоставената. Закрепете го към нея здраво. Поставете телевизора на равна и хоризонтална повърхност, която може да издържи теглото на телевизора и стойката.

• Когато монтирате телевизора на стена се уверете, че конструкцията може безопасно да издържи теглото на телевизора. TP Vision не носи отговорност за неправилен стенен монтаж, довел до нещастен случай, нараняване или щети.

• Някои части на този продукт са изработени от стъкло. Бъдете внимателни, за да избегнете нараняване или повреда.

### **Риск от повреда на телевизора!**

Преди да включите телевизора в контакта, уверете се, че напрежението на мрежата отговаря на стойността, посочена на гърба на телевизора. Не включвайте телевизора в контакта, ако напрежението е различно.

## **Опасност от нараняване на деца**

Следвайте тези предпазни мерки, за да избегнете падане на телевизора и нараняване на деца:

- Никога не поставяйте телевизора на повърхност, покрита
- с плат или друг материал, който може да бъде издърпан.
- Уверете се, че никоя част на телевизора не стърчи по
- ръбовете на повърхността на монтиране.

• Никога не поставяйте телевизора на висока мебел (като рафт за книги), без първо да закрепите съответната мебел и самия телевизор към стената или към друга подходяща опора.

• Обяснете на децата за съществуващата опасност при катерене по мебелите за достигане на телевизора.

### **Опасност от поглъщане на батерии!**

Дистанционното управление може да съдържа батерии тип копче, които лесно могат да бъдат погълнати от малки деца. Винаги пазете тези батерии далеч от достъпа на деца.

### <span id="page-100-0"></span>**Опасност от прегряване**

Никога не поставяйте телевизора в твърде тясно пространство. Винаги оставяйте около него най-малко 10 см (4 инча) свободно пространство за вентилация. Погрижете се вентилационните отвори на телевизора да не бъдат закривани от завеси или други предмети.

### **Гръмотевични бури**

Изключвайте телевизора от контакта и антената преди гръмотевични бури.

По време на гръмотевични бури никога не докосвайте никоя част на телевизора, захранващия кабел или кабела на антената.

### **Опасност от увреждане на слуха**

Избягвайте използване на слушалки с голяма сила на звука или за продължително време.

### **Ниски температури**

Ако телевизорът е транспортиран при температури под 5°C (41°F), разопаковайте го и изчакайте температурата му да се изравни със стайната, преди да го включите в електрически контакт.

### **Влажност**

В редки случаи, в зависимост от температурата и влажността, може да се образува лек конденз отвътре на стъклото на екрана (при някои модели). За да предотвратите това, не излагайте телевизора на пряка слънчева светлина, високи температури или прекалена влажност. В случай на образуване на конденз, той ще изчезне по естествен начин, когато телевизорът работи няколко часа.

Влагата от конденза няма да повреди телевизора или да доведе до неправилно функциониране.

### 29.2

# **Поддръжка на екрана**

• Никога не докосвайте, не натискайте, не търкайте и не удряйте екрана каквито и да е предмети.

• Изключете телевизора от контакта, преди да го почиствате.

• Почистете телевизора и рамката с влажна мека кърпа и внимателно подсушете. Избягвайте да докосвате светодиодите за Ambilight на гърба на телевизора. Никога не използвайте вещества като алкохол, химикали или

домакински почистващи препарати върху телевизора. • За да избегнете деформации и избледняване на цвета,

избърсвайте капчиците вода възможно най-скоро. • Избягвайте статичните изображения, доколкото е възможно. Статичните изображения са изображения, които остават на екрана за дълго време. Статичните изображения включват екранни менюта, черни ленти, текущия час и др. Ако трябва да използвате статични изображения, намалете контраста и яркостта на екрана, за да избегнете повреда на екрана.

# **Условия за ползване**

### 30.1

<span id="page-101-0"></span>30

# **Условия за ползване – Телевизор**

2015 © TP Vision Europe B.V. Всички права запазени.

Този продукт е пуснат на пазара от TP Vision Europe B.V. или едно от подразделенията на компанията, наричана TP Vision, която е производител на продукта. TP Vision е гарант по отношение на телевизора, с който е опакована тази брошура. Philips и емблемата с щита на Philips са регистрирани търговски марки на Koninklijke Philips N.V.

### Спецификациите могат да се променят без

предупреждение. Търговските марки са собственост на Koninklijke Philips N.V или на съответните си притежатели. TP Vision си запазва правото да променя продуктите си по всяко време без задължението да внася съответните промени във вече доставени продукти.

Печатните материали, опаковани заедно с телевизора и ръководството, съхранявано в паметта на телевизора или изтеглено от уебсайта на Philips [www.philips.com/support](http://www.philips.com/support), се считат за подходящи за предназначението на системата.

Материалите в това ръководство се считат за подходящи за предназначението на системата. Ако продуктът или отделните му модули или процедури се използват за цели, различни от посочените в него, трябва да се получи потвърждение на тяхната пригодност и валидност. TP Vision гарантира, че самият материал не нарушава патенти на САЩ. Не се изразява или подразбира никаква друга гаранция. TP Vision не носи отговорност нито за грешки в съдържанието на този документ, нито за проблеми, породени от съдържанието на този документ. Грешките, за които е съобщено на Philips, ще бъдат адаптирани и публикувани на уеб сайта за поддръжка на Philips възможно най-бързо.

Условия на гаранцията – опасност от нараняване, повреда на телевизора или отмяна на гаранцията! Никога не опитвайте да ремонтирате телевизора сами. Използвайте телевизора и аксесоарите само съгласно предназначението на производителя. Знакът за предупреждение, отпечатан на гърба на телевизора, сочи опасност от токов удар. Никога не сваляйте капака на телевизора. Винаги се свързвайте с отдела за поддръжка на клиенти за обслужване или ремонт на телевизори Philips. Телефонният номер ще намерите в печатната документация, придружаваща телевизора. Или се консултирайте с уебсайта **www.philips.com/support** и изберете вашата държава, ако е необходимо. Всяка операция, която е изрично забранена в това ръководство, или всякакви промени и процедури по сглобяване, които не са препоръчани или позволени в това ръководство, отменят гаранцията.

### Характеристики на пикселите

Този LCD/LED продукт има висок брой цветни пиксели. Въпреки, че има 99,999% или повече ефективни пиксели, възможно е постоянното появяване на черни точки или ярки светещи точки (червени, зелени или сини). Това е структурна характеристика на дисплея (съгласно общите промишлени стандарти) и не е повреда.

### Съответствие със CE

Този продукт е в съответствие със съществените изисквания и други съответни положения на Директива 2006/95/ЕО (Ниско напрежение), 2004/108/ЕО (EMC) и 2011/65/ЕС (ROHS).

### Съответствие с EMF

TP Vision произвежда и продава много продукти, насочени към потребители, които, както много електронни изделия, най-общо имат способността да излъчват и приемат електромагнитни сигнали. Един от водещите Бизнес принципи на TP Vision е да се вземат всички необходими мерки за безопасността и за здравето за продуктите ни, съответствие с всички приложими правни изисквания и пълно съблюдаване на стандартите за електромагнитни полета (EMF), приложими към момента на производство на продуктите.

TP Vision цели да разработва, произвежда и продава продукти, които не причиняват нежелани ефекти за здравето. TP Vision потвърждава, че при правилно боравене с продуктите съгласно предназначението им, те са безопасни за използване според наличните към днешна дата научни данни. TP Vision играе активна роля в разработката на международните стандарти за безопасност и електромагнитни полета (EMF), което позволява на TP Vision да предвижда развитието на стандартизацията за ранно интегриране в продуктите.

### 30.2

# **Условия за ползване – Smart TV**

Можете да видите условията на ползване, политиката за поверителност и също така да зададете настройките за поверителност на вашия Smart TV.

За да отворите страницата с условията на ползване на Smart TV…

- **1 Натиснете △ НОМЕ**, за да отворите менюто Начало.
- **2** Изберете  **Прил.**, за да отворите **Прил.**.
- **3** Изберете **Поддръжка**.

### 30.3

# **Условия на ползване – Галерия с приложения на Philips**

В Помощ натиснете цветния клавиш **- Ключови думи** и потърсете **Условия на ползване, Галерия с приложения** за повече информация.

# **Авторски права**

### 31.1

# **MHL**

MHL, Mobile High-Definition Link и логото MHL са търговски марки или регистрирани търговски марки на MHL, LLC.

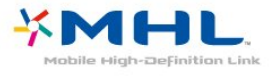

# 31.2 **HDMI**

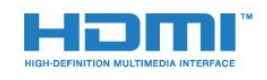

### **HDMI®**

Термините HDMI и HDMI High-Definition Multimedia Interface (мултимедиен интерфейс за висока детайлност), и логото на HDMI са търговски марки или регистрирани търговски марки на HDMI Licensing LLC в САЩ и в други страни.

# 31.3 **Dolby Digital Plus**

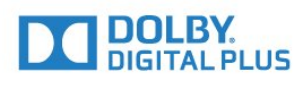

### **Dolby®**

Произведен по лиценз на Dolby Laboratories. Dolby и символът с двойно D са търговски марки на Dolby Laboratories.

# 31.4 **DTS Premium Sound™**

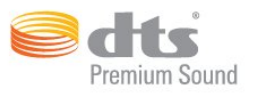

### **DTS Premium Sound™**

За патентите на DTS вижте http://patents.dts.com. Произведено по лиценз от DTS Licensing Limited. DTS, Символът и DTS и Символът заедно са регистрирани търговски марки, а DTS 2.0 Channel е търговска марка на DTS, Inc. © DTS, Inc. Всички права запазени.

# 31.5 **Microsoft**

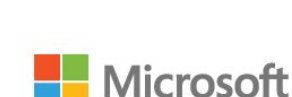

### **Windows Media**

Windows Media е регистрирана търговска марка или търговска марка на Microsoft Corporation в САЩ и/или други държави.

### **Microsoft PlayReady**

Собствениците на съдържание използват технологията за достъп до съдържание Microsoft PlayReady™, за да защитят своята интелектуална собственост, включително защитеното с авторски права съдържание. Това устройство използва технологията PlayReady за достъп до съдържание, защитено с PlayReady и/или WMDRM. Ако устройството не успее да наложи правилно ограниченията върху използването на съдържанието, собствениците на съдържанието може да поискат от Microsoft да отмени способността на устройството да работи със съдържание, защитено с PlayReady. Това отменяне не би трябвало да засегне незащитеното съдържание или съдържанието, защитено с други технологии за защита на съдържание. Собствениците на съдържанието може да поискат от вас да надстроите PlayReady, за да получите достъп до тяхното съдържание. Ако откажете да направите надстройката, няма да имате достъп до съдържанието, което изисква тази надстройка.

# 31.6 **Wi-Fi Alliance**

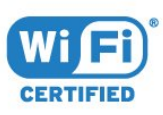

**Wi-Fi®**, емблемата Wi-Fi CERTIFIED и емблемата Wi-Fi са регистрирани търговски марки на Wi-Fi Alliance.

# 31.7 **Kensington**

(ако е приложимо)

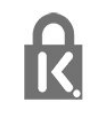

Kensington и MicroSaver са регистрирани в САЩ търговски марки на ACCO World Corporation с публикувани регистрации и заявки за регистрация, намиращи се в процес на обработка в други страни по света.

### 31.8

# **Други търговски марки**

Всички други регистрирани и нерегистрирани търговски марки са собственост на съответните им притежатели.

# **Индекс**

### **A**

[Ambilight, изключване на ТВ](#page-75-0) *76* [Ambilight, настройки](#page-74-0) *75* [Ambilight, цвят на стената](#page-74-0) *75*

### **B**

[Blu-ray плейър, свързване](#page-18-0) *19* [Bluetooth](#page-18-0) *19* [Bluetooth, Премахване на устройство](#page-19-0) *20* [Bluetooth, изберете устройство](#page-19-0) *20* [Bluetooth, сдвояване](#page-19-0) *20* [Bluetooth, устройства](#page-18-0) *19*

### **C**

[CAM, Модул за условен достъп](#page-15-0) *16* [CI+](#page-15-0) *16* [Clear Sound](#page-72-0) *73*

### **D**

[DMR, Възпроизвеждащо устройство на цифрова мултимедия](#page-9-0) *10* [DVB \(Цифрово видео излъчване\)](#page-87-0) *88* [DVD плейър](#page-18-0) *19*

### **А**

[Автоматична актуализация на каналите](#page-86-0) *87* [Автоматично изключване](#page-26-0) *27* [Автоматично изравняване на нивото на звука](#page-72-0) *73* [Антена, ръчно инсталиране](#page-88-0) *89* [Аудио изход – Оптичен, съвети](#page-14-0) *15*

### **Б**

[Баси](#page-71-0) *72* [Батерии, дистанционно управление](#page-30-0) *31* [Безжична мрежа](#page-7-0) *8* [Безжични високоговорители, избор](#page-73-0) *74* [Безжични тонколони, относно](#page-73-0) *74* [Безжично аудио](#page-73-0) *74* [Бутони на телевизора](#page-25-0) *26*

### **В**

[Видео по заявка](#page-45-0) *46* [Високи честоти](#page-71-0) *72* [Високоговорители, безжични](#page-73-0) *74* [Включване и изключване](#page-25-0) *26* [Възрастова категория](#page-33-0) *34*

### **Г**

[Гама](#page-69-0) *70* [Геймпад, свързване](#page-20-0) *21* [Гласово търсене](#page-28-0) *29* [Гледане на телевизия](#page-33-0) *34*

### **Д**

[Движение, Natural Motion](#page-70-0) *71* [Дистанционно управление, Azerty](#page-30-0) *31* [Дистанционно управление, главни букви](#page-29-0) *30* [Дистанционно управление, кирилица](#page-30-0) *31* [Дистанционно управление, клавиатура](#page-29-0) *30* [Дистанционно управление, ударения и символи](#page-30-0) *31* [Дистанционно управление, Qwerty](#page-30-0) *31* [Дистанционно управление, Qwerty и Azerty](#page-29-0) *30* [Домашно кино, многоканално](#page-17-0) *18*

**Е**

[Европейски знак Ecolabel](#page-92-0) *93* [Език на звука](#page-34-0) *35* [Език на звука, допълнителен](#page-34-0) *35* [Език на звука, основен](#page-34-0) *35* [Език на субтитрите](#page-34-0) *35* [Език на субтитрите, допълнителни](#page-34-0) *35* [Език на субтитрите, основни](#page-34-0) *35* [Език на текста, допълнителен](#page-37-0) *38* [Език на текста, основен](#page-37-0) *38* [Еко настройки](#page-76-0) *77*

### **З**

[За лица с увреден слух](#page-82-0) *83* [За лица с увредено зрение](#page-82-0) *83* [Заключване за деца](#page-79-0) *80* [Заключване на приложения](#page-53-0) *54* [Закъснение на аудио изхода](#page-17-0) *18* [Запис](#page-41-0) *42* [Запис, данни за ТВ справочника](#page-39-0) *40* [Звук слушалки](#page-73-0) *74* [Звук, Clear Sound](#page-72-0) *73* [Звук, Автоматично изравняване на нивото на звука](#page-72-0) *73* [Звук, Звук слушалки](#page-73-0) *74* [Звук, баси](#page-71-0) *72* [Звук, високи честоти](#page-71-0) *72* [Звук, съраунд режим](#page-72-0) *73* [Звукови коментари](#page-82-0) *83* [Звуково описание](#page-82-0) *83*

### **И**

[Игра или компютър](#page-50-0) *51* [Игра или компютър, настройка](#page-67-0) *68* [Игрова конзола, свързване](#page-20-0) *21* [Избор на видео](#page-35-0) *36* [Изместване на аудио изхода](#page-17-0) *18* [Изравняване на аудио изход](#page-17-0) *18* [Изтриване на връзките Miracast…](#page-9-0) *10* [Изхвърляне на телевизора или батериите](#page-92-0) *93* [Изчисти интернет паметта](#page-10-0) *11* [Име на телевизионната мрежа](#page-8-0) *9* [Инсталиране на ТВ](#page-87-0) *88* [Инструкции за безопасност](#page-99-0) *100* [Интерактивна телевизия](#page-38-0) *39* [Интерактивна телевизия, какво ви трябва](#page-38-0) *39* [Интерактивна телевизия, относно](#page-38-0) *39* [Интернет памет, изчистване](#page-8-0) *9*

### **К**

[Кабел, ръчно инсталиране](#page-88-0) *89* [Кабелна мрежа](#page-8-0) *9* [Камера, свързване](#page-23-0) *24* [Канал](#page-32-0) *33* [Канал, Автоматична актуализация на каналите](#page-86-0) *87* [Канал, Опции](#page-34-0) *35* [Канал, Повторно инсталиране](#page-86-0) *87* [Канал, Ръчна актуализация на каналите](#page-86-0) *87* [Канал, възрастова категория](#page-33-0) *34* [Канал, инсталиране на антена](#page-86-0) *87* [Канал, инсталиране на кабел](#page-86-0) *87* [Канал, превключване на канал](#page-33-0) *34* [Канал, телевизионна програма](#page-39-0) *40* [Канали, гледане на два канала](#page-65-0) *66*

[Картина в картината](#page-65-0) *66* [Картина, Формат картина, основни](#page-70-0) *71* [Картина, Формат картина, разширена](#page-70-0) *71* [Картина, Цвят](#page-66-0) *67* [Картина, бързи настройки](#page-71-0) *72* [Картина, контраст на подсветката](#page-66-0) *67* [Картина, рязкост](#page-67-0) *68* [Картина, формат картина](#page-70-0) *71* [Качество на приемане](#page-88-0) *89* [Клавиатура на дистанционното](#page-29-0) *30* [Компютър, свързване](#page-23-0) *24* [Контраст](#page-66-0) *67* [Контраст на подсветката](#page-66-0) *67* [Контраст, Режим на контраст](#page-68-0) *69* [Контраст, видео контраст](#page-69-0) *70* [Контраст, гама](#page-69-0) *70* [Контраст, динамичен контраст](#page-69-0) *70* [Контраст, светлинен сензор](#page-69-0) *70* [Контраст, Perfect Contrast](#page-69-0) *70* [Копие на списък с канали, качване](#page-89-0) *90* [Копиране на списък с канали](#page-88-0) *89* [Копиране на списък с канали, копиране](#page-88-0) *89* [Копиране на списък с канали, текуща версия](#page-89-0) *90* [Край на експлоатационния срок](#page-92-0) *93*

### **Л**

[Лого на канал](#page-78-0) *79* [Лого на Philips, яркост](#page-25-0) *26*

### **М**

[Медия](#page-58-0) *59* [Меню Начало](#page-46-0) *47* [Мрежа, Изтриване на връзките Wi-Fi Miracast](#page-9-0) *10* [Мрежа, Име на телевизионната мрежа](#page-10-0) *11* [Мрежа, безжична](#page-7-0) *8* [Мрежа, включване на Wi-Fi](#page-9-0) *10* [Мрежа, кабелна](#page-8-0) *9* [Мрежа, настройки](#page-8-0) *9* [Мрежа, преглед на настройките](#page-8-0) *9* [Мрежа, свързване](#page-7-0) *8* [Мрежа, статичен IP адрес](#page-8-0) *9* [Мрежа, Wi-Fi Smart Screen](#page-9-0) *10* [Мрежа, WoWLAN](#page-9-0) *10* [Мрежа, WPS](#page-7-0) *8* [Мрежи, WPS с ПИН код](#page-7-0) *8* [Мрежова честота](#page-87-0) *88* [Мрежово инсталиране](#page-7-0) *8* [Мултимедийни файлове от компютър или мрежов твърд диск](#page-58-0) *59* [Мултимедийни файлове от съхранение в облак](#page-58-0) *59* [Мултимедийни файлове, USB четец](#page-58-0) *59*

### **Н**

[На ТВ стойка, разположение на телевизора](#page-78-0) *79* [На стената, разположение на телевизора](#page-78-0) *79* [Намаляване на MPEG артефакт](#page-70-0) *71* [Настройки за аудио изход](#page-17-0) *18* [Настройки на Android](#page-10-0) *11*

### **О**

[Обслужване на клиенти](#page-97-0) *98* [Онлайн поддръжка](#page-97-0) *98* [Опции за канал](#page-34-0) *35* [Отстраняване на неизправности](#page-95-0) *96*

### **П**

[Поддръжка на екрана](#page-100-0) *101* [Поддръжка, онлайн](#page-97-0) *98* [Поправка](#page-97-0) *98*

[Преинсталиране на телевизора](#page-87-0) *88* [Приложения](#page-51-0) *52* [Проблеми, връзка, интернет](#page-97-0) *98* [Проблеми, връзка, Wi-Fi](#page-97-0) *98* [Проблеми, дистанционно управление](#page-95-0) *96* [Проблеми, език на менютата](#page-97-0) *98* [Проблеми, звук](#page-96-0) *97* [Проблеми, канали](#page-96-0) *97* [Проблеми, картина](#page-96-0) *97* [Проблеми, HDMI](#page-96-0) *97* [Проблеми, USB](#page-96-0) *97* [Проверка на консумацията на енергия](#page-76-0) *77* [Програми, препоръки](#page-44-0) *45*

### **Р**

[Радиостанции](#page-32-0) *33* [Размер на стъпката за честота](#page-87-0) *88* [Разположение на телевизора](#page-5-0) *6* [Разстояние за гледане](#page-5-0) *6* [Регистрирайте продукта си](#page-95-0) *96* [Режим на готовност](#page-25-0) *26* [Режим на мрежова честота](#page-87-0) *88* [Родителска оценка](#page-33-0) *34* [Ръководство за свързване](#page-12-0) *13* [Рязкост](#page-67-0) *68* [Рязкост, намаляване на MPEG артефактите](#page-70-0) *71* [Рязкост, разделителна способност super](#page-70-0) *71* [Рязкост, шумопотискане](#page-70-0) *71*

### **С**

[С увреден слух](#page-82-0) *83* [С увредено зрение](#page-82-0) *83* [Светлинен сензор](#page-76-0) *77* [Свържете се с Philips](#page-97-0) *98* [Свързване с електрическата мрежа](#page-5-0) *6* [Сега на вашия телевизор](#page-44-0) *45* [Синхронизиране на аудио и видео](#page-17-0) *18* [Синхронизиране на аудио с видео](#page-17-0) *18* [Система за домашно кино, звук](#page-73-0) *74* [Система за домашно кино, изравняване на силата на звука](#page-17-0) *18* [Система за домашно кино, проблеми](#page-18-0) *19* [Сканиране на честоти](#page-87-0) *88* [Слот за общ интерфейс](#page-15-0) *16* [Слушалки, свързване](#page-19-0) *20* [Смарт карта, CAM](#page-15-0) *16* [Снимки, видеоклипове и музика](#page-58-0) *59* [Софтуер с отворен код](#page-90-0) *91* [Софтуер, актуализиране](#page-90-0) *91* [Списък с канали](#page-32-0) *33* [Списък с канали, отваряне](#page-32-0) *33* [Списък с канали, относно](#page-32-0) *33* [Списък с канали, търсене](#page-32-0) *33* [Списък с канали, филтър](#page-32-0) *33* [Стил картина](#page-66-0) *67* [Стил на Ambilight](#page-64-0) *65* [Стил на звука](#page-71-0) *72* [Субтитри](#page-34-0) *35* [Съединител за антена](#page-6-0) *7* [Съобщение за актуализация на каналите](#page-86-0) *87* [Съобщения](#page-91-0) *92* [Съраунд режим](#page-72-0) *73*

### **Т**

[ТВ по заявка](#page-44-0) *45* [ТВ справочник](#page-39-0) *40* [ТВ справочник, напомняне](#page-39-0) *40* [ТВ-високоговорители](#page-73-0) *74*

[Таймер за заспиване](#page-25-0) *26* [Таймер за изключване](#page-26-0) *27* [Твърд диск с USB, свободно пространство](#page-21-0) *22* [Текст](#page-37-0) *38* [Телевизионна програма, данни и информация](#page-39-0) *40* [Телетекст](#page-37-0) *38* [Тест на приемане](#page-88-0) *89* [Технически данни](#page-92-0) *93*

### **У**

[Универсален достъп](#page-82-0) *83* [Универсален достъп, Високоговорители/слушалки](#page-83-0) *84* [Универсален достъп, за лица с увреден слух](#page-82-0) *83* [Условия за ползване](#page-101-0) *102* [Условия на ползване, Галерия с приложения](#page-11-0) *12*

### **Ф**

[Формат на аудио изход](#page-17-0) *18* [Фотоапарат, свързване](#page-23-0) *24*

### **Ц**

[Цветови контрол, нулиране](#page-68-0) *69* [Цвят](#page-66-0) *67* [Цвят, наситеност](#page-68-0) *69* [Цвят, нюанс](#page-68-0) *69* [Цвят, подчертаване на цвета](#page-67-0) *68* [Цвят, цветова температура](#page-67-0) *68* [Цвят, цветова температура по избор](#page-67-0) *68* [Цвят, цветови контрол](#page-67-0) *68* [Цифров текст](#page-37-0) *38*

### **Ш**

[Шумопотискане](#page-70-0) *71*

### **Я**

[Яркост, лого на Philips](#page-25-0) *26*

### **E**

[EasyLink](#page-13-0) *14* [EasyLink, Дистанционно управление](#page-13-0) *14* [EasyLink, включване и изключване](#page-13-0) *14*

### **G**

[Google Play Store](#page-52-0) *53*

### **H**

[HDMI MHL](#page-12-0) *13* [HDMI, ARC](#page-12-0) *13* [HDMI, DVI връзка](#page-13-0) *14*

### **I**

[Incredible Surround](#page-72-0) *73*

### **I**

[iTV](#page-38-0) *39*

### **M**

[Miracast™, включване](#page-62-0) *63* [Multi View](#page-65-0) *66*

### **N**

[Natural Motion](#page-70-0) *71*

### **S**

[SCART връзка, съвети](#page-14-0) *15*

### **U**

[USB клавиатура](#page-22-0) *23* [USB клавиатура, свързване](#page-22-0) *23* [USB твърд диск, инсталиране](#page-21-0) *22* [USB флаш устройство, свързване](#page-22-0) *23*

#### **W**

[Wi-Fi](#page-7-0) *8* [WoWLAN](#page-9-0) *10*

### **Y**

[YPbPr връзка, съвети](#page-14-0) *15*

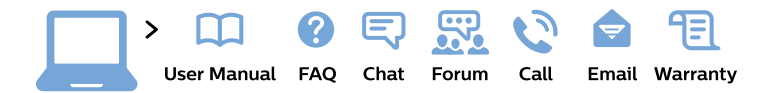

#### www.philips.com/support

България Грижа за клиента 02 4916 273 (Национапен номер)

België/Belgique Klantenservice/ **Service Consommateurs** 02 700 72 62  $(0.15 \in \text{/min.})$ 

Bosna i Hercegovina Potpora potrošačima 033 941 251 (Lokalni poziv)

Republika Srbija Potpora potrošačima 011 321 6840 (Lokalni poziv)

Česká republika Zákaznická podpora 228 880 895 (Mistni tarif)

**Danmark** Kundeservice 3525 8314

**Deutschland** Kundendienst 069 66 80 10 10 (Zum Festnetztarif ihres Anbieters)

Ελλάδα Τμήμα καταναλωτών 2111983028 (Διεθνής κλήση)

Eesti Klienditugi 668 30 61 (Kohalikud kõned)

España Atencion al consumidor 913 496 582  $(0,10€ + 0,08€/min.)$ 

**France** Service Consommateurs 01 57 32 40 50 (coût d'un appel local sauf surcoût éventuel selon opérateur réseau)

Hrvatska Potpora potrošačima 017776601 (Lokalni poziv)

**Indonesia** Consumer Care 0800 133 3000

**Ireland Consumer Care** 015 24 54 45 (National Call)

Italia Servizio Consumatori 0245 28 70 14 (Chiamata nazionale)

Қазақстан Республикасы байланыс орталығы 810 800 2000 00 04 (стационарлық нөмірлерден Қазақстан Республикасы бойынша қоңырау шалу тегін)

Latvija Klientu atbalsts 6616 32 63 (Vietěiais tarifs)

Lietuva Klientu palaikymo tarnyba 8 521 402 93 (Vietinais tarifais)

Luxembourg Service Consommateurs 24871100 (Appel nat./Nationale Ruf)

Magyarország Ügyfélszolgálat  $(061) 700 81 51$ (Belföldi hívás)

Malaysia Consumer Care 1800 220 180

**Nederland** Klantenservice 0900 202 08 71 (1€/gesprek)

Norge Forbrukerstøtte 22 97 19 14

Österreich Kundendienst 0150 284 21 40  $(0,05€/Min.)$ 

Республика Беларусь Контакт Пентр 8 10 (800) 2000 00 04 (бесплатный звонок по Республике Беларусь со стационарных номеров)

Российская Федерация **Контакт Пентр** 8 (800) 220 00 04 (бесплатный звонок по России)

Polska Wsparcie Klienta 22 397 15 04 (Połączenie lokalne)

Portugal Assistência a clientes 800 780 068 (0.03€/min. - Móvel  $0,28 \in /min.$ 

România Serviciul Clienti 031 630 00 42 (Tarif local)

Schweiz/Suisse/Svizzera Kundendienst/ Service Consommateurs/Servizio Consumatori 0848 000 291 (0,04 CHF/Min)

Slovenija Skrb za potrošnike 01 88 88 312 (Lokalni klic)

Slovensko Zákaznícka podpora 02 332 154 93 (vnútroštátny hovor)

Suomi Finland Kuluttajapalvelu 09 88 62 50 40

**Sverige** Kundtjänst 08 57 92 90 96

Türkiye Tüketici Hizmetleri 0 850 222 44 66

Україна Служба підтримки споживачів 0-800-500-480 (дзвінки зі стаціонарних телефонів безкоштовні)

**United Kingdom** Consumer Care 020 79 49 03 19 (5p/min BT landline)

Argentina **Consumer Care** 0800 444 77 49 - Buenos Aires 0810 444 7782

**Brasil** Suporte ao Consumidor 0800 701 02 45 - São Paulo 29 38 02 45

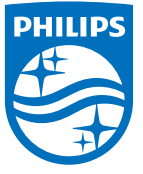

All registered and unregistered trademarks are property of their respective owners. Specifications are subject to change without notice. Philips and the Philips' shield emblem are trademarks of Koninklijke Philips N.V. and are used under license from Koninklijke Philips N.V. 2015 © TP Vision Europe B.V. All rights reserved philips.com